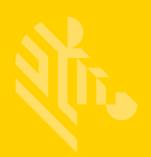

# TC70x/TC75x

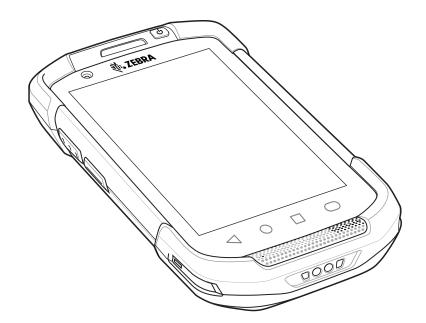

# **Touch Computer**

# Integrator Guide for Android<sup>™</sup> Version 6.0.1

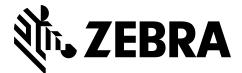

MN-002882-02

# TC70X/TC75X INTEGRATOR GUIDE FOR ANDROID VERSION 6.0.1

MN-002882-02 Rev A February 2017

#### ii TC70x/TC75x Integrator Guide

No part of this publication may be reproduced or used in any form, or by any electrical or mechanical means, without permission in writing from Zebra. This includes electronic or mechanical means, such as photocopying, recording, or information storage and retrieval systems. The material in this manual is subject to change without notice.

The software is provided strictly on an "as is" basis. All software, including firmware, furnished to the user is on a licensed basis. Zebra grants to the user a non-transferable and non-exclusive license to use each software or firmware program delivered hereunder (licensed program). Except as noted below, such license may not be assigned, sublicensed, or otherwise transferred by the user without prior written consent of Zebra. No right to copy a licensed program in whole or in part is granted, except as permitted under copyright law. The user shall not modify, merge, or incorporate any form or portion of a licensed program with other program material, create a derivative work from a licensed program, or use a licensed program in a network without written permission from Zebra. The user agrees to maintain Zebra's copyright notice on the licensed programs delivered hereunder, and to include the same on any authorized copies it makes, in whole or in part. The user agrees not to decompile, disassemble, decode, or reverse engineer any licensed program delivered to the user or any portion thereof.

Zebra reserves the right to make changes to any software or product to improve reliability, function, or design.

Zebra does not assume any product liability arising out of, or in connection with, the application or use of any product, circuit, or application described herein.

No license is granted, either expressly or by implication, estoppel, or otherwise under any Zebra Technologies Corporation, intellectual property rights. An implied license only exists for equipment, circuits, and subsystems contained in Zebra products.

# **Revision History**

Changes to the original manual are listed below:

| Change     | Date   | Description        |
|------------|--------|--------------------|
| Rev A      | 1/2017 | Initial release.   |
| -02 Rev. A | 2/2017 | Add TC70x support. |
|            |        |                    |

# **TABLE OF CONTENTS**

#### **Table of Contents**

#### **About This Guide**

| Introduction           |       |
|------------------------|-------|
| Documentation Set      | xvii  |
| Configurations         |       |
| Software Versions      | xviii |
| Chapter Descriptions   | xviii |
| Notational Conventions |       |
| Icon Conventions       | xix   |
| Related Documents      |       |
| Service Information    |       |

#### Chapter 1: Getting Started

| Introduction                          | 1-1  |
|---------------------------------------|------|
| Setup                                 | 1-1  |
| Installing the SIM Card               | 1-1  |
| Installing the SAM Card               |      |
| Installing a microSD Card             | 1-3  |
| Installing the Hand Strap and Battery | 1-4  |
| Installing the Battery                | 1-6  |
| Charging the Battery                  | 1-6  |
| Charging Indicators                   | 1-7  |
| Replacing the Battery                 | 1-7  |
| Replacing the SIM or SAM Card         | 1-9  |
| Replacing the microSD Card            | 1-12 |
| Resetting the Device                  | 1-13 |
| Performing a Soft Reset               | 1-13 |
| Performing a Hard Reset               | 1-13 |
|                                       |      |

#### **Chapter 2: Accessories**

| Introduction                             |       |
|------------------------------------------|-------|
| Accessories                              | 2-1   |
| 2-Slot Charge Only Cradle                | 2-4   |
| Setup                                    | 2-5   |
| Charging the Device                      | 2-5   |
| Charging the Spare Battery               | 2-6   |
| Battery Charging                         |       |
| Main Battery Charging                    | 2-7   |
| Spare Battery Charging                   | 2-7   |
| Charging Temperature                     | 2-7   |
| 2-Slot USB/Ethernet Cradle               | 2-8   |
| Setup                                    | 2-9   |
| Charging the Device                      | 2-9   |
| Charging the Spare Battery               | 2-10  |
| Battery Charging                         | 2-11  |
| Main Battery Charging                    | 2-11  |
| Spare Battery Charging                   | 2-11  |
| Charging Temperature                     |       |
| USB/Ethernet Communication               |       |
| Ethernet LED Indicators                  |       |
| Ethernet Settings                        |       |
| Configuring Ethernet Proxy Settings      |       |
| Configuring Ethernet Static IP Address   |       |
| 5-Slot Charge Only Cradle                |       |
| Setup                                    |       |
| Charging the Device                      |       |
| Battery Charging                         | 2-18  |
| Main Battery Charging                    |       |
| Charging Temperature                     |       |
| Installing the Four Slot Battery Charger |       |
| Removing the 4-Slot Battery Charger      |       |
| 5-Slot Ethernet Cradle                   |       |
| Setup                                    |       |
| Daisy-chaining Ethernet Cradles          |       |
| Éthernet Settings                        | 2-26  |
| Configuring Ethernet Proxy Settings      | 2-26  |
| Configuring Ethernet Static IP Address   |       |
| LED Indicators                           |       |
| Charging the Device                      |       |
| Battery Charging                         |       |
| Main Battery Charging                    |       |
| Spare Battery Charging                   |       |
| Charging Temperature                     |       |
| Establishing Ethernet Connection         |       |
| Installing the 4-Slot Battery Charger    |       |
| Removing the 4-Slot Battery Charger      |       |
| 4-Slot Battery Charger                   |       |
| Setup                                    |       |
| Charging Spare Batteries                 |       |
|                                          | _ • • |

| Battery Charging 2-3                                  |    |
|-------------------------------------------------------|----|
| Spare Battery Charging 2-3                            |    |
| Charging Temperature                                  |    |
| Trigger Handle                                        |    |
| Installing the Attachment Plate to Trigger Handle 2-4 | 10 |
| Installing the Trigger Handle Plate 2-4               |    |
| Inserting the Device into the Trigger Handle 2-4      | 11 |
| Removing the Device from the Trigger Handle 2-4       |    |
| Hand Strap Replacement 2-4                            |    |

### Chapter 3: USB Communication

| 3-1 |
|-----|
| 3-1 |
| 3-1 |
| 3-2 |
| 3-3 |
|     |

### Chapter 4: DataWedge

| Introduction             | 4-1  |
|--------------------------|------|
| Basic Scanning           | 4-1  |
| Profiles                 | 4-2  |
| Profile0                 | 4-2  |
| Plug-ins                 | 4-2  |
| Input Plug-ins           | 4-3  |
| Process Plug-ins         | 4-3  |
| Output Plug-ins          | 4-3  |
| Profiles Screen          | 4-4  |
| Profile Context Menu     | 4-4  |
| Options Menu             | 4-5  |
| Disabling DataWedge      | 4-5  |
| Creating a New Profile   | 4-5  |
| Profile Configuration    | 4-6  |
| Associating Applications | 4-7  |
| Data Capture Plus        | 4-9  |
| Bar Code Input           | 4-12 |
| Enabled                  | 4-12 |
| Scanner Selection        | 4-12 |
| Decoders                 | 4-12 |
| Decoder Params           | 4-14 |
| Codabar                  | 4-14 |
| Code 11                  | 4-15 |
| Code128                  | 4-15 |
| Code39                   | 4-16 |
| Code93                   | 4-16 |
| Composite AB             | 4-17 |
| Discrete 2 of 5          |      |
| GS1 DataBar Limited      | 4-17 |
| HAN XIN                  | 4-17 |

| Interleaved 2 of 5                                      | . 4-17 |
|---------------------------------------------------------|--------|
| Matrix 2 of 5                                           | . 4-18 |
| MSI                                                     | . 4-18 |
| Trioptic 39                                             | . 4-18 |
| UK Postal                                               | . 4-18 |
| UPCA                                                    | . 4-19 |
| UPCE0                                                   | . 4-19 |
| UPCE1                                                   | . 4-19 |
| US Planet                                               | . 4-19 |
| Decode Lengths                                          | . 4-20 |
| UPC EAN Params                                          |        |
| Reader Params                                           |        |
| Scan Params                                             |        |
| Keystroke Output                                        |        |
| Intent Output                                           |        |
| Intent Overview                                         |        |
| IP Output                                               |        |
| Usage                                                   |        |
| Using IP Output with IPWedge                            |        |
|                                                         |        |
| Using IP Output without IPWedge                         |        |
| Generating Advanced Data Formatting Rules               |        |
| Configuring ADF Plug-in                                 |        |
| Creating a Rule                                         |        |
| Defining a Rule                                         |        |
| Defining Criteria                                       |        |
| Defining an Action                                      |        |
| Deleting a Rule                                         |        |
| Order Rules List                                        |        |
| Deleting an Action                                      |        |
| ADF Example                                             |        |
| DataWedge Settings                                      |        |
| Importing a Configuration File                          |        |
| Exporting a Configuration File                          |        |
| Importing a Profile File                                |        |
| Exporting a Profile                                     | . 4-42 |
| Restoring DataWedge                                     |        |
| Configuration and Profile File Management               | . 4-43 |
| Enterprise Folder                                       | . 4-43 |
| Auto Import                                             | . 4-43 |
| Programming Notes                                       | . 4-43 |
| Overriding Trigger Key in an Application                | . 4-43 |
| Capture Data and Taking a Photo in the Same Application | . 4-44 |
| Disable DataWedge on Device and Mass Deploy             | . 4-44 |
| Soft Scan Feature                                       |        |
| Sample                                                  |        |
| Scanner Input Plugin                                    |        |
| Function Prototype                                      |        |
| Parameters                                              |        |
| Return Values                                           |        |
| Example                                                 |        |
|                                                         |        |

| Comments              | 4-46 |
|-----------------------|------|
| Enumerate Scanners    | 4-46 |
| Function Prototype    | 4-46 |
| Parameters            | 4-47 |
| Return Values         | 4-47 |
| Example               | 4-48 |
| Comments              | 4-48 |
| Set Default Profile   | 4-48 |
| Default Profile Recap | 4-48 |
| Usage Scenario        | 4-49 |
| Function Prototype    | 4-49 |
| Parameters            | 4-49 |
| Return Values         | 4-49 |
| Example               | 4-50 |
| Comments              | 4-50 |
| Reset Default Profile | 4-51 |
| Function Prototype    | 4-51 |
| Parameters            | 4-51 |
| Return Values         | 4-51 |
| Example               | 4-51 |
| Comments              | 4-51 |
| Switch To Profile     | 4-52 |
| Profiles Recap        | 4-52 |
| Usage Scenario        | 4-52 |
| Function Prototype    | 4-52 |
| Parameters            | 4-52 |
| Return Values         | 4-53 |
| Example               | 4-53 |
| Comments              | 4-53 |
| Notes                 | 4-54 |

### **Chapter 5: Settings**

| Introduction                                      | 5-1  |
|---------------------------------------------------|------|
| WWAN Configuration                                | 5-1  |
| Default SIM Slot Configuration                    | 5-1  |
| WLAN Configuration                                | 5-2  |
| Configuring a Secure Wi-Fi Network                |      |
| Manually Adding a Wi-Fi Network                   | 5-4  |
| Configuring for a Proxy Server                    | 5-5  |
| Configuring the Device to Use a Static IP Address |      |
| Advanced Wi-Fi Settings                           | 5-6  |
| Screen Unlock Settings                            | 5-9  |
| Set Screen Unlock Using PIN 5                     | 5-10 |
| Set Screen Unlock Using Password 5                | 5-11 |
| Set Screen Unlock Using Pattern 5                 | 5-11 |
| Passwords                                         | 5-13 |
| Button Remapping                                  | 5-14 |
| Remapping a Button                                | 5-14 |
| Accounts                                          | 5-15 |
|                                                   |      |

| _anguage Usage5                | 5-15 |
|--------------------------------|------|
| Changing the Language Setting  | 5-16 |
| Adding Words to the Dictionary |      |
| Keyboard Settings              | 5-16 |
| PTT Express Configuration      |      |
| About Phone                    | 5-16 |

### **Chapter 6: Application Deployment**

| Introduction                                           | 6-1    |
|--------------------------------------------------------|--------|
| Security                                               | 6-1    |
| Secure Certificates                                    | 6-1    |
| Installing a Secure Certificate                        | 6-1    |
| Configuring Credential Storage Settings                | 6-2    |
| Development Tools                                      | 6-2    |
| Android                                                | 6-2    |
| EMDK for Android                                       | 6-4    |
| StageNow                                               | 6-4    |
| ADB USB Setup                                          | 6-4    |
| Enabling USB Debugging                                 | 6-4    |
| Application Installation                               | 6-5    |
| Installing Applications Using the USB Connection       |        |
| Installing Applications Using the Android Debug Bridge | 6-7    |
| Installing Applications Using a microSD Card           | 6-8    |
| Uninstalling an Application                            | 6-8    |
| Performing a System Update                             |        |
| Download the System Update Package                     |        |
| Using microSD Card                                     | . 6-10 |
| Using ADB                                              |        |
| Verify System Update Installation                      |        |
| Performing an Enterprise Reset                         | . 6-11 |
| Download the Enterprise Reset Package                  | . 6-12 |
| Using microSD Card                                     | . 6-12 |
| Using ADB                                              | . 6-12 |
| Performing a Factory Reset                             | . 6-13 |
| Download the Factory Reset Package                     | . 6-13 |
| Using microSD Card                                     |        |
| Using ADB                                              |        |
| Storage                                                |        |
| Random Access Memory                                   | . 6-15 |
| Internal Storage                                       |        |
| External Storage                                       |        |
| Formatting a microSD Card                              | . 6-19 |
| Format as Internal Memory                              | . 6-21 |
| Enterprise Folder                                      |        |
| Application Management                                 | . 6-23 |
| Viewing Application Details                            |        |
| Managing Downloads                                     |        |
| RxLogger                                               |        |
| RxLogger Configuration                                 | . 6-26 |

| Main Log Plug-in6-       | ·27 |
|--------------------------|-----|
| Snapshot Plug-in         |     |
| Logcat Plug-in           | -28 |
| PushPullClient Plug-in6- | -29 |
| TCPDump Plug-in          | -30 |
| ANR Plugin               | -30 |
| Kernal Plug-in           | -30 |
| Configuration File       | -31 |
| nabling Logging6-        | -31 |
| visabling Logging6-      |     |
| xtracting Log Files 6-   |     |

### Chapter 7: Maintenance and Troubleshooting

| Introduction                              |      |
|-------------------------------------------|------|
| Maintaining the TC70x/TC75x               | 7-1  |
| Battery Safety Guidelines                 | 7-1  |
| Cleaning Instructions                     | 7-2  |
| Approved Cleanser Active Ingredients      |      |
| Harmful Ingredients                       | 7-2  |
| Cleaning Instructions                     |      |
| Special Cleaning Notes                    |      |
| Cleaning Materials Required               | 7-3  |
| Cleaning Frequency                        |      |
| Cleaning the TC70x/TC75x                  |      |
| Housing                                   |      |
| Display                                   |      |
| Camera and Exit Window                    |      |
| Connector Cleaning                        |      |
| Cleaning Cradle Connectors                |      |
| Troubleshooting                           |      |
| TC70x/TC75x                               |      |
| 2-Slot Charge Only Cradle                 |      |
| 2-Slot USB/Ethernet Cradle                |      |
| 5-Slot Charge Only Cradle Troubleshooting |      |
| 5-Slot Ethernet Cradle Troubleshooting    |      |
| 4-Slot Battery Charger Troubleshooting    | 7-11 |

# Appendix A: Technical Specifications

| Introduction                                        | A-1 |
|-----------------------------------------------------|-----|
| TC70x/TC75x                                         | A-1 |
| SE4750-SR Decode Distances                          | A-4 |
| I/O Connector Pin-Outs                              | A-5 |
| 2-Slot Charge Only Cradle Technical Specifications  | A-6 |
| 2-Slot USB/Ethernet Cradle Technical Specifications | A-6 |
| 5-Slot Charge Only Cradle Technical Specifications  | A-7 |
| 5-Slot Ethernet Cradle Technical Specifications     | A-8 |
| 4-Slot Battery Charger Technical Specifications     | A-8 |
| Charge Only Vehicle Cradle Technical Specifications | A-9 |
|                                                     |     |

| Trigger Handle Technical Specifications       | . A-9 |
|-----------------------------------------------|-------|
| Charging Cable Cup Technical Specifications   |       |
| Snap-On USB Cable Technical Specifications    | A-10  |
| Snap-On Serial Cable Technical Specifications | A-11  |
| DEX Cable Technical Specifications            | A-11  |

#### Index

# **ABOUT THIS GUIDE**

## Introduction

This guide provides information about using the TC70x and TC75x touch computers and accessories.

**NOTE** Screens and windows pictured in this guide are samples and can differ from actual screens.

# **Documentation Set**

The documentation set provides information for specific user needs, and includes:

- TC70x/TC75x Quick Start Guide for Android Version 6.0.1 describes how to get the TC70x/TC75x up and running.
- TC70x/TC75x User Guide for Android Version 6.0.1 describes how to use the TC70x and TC75x.
- TC70x/TC75x Integrator Guide for Android Version 6.0.1 describes how to set up the TC70x and TC75x and accessories.

# Configurations

This guide covers the following configurations:

| Configuration | Radios                                                                                               | Display                                     | Memory                                                  | Data Capture<br>Options                    | Operating<br>System |
|---------------|----------------------------------------------------------------------------------------------------|---------------------------------------------|---------------------------------------------------------|--------------------------------------------|---------------------|
| ТС700К        | WLAN: 802.11<br>a/b/g/n/d/h/i/r<br>WPAN: Bluetooth<br>v4.0 Low Energy                                | 4.7" High<br>Definition (1280 x<br>720) LCD | 2 GB RAM/16 GB<br>Flash                                 | 2D imager,<br>camera, or<br>integrated NFC | Android 6.0.1       |
| TC75EK        | WWAN:<br>HSPA+/LTE/<br>CDMA<br>WLAN: 802.11<br>a/b/g/n/d/h/i/r<br>WPAN: Bluetooth<br>v4.0 Low Energy | 4.7" High<br>Definition (1280 x<br>720) LCD | 2 GB RAM/16 GB<br>Flash (SLC High<br>Reliability Flash) | 2D imager,<br>camera, or<br>integrated NFC | Android 6.0.1       |
| TC75FK        | WWAN:<br>HSPA+/LTE<br>WLAN: 802.11<br>a/b/g/n/d/h/i/r<br>WPAN: Bluetooth<br>v4.0 Low Energy          | 4.7" High<br>Definition (1280 x<br>720) LCD | 2 GB RAM/16 GB<br>Flash (SLC High<br>Reliability Flash) | 2D imager,<br>camera and<br>integrated NFC | Android 6.0.1       |
| TC75GK        | WWAN:<br>HSPA+/LTE<br>WLAN: 802.11<br>a/b/g/n/d/h/i/r<br>WPAN: Bluetooth<br>v4.0 Low Energy          | 4.7" High<br>Definition (1280 x<br>720) LCD | 2 GB RAM/16 GB<br>Flash (SLC High<br>Reliability Flash) | 2D imager,<br>camera and<br>integrated NFC | Android 6.0.1       |

# **Software Versions**

To determine the current software versions touch  $\frac{1}{2}$  > (i) About phone.

- Model number- Displays the model number.
- Android version Displays the operating system version.
- Kernel version Displays the kernel version number.
- Build number Displays the software build number.

To determine the device serial number touch  $\Im$  > (i) About phone > Status.

• Serial number - Displays the serial number.

# **Chapter Descriptions**

Topics covered in this guide are as follows:

- Chapter 1, Getting Started provides information on getting the TC70x/TC75x up and running for the first time.
- Chapter 2, Accessories describes the available accessories and how to use them with the TC70x/TC75x.
- Chapter 3, USB Communication describes how to connect the TC70x/TC75x to a host computer using USB.
- Chapter 4, DataWedge describes how to use and configure the DataWedge application.

- Chapter 5, Settings provides the settings for configuring the TC70x/TC75x.
- Chapter 6, Application Deployment provides information for developing and managing applications.
- Chapter 7, Maintenance and Troubleshooting includes instructions on cleaning and storing the TC70x/TC75x, and provides troubleshooting solutions for potential problems during TC70x/TC75x operation.
- Appendix A, Technical Specifications provides the technical specifications for the TC70x/TC75x.

## **Notational Conventions**

The following conventions are used in this document:

- Italics are used to highlight the following:
  - Chapters and sections in this and related documents
- Bold text is used to highlight the following:
  - · Dialog box, window, and screen names
  - · Drop-down list and list box names
  - · Check box and radio button names
  - Button names on a screen.
  - Icons on a screen.
- Bullets (•) indicate:
  - Action items
  - Lists of alternatives
  - · Lists of required steps that are not necessarily sequential
- Sequential lists (for example, lists that describe step-by-step procedures) appear as numbered lists.

### **Icon Conventions**

The documentation set is designed to give the reader more visual clues. The following graphic icons are used throughout the documentation set. These icons and their associated meanings are described below.

 $\checkmark$ 

**NOTE** NOTE contains information more important than the surrounding text, such as exceptions or preconditions. They also refer the reader elsewhere for additional information, remind the reader how to complete an action (when it is not part of the current procedure, for instance), or tell the reader where something is located on the screen. There is no warning level associated with a note.

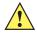

**CAUTION** The word CAUTION with the associated safety icon implies information that, if disregarded, may result in minor or moderate injury, or serious product damage.

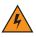

WARNING! The word WARNING with the associated safety icon implies information that, if disregarded, could result in death or serious injury, or serious product damage.

# **Related Documents**

- TC70x/TC75x Quick Start Guide for Android Version 6.0.1, p/n MN-002879-xx.
- TC70x Regulatory Guide, p/n MN-002960-xx.
- TC75x Regulatory Guide, p/n MN-002880-xx.
- TC70x/TC75x User Guide for Android Version 6.0.1, p/n MN-002881-xx.

For the latest version of this guide and all guides, go to: www.zebra.com/support

# **Service Information**

If you have a problem with the equipment, contact Customer Support in the region. Contact information is available at: <u>http://www.zebra.com/support</u>.

When contacting support, please have the following information available:

- Serial number of the unit (found on manufacturing label)
- Model number or product name (found on manufacturing label)
- Software type and version number
- IMEI number

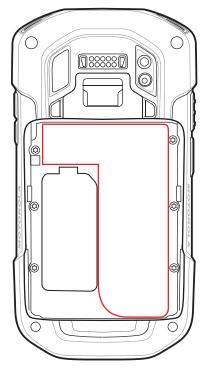

Customer Support responds to calls by email or telephone within the time limits set forth in support agreements.

If the problem cannot be solved by Customer Support, the user may need to return the equipment for servicing and will be given specific directions. We are not responsible for any damages incurred during shipment if the approved shipping container is not used. Shipping the units improperly can possibly void the warranty. Remove the SIM card and/or microSD card from the device before shipping for service.

If the device was purchased from a business partner, contact that business partner for support.

# **CHAPTER 1 GETTING STARTED**

# Introduction

This chapter provides information for getting the device up and running for the first time.

# Setup

Perform this procedure to start using the TC70x/TC75x for the first time.

- Install a SIM card (TC75x only).
- Install a SAM card.
- Install a micro secure digital (SD) card (optional).
- Install hand strap (optional).
- Install the battery.
- Charge the TC70x/TC75x.
- Power on the TC70x/TC75x.

### Installing the SIM Card

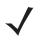

NOTE TC75x only.

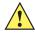

**CAUTION** For proper electrostatic discharge (ESD) precautions to avoid damaging the SIM card. Proper ESD precautions include, but not limited to, working on an ESD mat and ensuring that the user is properly grounded.

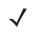

**NOTE** The TC75x may contain one mini SIM slot and two nano SIM slots. If using a micro SIM card, a third-party SIM adapter is required. By default, use a nano SIM card in slot 1.

1. Remove access cover.

### 1 - 2 TC70x/TC75x Integrator Guide

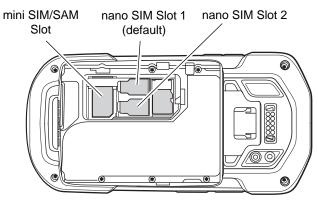

Figure 1-1 TC75x SIM Slot Locations

2. Insert a SIM card into the SIM slot with the cut edge toward the middle of the device and the contacts facing down.

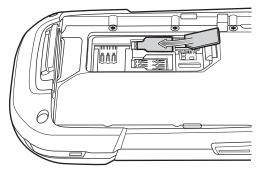

Figure 1-2 nano SIM Card Installation

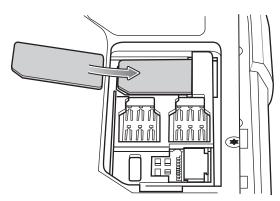

Figure 1-3 Mini SIM Card Installation

3. Ensure that the SIM card is seated properly.

### Installing the SAM Card

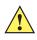

**CAUTION** For proper electrostatic discharge (ESD) precautions to avoid damaging the SIM card. Proper ESD precautions include, but not limited to, working on an ESD mat and ensuring that the user is properly grounded.

**NOTE** The TC70x/TC75x contains one slot for a mini SAM card. If using a micro SAM card, a third-party adapter is required. On the TC75x, when using a SAM card, only a nano SIM card can be used.

- 1. Remove access cover.
- Insert a SAM card into the SAM slot with the cut edge toward the middle of the device and the contacts facing down.

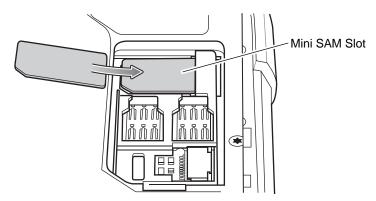

Figure 1-4 SAM Card Installation

3. Ensure that the SAM card is seated properly.

#### Installing a microSD Card

The microSD card slot provides secondary non-volatile storage. The slot is located under the battery pack. Refer to the documentation provided with the card for more information, and follow the manufacturer's recommendations for use.

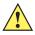

**CAUTION** For proper electrostatic discharge (ESD) precautions to avoid damaging the SIM card. Proper ESD precautions include, but not limited to, working on an ESD mat and ensuring that the user is properly grounded.

- 1. Remove the hand strap, if installed.
- 2. Lift the access door.

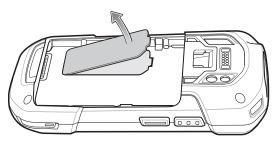

Figure 1-5 Lift Access Door

3. Insert the microSD card into the card holder door ensuring that the card slides into the holding tabs on each side of the door.

### 1 - 4 TC70x/TC75x Integrator Guide

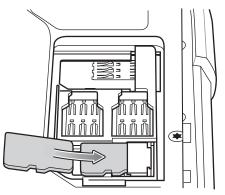

Figure 1-6 Insert microSD Card in Holder

4. Re-install the access door.

# Installing the Hand Strap and Battery

To install the hand strap and battery:

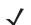

**NOTE** Installation of the hand strap is optional. Skip this section if not installing the hand strap.

1. Remove the hand strap filler from the hand strap slot. Store the hand strap filler in a safe place for future replacement.

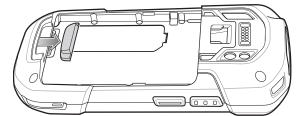

Figure 1-7 Remove Filler

2. Insert the hand strap plate into the hand strap slot.

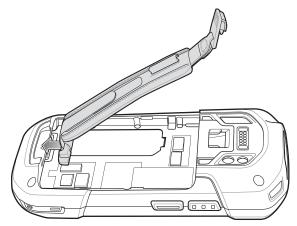

Figure 1-8 Insert Hand Strap

3. Insert the battery, bottom first, into the battery compartment in the back of the TC70x/TC75x.

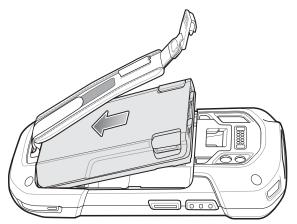

Figure 1-9 Insert Bottom of Battery into Battery Compartment

4. Press the battery down into the battery compartment until the battery release latches snap into place.

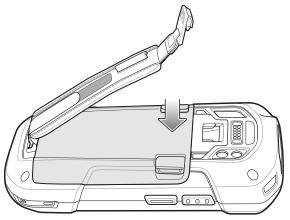

Figure 1-10 Press Down on Battery

5. Place hand strap clip into hand strap mounting slot and pull down until it snaps into place.

#### 1 - 6 TC70x/TC75x Integrator Guide

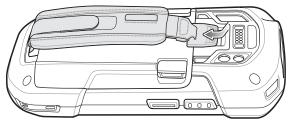

Figure 1-11 Secure Hand Strap Clip

# **Installing the Battery**

To install the battery:

1. Insert the battery, bottom first, into the battery compartment in the back of the TC70x/TC75x.

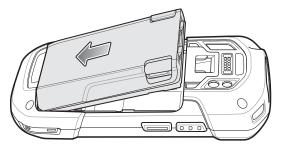

Figure 1-12 Insert Bottom of Battery into Battery Compartment

2. Press the battery down into the battery compartment until the battery release latches snap into place.

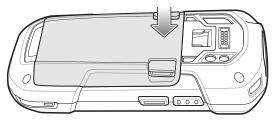

Figure 1-13 Press Down on Battery

#### **Charging the Battery**

Before using the TC70x/TC75x for the first time, charge the main battery until the green Charging/Notification light emitting diode (LED) remains lit. To charge the TC70x/TC75x, use a cable or a cradle with the appropriate power supply. For information about the accessories available for the TC70x/TC75x, see Chapter 2, Accessories for more information.

- Snap-On USB Cable
- Charging Cable Cup
- 2-Slot Charge Only Cradle
- 2-Slot USB/Ethernet Cradle
- 5-Slot Charge Only Cradle
- 5-Slot Ethernet Cradle

- Charge Only Vehicle Cradle
- Auto Charging Cable Cup.
- Serial Cable Cup

The 4,620 mAh battery fully charges in less than five hours at room temperature.

Charge batteries in temperatures from 0 °C to 40 °C (32 °F to 104 °F). The TC70x/TC75x or accessory always performs battery charging in a safe and intelligent manner. At higher temperatures (e.g. approximately +37 °C (+98 °F)) the TC70x/TC75x or accessory may for small periods of time alternately enable and disable battery charging to keep the battery at acceptable temperatures. The TC70x/TC75x or accessory indicates when charging is disabled due to abnormal temperatures via its LED.

- 1. To charge the main battery, connect the charging accessory to the appropriate power source.
- 2. Insert the TC70x/TC75x into a cradle or attach to a cable. The TC70x/TC75x turns on and begins charging. The Charging/Notification LED blinks amber while charging, then turns solid green when fully charged.

#### **Charging Indicators**

| State                                         | Indication                                                                                                    |  |  |
|-----------------------------------------------|----------------------------------------------------------------------------------------------------|--|--|
| Off                                           | The device is not charging. The device is not inserted correctly in the cradle or connected to a power source. Charger/cradle is not powered.                                                                       |  |  |
| Slow Blinking Amber (1 blink every 4 seconds) | The device is charging.                                                                                                    |  |  |
| Solid Green                                   | Charging complete.                                                                                                    |  |  |
| Fast Blinking Amber (2<br>blinks/second)      | <ul><li>Charging error, e.g.:</li><li>Temperature is too low or too high.</li><li>Charging has gone on too long without completion (typically eight hours).</li></ul>                                               |  |  |
| Slow Blinking Red (1 blink every 4 seconds)   | Thedevice is charging but the battery is at end of useful life.                                                                                                    |  |  |
| Solid Red                                     | Charging complete but the battery is at end of useful life.                                                                                                    |  |  |
| Fast Blinking Red (2<br>blinks/second)        | <ul> <li>Charging error but the battery is at end of useful life., e.g.:</li> <li>Temperature is too low or too high.</li> <li>Charging has gone on too long without completion (typically eight hours).</li> </ul> |  |  |

 Table 1-1
 Charging/Notification LED Charging Indicators

# **Replacing the Battery**

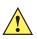

CAUTION Do not add or remove SIM, SAM or microSD card during battery replacement.

- 1. Remove any accessory attached to the device.
- 2. For devices with the Battery Swap mode feature:
  - a. Press the Power button until the menu appears.
  - b. Touch Battery Swap.

#### 1 - 8 TC70x/TC75x Integrator Guide

- c. Follow the on-screen instructions.
- d. Wait for the LED to turn off.
- 3. For devices without Battery Swap mode feature:
  - a. Press the Power button until the menu appears.
  - b. Touch Power off.
  - c. Touch OK.
- 4. If hand strap is attached, slide the hand strap clip up toward the top of the TC70x/TC75x and then lift.

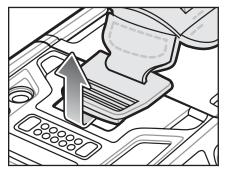

Figure 1-14 Remove Hand Strap Clip

5. Press the two battery latches in.

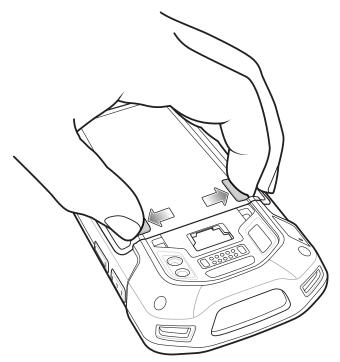

Figure 1-15 Press Battery Latches

6. Lift the battery from the TC70x/TC75x.

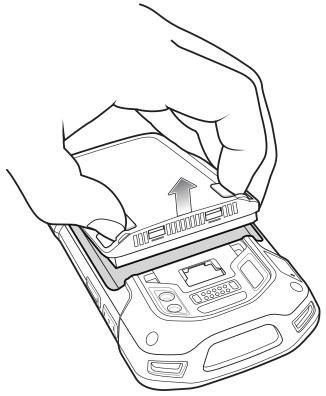

Figure 1-16 Lift the Battery

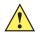

CAUTION Replace the battery within two minutes. After two minutes the device reboots and data may be lost.

- 7. Insert the replacement battery, bottom first, into the battery compartment in the back of the TC70x/TC75x.
- 8. Press the battery down until the battery release latch snaps into place.
- 9. Replace the hand strap, if required.
- **10.** Press and hold the Power button to turn on the TC70x/TC75x.

# **Replacing the SIM or SAM Card**

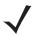

NOTE SIM replacement applies to TC75x only.

To replace the SIM or SAM card:

- 1. Press and hold the Power button until the menu appears.
- 2. Touch Power off.
- 3. Touch OK.
- 4. If hand strap is attached, slide the hand strap clip up toward the top of the TC70x/TC75x and then lift.

### 1 - 10 TC70x/TC75x Integrator Guide

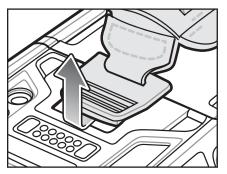

Figure 1-17 Remove Hand Strap Clip

- 5. Press the two battery latches in.
- 6. Lift the battery from the TC70x/TC75x.
- 7. Lift the access door.

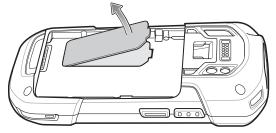

Figure 1-18 Remove Access Door

8. Remove card from holder.

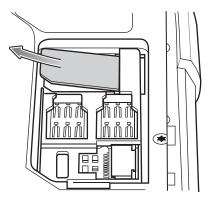

Figure 1-19 Remove Mini SIM/SAM Card

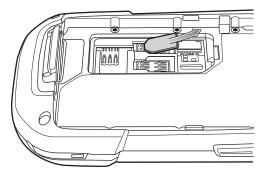

Figure 1-20 Remove Nano SIM Card

9. Insert the replacement card.

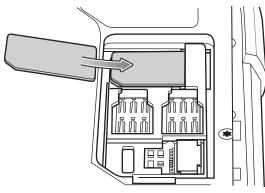

Figure 1-21 Insert Mini SIM/SAM Card

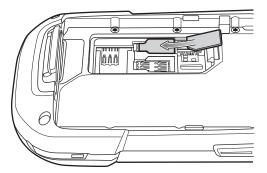

Figure 1-22 Insert Nano SIM Card

**10.** Replace the access door.

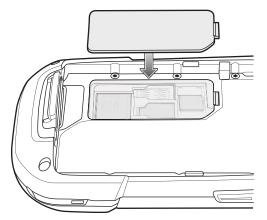

Figure 1-23 Replace Access Door

- 11. Press the access door down and ensure that it is properly seated.
- 12. Insert the battery, bottom first, into the battery compartment in the back of the TC70x/TC75x.
- **13.** Press the battery down until the battery release latch snaps into place.
- 14. Replace the hand strap, if required.
- **15.** Press and hold the Power button to turn on the TC70x/TC75x.

#### 1 - 12 TC70x/TC75x Integrator Guide

# Replacing the microSD Card

To replace the microSD card:

- 1. Press the Power button until the menu appears.
- 2. Touch Power off.
- 3. Touch OK.
- 4. If hand strap is attached, slide the hand strap clip up toward the top of the TC70x/TC75x and then lift.

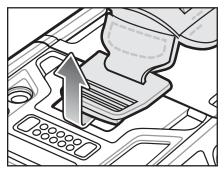

Figure 1-24 Remove Hand Strap Clip

- 5. Press the two battery latches in.
- 6. Lift the battery from the TC70x/TC75x.
- 7. Lift the access door.

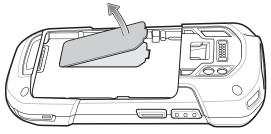

Figure 1-25 Remove Access Door

- 8. Remove microSD card from holder.
- 9. Press the access door down and ensure that it is properly seated.
- 10. Insert the replacement microSD card.
- 11. Replace the access door.

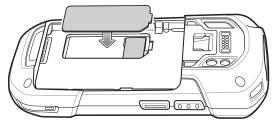

Figure 1-26 Replace Access Door

12. Insert the battery, bottom first, into the battery compartment in the back of the TC70x/TC75x.

- 13. Press the battery down until the battery release latch snaps into place.
- 14. Replace the hand strap, if required.
- 15. Press and hold the Power button to turn on the TC70x/TC75x.

# **Resetting the Device**

There are four reset functions:

- Soft reset
- Hard reset
- Enterprise reset. See Performing an Enterprise Reset on page 6-11.
- Factory reset. See Performing a Factory Reset on page 6-13.

#### Performing a Soft Reset

Perform a soft reset if applications stop responding.

- 1. Press and hold the Power button until the menu appears.
- 2. Touch Reset.
- 3. The device reboots.

#### **Performing a Hard Reset**

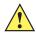

**CAUTION** Performing a hard reset with a SD card installed in the TC70x/TC75x may cause damage or data corruption to the SD card.

Perform a hard reset if the TC70x/TC75x stops responding.

- 1. Simultaneously press the Power, Scan and Volume Up buttons for at least four seconds.
- 2. When the screen turns off, release the buttons.
- 3. The TC70x/TC75x reboots.

# 1 - 14 TC70x/TC75x Integrator Guide

# **CHAPTER 2 ACCESSORIES**

# Introduction

This chapter provides information for using the accessories for the device.

# Accessories

This table lists the accessories available for the TC70x/TC75x.

| Accessory                     | Part Number        | Description                                                                                                    |
|-------------------------------|--------------------|----------------------------------------------------------------------------------------------------|
| Cradles                       |                    |                                                                                                    |
| 2-Slot Charge Only<br>Cradle  | CRD-TC7X-SE2CPP-01 | Provides device and spare battery charging. Use with power supply, p/n PWRS-14000-148R.                                                                                                    |
| 2-Slot USB/Ethernet<br>Cradle | CRD-TC7X-SE2EPP-01 | Provides device and spare battery charging and USB communication with a host computer and Ethernet communication with a network. Use with power supply, p/n PWRS-14000-148R.                                                                               |
| 5-Slot Charge Only<br>Cradle  | CRD-TC7X-SE5C1-01  | Charges up to five devices. Use with power supply, p/n<br>PWRS-14000-241R and DC line cord, p/n<br>50-16002-029R. Can accommodate one 4-Slot Battery<br>Charger using the Battery Adapter Cup.                                                             |
| 5-Slot Ethernet Cradle        | CRD-TC7X-SE5EU1-01 | Provides device charging and provides Ethernet<br>communication for up to five devices. Use with power<br>supply, p/n PWRS-14000-241R and DC line cord, p/n<br>50-16002-029R. Can accommodate one 4-Slot Battery<br>Charger using the Battery Adapter Cup. |
| Cradle Mount                  | BRKT-SCRD-SMRK-01  | Mounts the 5-Slot Charge Only Cradle, 5-Slot Ethernet<br>Cradle, and 4-Slot Battery Charger to a wall or rack.                                                                                                    |

# 2 - 2 TC70x/TC75x Integrator Guide

| Accessory                                    | Part Number        | Description                                                                                                    |
|----------------------------------------------|--------------------|----------------------------------------------------------------------------------------------------|
| Batteries and Chargers                       |                    |                                                                                                    |
| 4,620 mAh                                    | BTRY-TC7X-46MPP-01 | Replacement battery (single pack).                                                                                                    |
| PowerPrecision+ battery                      | BTRY-TC7X-46MPP-10 | Replacement battery (10-pack).                                                                                                    |
| 4-Slot Spare Battery<br>Charger              | SAC-TC7X-4BTYPP-01 | Charges up to four battery packs. Use with power supply, p/n PWRS-14000-148R.                                                                                       |
| Battery Charger Adapter<br>Cup               | CUP-SE-BTYADP1-01  | Allows for one 4-Slot Battery Charger to be charged<br>and docked on the left most slot of the 5-Slot cradles<br>(maximum one per cradle).                          |
| Vehicle Solutions                            |                    |                                                                                                    |
| Charging Cable Cup                           | CHG-TC7X-CLA1-01   | Provides power to the device from a cigarette lighter socket.                                                                                                    |
| Charge Only Vehicle<br>Cradle                | CRD-TC7X-CVCD1-01  | Charges and securely holds the device. Requires<br>power cable CHG-AUTO-CLA1-01 or<br>CHG-AUTOHWIRE1-01, sold separately.                                           |
| Cigarette Light Adapter<br>Auto Charge Cable | CHG-AUTO-CLA1-01   | Provides power to the Vehicle Cradle from a cigarette lighter socket.                                                                                               |
| Hard-wire Auto Charge<br>Cable               | CHG-AUTO-HWIRE1-01 | Provides power to the Vehicle Cradle from the vehicle's power panel.                                                                                                |
| RAM Mount                                    | RAM-B-166U         | Provides window mounting option for the Vehicle<br>Cradle. RAM Twist Lock Suction Cup with Double<br>Socket Arm and Diamond Base Adapter. Overall<br>Length: 6.75". |
| RAM Mount Base                               | RAM-B-238U         | RAM 2.43" x 1.31" Diamond Ball base with 1" ball.                                                                                                    |
| Charge and Communica                         | tion Cables        |                                                                                                    |
| Charging Cable Cup                           | CHG-TC7X-CBL1-01   | Provides power to the device. Use with power supply, p/n PWRS-14000-249R, sold separately.                                                                          |
| Snap-On USB Cable                            | CBL-TC7X-CBL1-01   | Provides power to the device and USB communication with a host computer. Use with power supply, p/n PWRS-14000-249R, sold separately.                               |
| Snap-On Serial Cable                         | CBL-TC7X-SERL1-01  | Provides power and serial communication with a host<br>computer. Use with power supply, p/n<br>PWRS-14000-249R, sold separately.                                    |
| Snap-On DEX Cable                            | CBL-TC7X-DEX1-01   | Provides electronic data exchange with devices such as vending machines.                                                                                            |
| Audio Accessories                            |                    | •                                                                                                    |
| Premium Headset                              | RCH51              | Premium Rugged headset                                                                                                    |

#### Table 2-1 Accessories (Continued)

| Premium Headset      | RCH51             | Premium Rugged headset.                                                       |
|----------------------|-------------------|-------------------------------------------------------------------------------|
| 3.5 mm Audio Adapter | ADP-TC7X-AUD35-01 | Snaps onto the device and provides audio to a wired headset with 3.5 mm plug. |

| Accessory                  | Part Number        | Description                                                                                                    |
|----------------------------|--------------------|----------------------------------------------------------------------------------------------------|
| 3.5 mm Headset             | HDST-35MM-PTVP-01  | Use for PTT and VoIP calls.                                                                                                    |
| 3.5 mm Quick<br>Disconnect | ADP-35M-QDCBL1-01  | Provides connection to the 3.5 mm Headset.                                                                                                    |
| Adapter Cable              |                    |                                                                                                    |
| Scanning                   |                    | -                                                                                                    |
| Trigger Handle             | TRG-TC7X-SNP1-01   | Adds gun-style handle with a scanner trigger for comfortable and productive scanning.                                                                                                    |
| Carrying Solutions         |                    | -                                                                                                    |
| Soft Holster               | SG-TC7X-HLSTR1-01  | TC7X soft holster.                                                                                                    |
| Rigid Holster              | SG-TC7X-RHLSTR1-01 | TC7X rigid holster.                                                                                                    |
| Hand Strap                 | SG-TC7X-HSTRP1-03  | Replacement hand strap with hand strap mounting clip (3–pack).                                                                                                    |
| Stylus and Coiled Tether   | SG-TC7X-STYLUS-03  | TC7X stylus with coiled tether (3-pack).                                                                                                    |
| Power Supplies             |                    |                                                                                                    |
| Power Supply               | PWRS-14000-249R    | Provides power to the device using the Snap-On USB<br>Cable, Snap-on Serial Cable or Charging Cable Cup.<br>Requires AC line cord.                                                                       |
| Power Supply               | PWRS-14000-148R    | Provides power to the 2–Slot cradles and 4-Slot Spare<br>Battery Charger. Requires AC line cord.                                                                                                    |
| Power Supply               | PWRS-14000-241R    | Provides power to the 5-Slot Charge Only cradle and<br>the 5-Slot Ethernet Cradle. Requires DC Line Cord, p/n<br>50–16002–029R and country specific three wire<br>grounded AC line cord sold separately. |
| DC Line Cord               | 50-16002-029R      | Provides power from the power supply to the 5-Slot<br>Charge Only Cradle and 5-Slot Ethernet Cradle.                                                                                                    |

#### Table 2-1 Accessories (Continued)

## 2 - 4 TC70x/TC75x Integrator Guide

# 2-Slot Charge Only Cradle

The 2-Slot Charge Only Cradle:

- Provides 5 VDC power for operating the device.
- Charges the device's battery.
- Charges a spare battery.

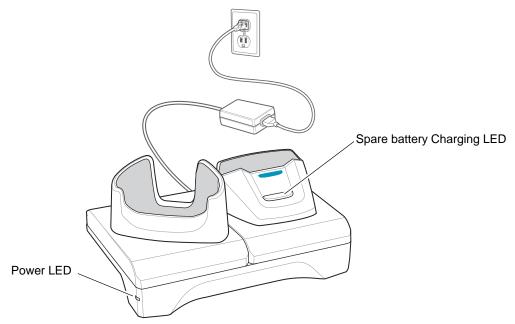

Figure 2-1 2–Slot Charge Only Cradle

# Setup

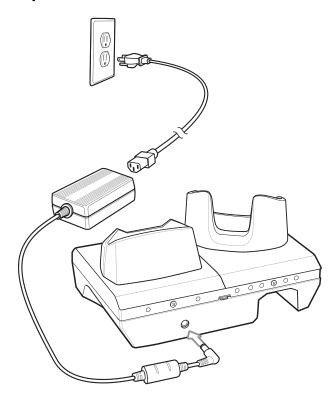

Figure 2-2 2–Slot Charge Only Cradle

# Charging the Device

1. Insert the device into the slot to begin charging.

# 2 - 6 TC70x/TC75x Integrator Guide

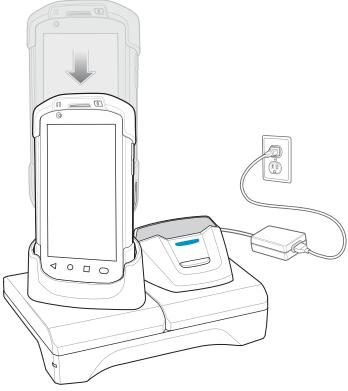

Figure 2-3 Battery Charging

2. Ensure the device is seated properly.

## **Charging the Spare Battery**

1. Insert the battery into the right slot to begin charging.

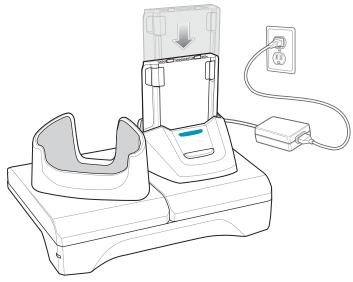

Figure 2-4Spare Battery Charging

2. Ensure the battery is seated properly.

### **Battery Charging**

#### **Main Battery Charging**

The device's Charging/Notification LED indicates the status of the battery charging in the device.

The 4,620 mAh battery fully charges in less than five hours at room temperature.

#### **Spare Battery Charging**

The Spare battery Charging LED on the cup indicates the status of the spare battery charging.

The 4,620 mAh battery fully charges in less than five hours at room temperature.

| Table 2-2 | Spare Battery | <sup>,</sup> Charging | LED | Indicators |
|-----------|---------------|-----------------------|-----|------------|
|-----------|---------------|-----------------------|-----|------------|

| LED                 | Indication                                                                                    |
|---------------------|-----------------------------------------------------------------------------------------------|
| Slow Blinking Amber | Spare battery is charging.                                                                    |
| Solid Green         | Charging complete.                                                                            |
| Fast Blinking Amber | Error in charging; check placement of spare battery.                                          |
| Slow Blinking Red   | Spare battery is charging and battery is at the end of useful life.                           |
| Solid Red           | Charging complete and battery is at the end of useful life.                                   |
| Fast Blinking Red   | Error in charging; check placement of spare battery and battery is at the end of useful life. |
| Off                 | No spare battery in slot; spare battery not placed correctly; cradle is not powered.          |

### **Charging Temperature**

Charge batteries in temperatures from 0 °C to 40 °C (32 °F to 104 °F). The device or cradle always performs battery charging in a safe and intelligent manner. At higher temperatures (e.g. approximately +37 °C (+98 °F)) the device or cradle may for small periods of time alternately enable and disable battery charging to keep the battery at acceptable temperatures. The device and cradle indicates when charging is disabled due to abnormal temperatures via its LED.

## 2 - 8 TC70x/TC75x Integrator Guide

# 2-Slot USB/Ethernet Cradle

The 2-Slot USB/Ethernet Cradle:

- Provides 5.0 VDC power for operating the device.
- Charges the device's battery.
- Charges a spare battery.
- Connects the device to an Ethernet network.
- Provides communication to a host computer using a USB cable.

**NOTE** Remove all attachments on the device, except the hand strap, before place onto the cradle.

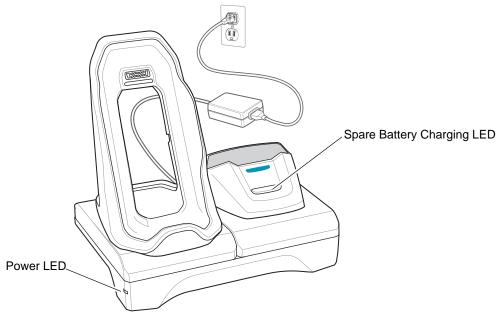

Figure 2-5 2-Slot USB/Ethernet Cradle

Setup

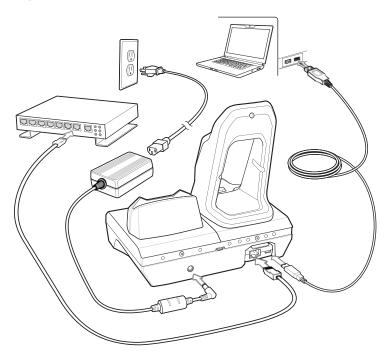

Figure 2-6 2–Slot USB/Ethernet Cradle

# Charging the Device

1. Place the bottom of the device into the base.

## 2 - 10 TC70x/TC75x Integrator Guide

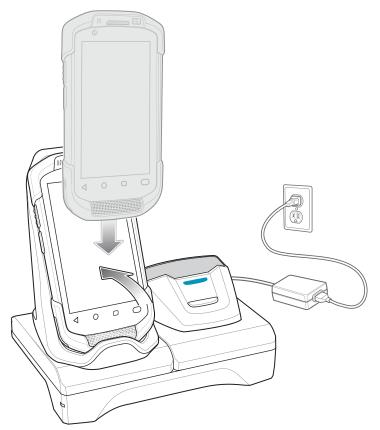

Figure 2-7 Battery Charging

- 2. Rotate the top of the device until the connector on the back of the device mates with the connector on the cradle.
- 3. Ensure the device is connected properly. The charging Charging/Notification LED on the device begins blinking amber indicating that the device is charging.

## **Charging the Spare Battery**

1. Insert the battery into the right slot to begin charging.

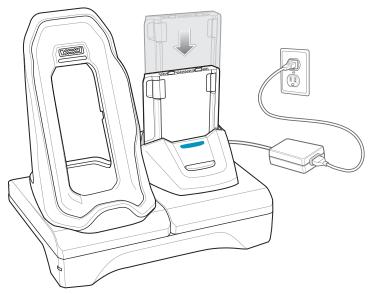

Figure 2-8 Spare Battery Charging

2. Ensure the battery is seated properly.

### **Battery Charging**

#### **Main Battery Charging**

The device's Charging/Notification LED indicates the status of the battery charging in the device.

The 4,620 mAh battery fully charges in less than five hours at room temperature.

#### **Spare Battery Charging**

The Spare battery Charging LED on the cup indicates the status of the spare battery charging.

The 4,620 mAh battery fully charges in less than five hours at room temperature.

 Table 2-3
 Spare Battery Charging LED Indicators

| LED                 | Indication                                                          |
|---------------------|---------------------------------------------------------------------|
| Slow Blinking Amber | Spare battery is charging.                                          |
| Solid Green         | Charging complete.                                                  |
| Fast Blinking Amber | Error in charging; check placement of spare battery.                |
| Slow Blinking Red   | Spare battery is charging and battery is at the end of useful life. |
| Solid Red           | Charging complete and battery is at the end of useful life.         |

| LED               | Indication                                                                                    |
|-------------------|-----------------------------------------------------------------------------------------------|
| Fast Blinking Red | Error in charging; check placement of spare battery and battery is at the end of useful life. |
| Off               | No spare battery in slot; spare battery not placed correctly; cradle is not powered.          |

| Table 2-3 | Spare Battery Charging LED Indicators (Continued | ) |
|-----------|--------------------------------------------------|---|
|-----------|--------------------------------------------------|---|

## **Charging Temperature**

Charge batteries in temperatures from 0 °C to 40 °C (32 °F to 104 °F). The device or cradle always performs battery charging in a safe and intelligent manner. At higher temperatures (e.g. approximately +37 °C (+98 °F)) the device or cradle may for small periods of time alternately enable and disable battery charging to keep the battery at acceptable temperatures. The device and cradle indicates when charging is disabled due to abnormal temperatures via its LED.

## **USB/Ethernet Communication**

The 2–Slot USB/Ethernet Cradle provides both Ethernet communication with a network and USB communication with a host computer. Prior to using the cradle for Ethernet or USB communication. Ensure that the switch on the USB/Ethernet module is set properly.

Turn the cradle over to view the module.

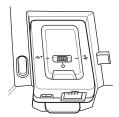

Figure 2-9 2-Slot USB/Ethernet Cradle Module Switch

For Ethernet communication, slide the switch to the **t** position. For USB communication, slide the switch to the  $\frac{1}{2}$  position.

Place the switch in the center position **O** to disable communications.

#### Ethernet LED Indicators

There are two LEDs on the USB/Ethernet Module RJ-45 connector. The green LED lights to indicate that the transfer rate is 100 Mbps. When the LED is not lit the transfer rate is 10 Mbps. The yellow LED blinks to indicate activity, or stays lit to indicate that a link is established. When it is not lit it indicates that there is no link.

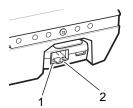

Figure 2-10 LED Indicators

| Data Rate | (1) Amber LED | (2) Green LED |
|-----------|---------------|---------------|
| 100 Mbps  | On/Blink      | On            |
| 10 Mbps   | On/Blink      | Off           |

#### Table 2-4 USB/Ethernet Module LED Data Rate Indicators

#### **Ethernet Settings**

The following settings can be configured when using Ethernet communication:

- Proxy Settings
- Static IP.

#### **Configuring Ethernet Proxy Settings**

The TC70x/TC75x includes Ethernet cradle drivers. After inserting the TC70x/TC75x, configure the Ethernet connection:

- 1. Touch 🕮 > 🔯.
- 2. Touch 💮 Ethernet.
- 3. Place the TC70x/TC75x into the Ethernet cradle slot.
- 4. Slide the switch to the ON position.
- 5. Touch and hold Eth0 until the menu appears.
- 6. Touch Modify Proxy.
- 7. Touch the **Proxy** drop-down list and select **Manual**.

| Proxy<br>Manual  |          | •         |
|------------------|----------|-----------|
| Proxy hostname   |          |           |
| proxy.example.c  | om       |           |
| Proxy port       |          |           |
| 8080             |          |           |
| Bypass proxy for |          |           |
| example.com,m    | ycomp.te | st.com,lc |
|                  | ,        |           |

Figure 2-11 Ethernet Proxy Settings

- 8. In the **Proxy hostname** field, enter the proxy server address.
- 9. In the Proxy port field, enter the proxy server port number.

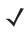

**NOTE** When entering proxy addresses in the Bypass proxy for field, do not use spaces or carriage returns between addresses.

- 10. In the **Bypass proxy for** text box, enter addresses for web sites that do not require to go through the proxy server. Use the separator "|" between addresses.
- 11. Touch MODIFY.
- **12.** Touch **O**.

#### **Configuring Ethernet Static IP Address**

The TC70x/TC75x includes Ethernet cradle drivers. After inserting the TC70x/TC75x, configure the Ethernet connection:

- 1. Touch 💷 > 🔯.
- 2. Touch 💮 Ethernet.
- 3. Place the TC70x/TC75x into the Ethernet cradle slot.
- 4. Slide the switch to the ON position.
- 5. Touch Eth0.
- 6. Touch Disconnect.
- 7. Touch Eth0.
- 8. Touch and hold the IP settings drop-down list and select Static.

| <↔ eth0                 |
|-------------------------|
| Proxy<br>None ~         |
| IP settings<br>Static • |
| IP address              |
| 192.168.1.128           |
| Gateway                 |
| 192.168.1.1             |
| Netmask                 |
| 255.255.255.0           |
| DNS 1                   |
| 8.8.8.8                 |
| DNS 2<br>10.61.1.249    |
| CANCEL DISCONNECT       |

Figure 2-12 Static IP Settings

- 9. In the IP address field, enter the proxy server address.
- 10. If required, in the Gateway field, enter a gateway address for the device.
- 11. If required, in the Netmask field, enter the network mask address
- 12. If required, in the DNS address fields, enter a Domain Name System (DNS) addresses.
- 13. Touch CONNECT.

**14.** Touch **O**.

# 5-Slot Charge Only Cradle

The 5-Slot Charge Only Cradle:

- Provides 5 VDC power for operating the TC70x/TC75x.
- Simultaneously charges up to five devices and up to four devices and on 4-Slot Battery Charger using the Battery Charger Adapter. See the *TC70x/TC75x Integrator Guide* for information on installing the 4-Slot Battery Charger onto the cradle.
- Consists of a cradle base and cups that can be configured for various charging requirements.

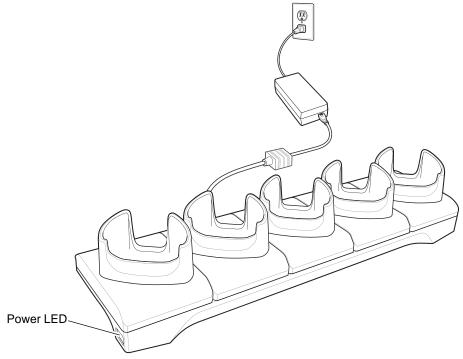

Figure 2-13 5-Slot Charge Only Cradle

### Setup

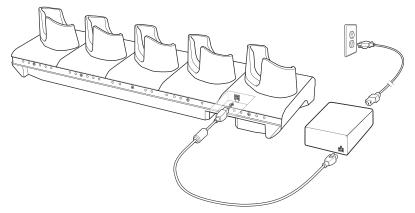

Figure 2-14 5-Slot Charge Only Cradle

Accessories 2 - 17

# **Charging the Device**

1. Insert the TC70x/TC75x into a slot to begin charging.

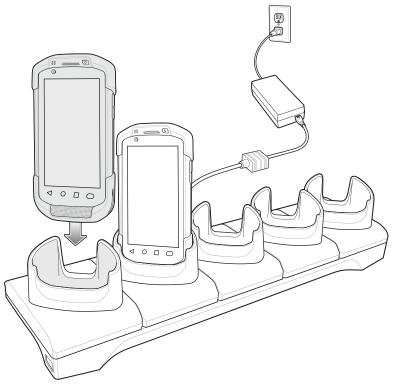

Figure 2-15 Battery Charging

### 2 - 18 TC70x/TC75x Integrator Guide

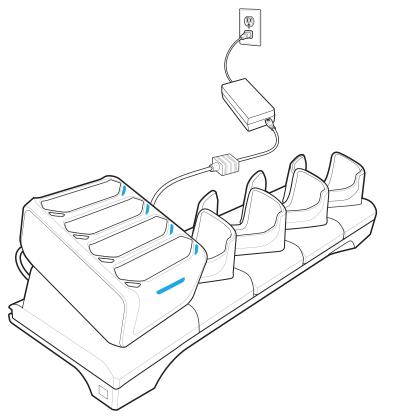

Figure 2-16 5-Slot Charge Only Cradle with Four Slot Battery Charger

2. Ensure the TC70x/TC75x is seated properly.

## **Battery Charging**

#### **Main Battery Charging**

The device's Charging/Notification LED indicates the status of the battery charging in the device.

The 4,620 mAh battery fully charges in less than five hours at room temperature.

### **Charging Temperature**

Charge batteries in temperatures from 0 °C to 40 °C (32 °F to 104 °F). The device always performs battery charging in a safe and intelligent manner. At higher temperatures (e.g. approximately +37 °C (+98 °F)) the device may for small periods of time alternately enable and disable battery charging to keep the battery at acceptable temperatures. The device indicates when charging is disabled due to abnormal temperatures via its LED.

## Installing the Four Slot Battery Charger

NOTE The Battery Charger must be installed in the first slot only.

1. Remove power from the cradle.

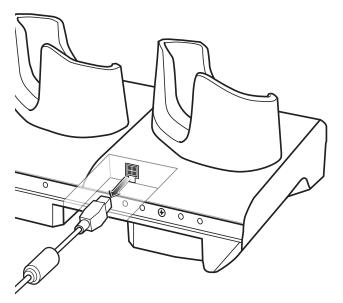

Figure 2-17 Remove Power from Cradle

2. Using a Phillips screwdriver, remove the screw securing the cup to the cradle base.

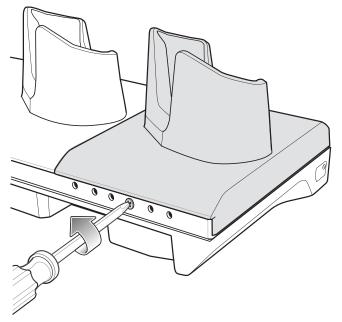

Figure 2-18 Remove Screw

3. Slide the cup to the front of the cradle.

## 2 - 20 TC70x/TC75x Integrator Guide

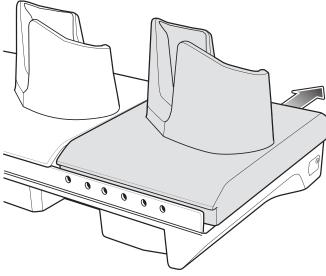

Figure 2-19 Remove Cup

- 4. Carefully lift the cup up to expose the cup power cable.
- 5. Disconnect the cup power cable.

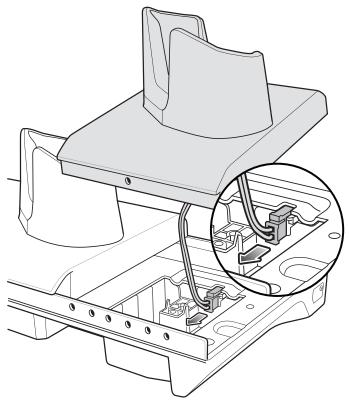

Figure 2-20 Disconnect Cup Power Cable

**NOTE** Place power cable into adapter to avoid pinching cable.

6. Connect the Battery Adapter power cable to the connector on the cradle.

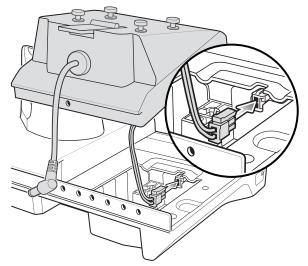

Figure 2-21 Connect Adapter Power Cable

7. Place adapter onto cradle base and slide toward rear of cradle.

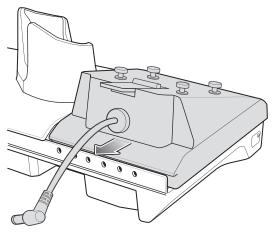

Figure 2-22 Install Adapter

8. Using a Phillips screwdriver, secure adapter to cradle base with screw.

## 2 - 22 TC70x/TC75x Integrator Guide

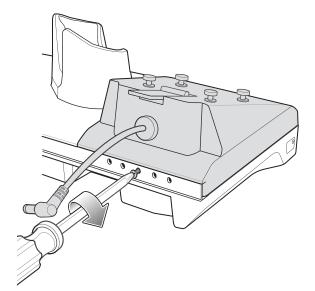

Figure 2-23 Secure adapter to Cradle

9. Align mounting holes on the bottom of the Four Slot Battery Charger with the stubs on the Battery Adapter.

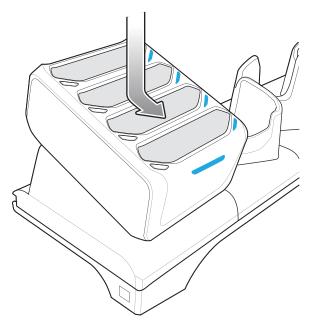

Figure 2-24 Install Four Slot Battery Charger

- 10. Slide the Four Slot battery Charger down toward the front of the cradle.
- 11. Connect the output power plug into the power port on the Four Slot Battery Charger.

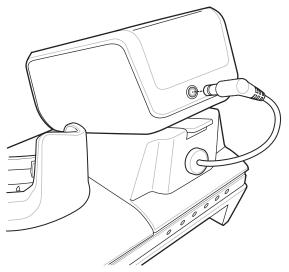

Figure 2-25 Connect Adapter Power Cable

# **Removing the 4-Slot Battery Charger**

- 1. Disconnect the output power plug from the 4-Slot Battery Charger.
- 2. At the back of the cup, press down on the release latch.

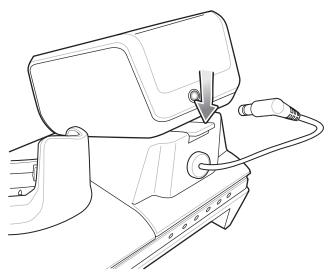

Figure 2-26 Press Release Latch

- 3. Slide the 4-Slot Battery Charger toward the front of the cradle.
- 4. Lift the 4-Slot off the cradle cup.

# **5-Slot Ethernet Cradle**

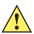

**CAUTION** Ensure that you follow the guidelines for battery safety described in *Battery Safety Guidelines on page* 7-1.

The 5-Slot Ethernet Cradle:

- Provides 5.0 VDC power for operating the device.
- Connects the device (up to five) to an Ethernet network.
- Simultaneously charges up to five devices or up to four devices and one 4-Slot Battery Charger using the Battery Charger Adapter.

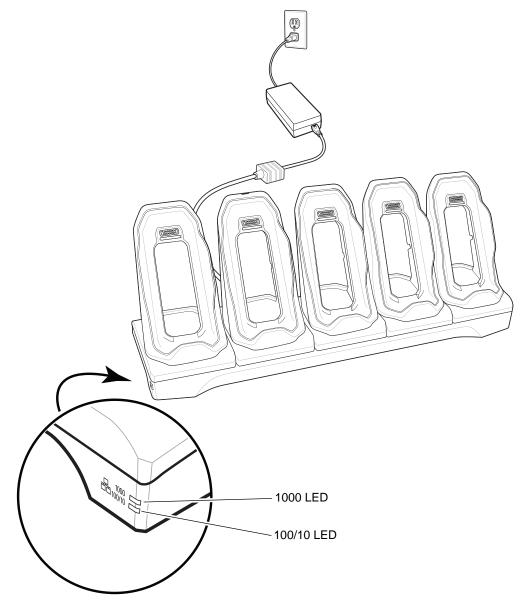

Figure 2-27 5-Slot Ethernet Cradle

#### Setup

Connect the 5-Slot Ethernet cradle to a power source.

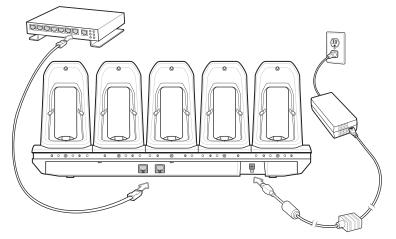

Figure 2-28 5-Slot Ethernet Cradle Setup

#### **Daisy-chaining Ethernet Cradles**

Daisy-chain up to ten 5-Slot Ethernet cradles to connect several cradles to an Ethernet network. Use either a straight or crossover cable. Daisy-chaining should not be attempted when the main Ethernet connection to the first cradle is 10 Mbps as throughput issues will almost certainly result.

To daisy-chain 5-Slot Ethernet cradles:

- 1. Connect power to each 5-Slot Ethernet cradle.
- 2. Connect an Ethernet cable to the one of the ports on the back of the first cradle and to the Ethernet switch.
- **3.** Connect the other end of the Ethernet cable to one of the ports of the back of the second 5-Slot Ethernet cradle.

## 2 - 26 TC70x/TC75x Integrator Guide

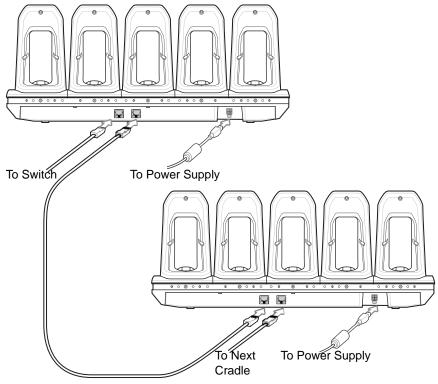

Figure 2-29 Daisy-chaining 5-Slot Ethernet Cradles

4. Connect additional cradles as described in step 2 and 3.

#### **Ethernet Settings**

The following settings can be configured when using Ethernet communication:

- Proxy Settings
- Static IP.

#### **Configuring Ethernet Proxy Settings**

The TC70x/TC75x includes Ethernet cradle drivers. After inserting the TC70x/TC75x, configure the Ethernet connection:

- 1. Touch 🕮 > 🔯.
- 2. Touch 😔 Ethernet.
- 3. Place the TC70x/TC75x into the Ethernet cradle slot.
- 4. Slide the switch to the **ON** position.
- 5. Touch and hold Eth0 until the menu appears.
- 6. Touch Modify Proxy.
- 7. Touch the **Proxy** drop-down list and select **Manual**.

| < eth0           |          |           |
|------------------|----------|-----------|
| Proxy            |          | _         |
| Manual           |          | *         |
| Proxy hostname   |          |           |
| proxy.example.c  | om       |           |
| Proxy port       |          |           |
| 8080             |          |           |
| Bypass proxy for |          |           |
| example.com,m    | ycomp.te | st.com,lc |
|                  | CANCEL   | MODIFY    |

Figure 2-30 Ethernet Proxy Settings

- 8. In the **Proxy hostname** field, enter the proxy server address.
- 9. In the Proxy port field, enter the proxy server port number.

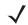

**NOTE** When entering proxy addresses in the Bypass proxy for field, do not use spaces or carriage returns between addresses.

- 10. In the **Bypass proxy for** text box, enter addresses for web sites that do not require to go through the proxy server. Use the separator "|" between addresses.
- 11. Touch MODIFY.
- **12.** Touch **O**.

#### **Configuring Ethernet Static IP Address**

The TC70x/TC75x includes Ethernet cradle drivers. After inserting the TC70x/TC75x, configure the Ethernet connection:

- 1. Touch 🕮 > 🔯.
- 2. Touch 💬 Ethernet.
- 3. Place the TC70x/TC75x into the Ethernet cradle slot.
- 4. Slide the switch to the ON position.
- 5. Touch Eth0.
- 6. Touch Disconnect.
- 7. Touch Eth0.
- 8. Touch and hold the IP settings drop-down list and select Static.

| <↔ eth0               |
|-----------------------|
| Proxy<br>None         |
| IP settings<br>Static |
| IP address            |
| 192.168.1.128         |
| Gateway               |
| 192.168.1.1           |
| Netmask               |
| 255.255.255.0         |
| DNS 1                 |
| 8.8.8.8               |
| DNS 2<br>10.61.1.249  |
| CANCEL DISCONNECT     |

Figure 2-31 Static IP Settings

- 9. In the IP address field, enter the proxy server address.
- **10.** If required, in the **Gateway** field, enter a gateway address for the device.
- 11. If required, in the Netmask field, enter the network mask address
- 12. If required, in the DNS address fields, enter a Domain Name System (DNS) addresses.
- 13. Touch CONNECT.
- **14.** Touch **O**.

#### **LED Indicators**

There are two green LEDs on the side of the cradle. These green LEDs light and blink to indicate the data transfer rate.

| Table 2-5 | LED Data | Rate Indicators |
|-----------|----------|-----------------|
|-----------|----------|-----------------|

| Data Rate | 1000 LED | 100/10 LED |
|-----------|----------|------------|
| 1 Gbps    | On/Blink | Off        |
| 100 Mbps  | Off      | On/Blink   |
| 10 Mbps   | Off      | On/Blink   |

## **Charging the Device**

1. Insert the TC70x/TC75x into a slot to begin charging.

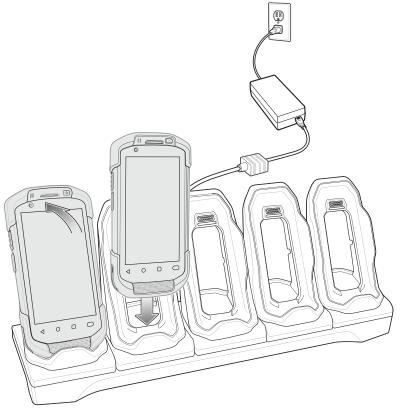

Figure 2-32 Battery Charging

2. Ensure the TC70x/TC75x is seated properly.

## 2 - 30 TC70x/TC75x Integrator Guide

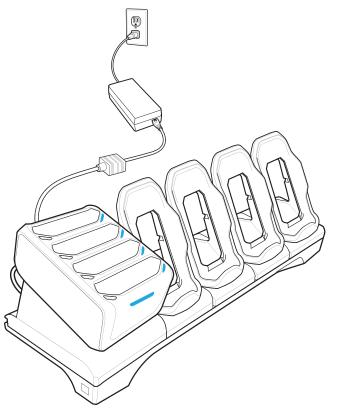

Figure 2-33 5-Slot Ethernet Cradle with 4-Slot Battery Charger

## **Battery Charging**

#### **Main Battery Charging**

The device's Charging/Notification LED indicates the status of the battery charging in the device.

The 4,620 mAh battery fully charges in less than sixfive hours at room temperature.

#### **Spare Battery Charging**

The Spare battery Charging LED on the cup indicates the status of the spare battery charging.

The 4,620 mAh battery fully charges in less than five hours at room temperature.

| LED                 | Indication                                                          |
|---------------------|---------------------------------------------------------------------|
| Slow Blinking Amber | Spare battery is charging.                                          |
| Solid Green         | Charging complete.                                                  |
| Fast Blinking Amber | Error in charging; check placement of spare battery.                |
| Slow Blinking Red   | Spare battery is charging and battery is at the end of useful life. |

 Table 2-6
 Spare Battery Charging LED Indicators

| LED               | Indication                                                                                    |
|-------------------|-----------------------------------------------------------------------------------------------|
| Solid Red         | Charging complete and battery is at the end of useful life.                                   |
| Fast Blinking Red | Error in charging; check placement of spare battery and battery is at the end of useful life. |
| Off               | No spare battery in slot; spare battery not placed correctly; cradle is not powered.          |

 Table 2-6
 Spare Battery Charging LED Indicators (Continued)

#### **Charging Temperature**

Charge batteries in temperatures from 0 °C to 40 °C (32 °F to 104 °F). The device or cradle always performs battery charging in a safe and intelligent manner. At higher temperatures (e.g. approximately +37 °C (+98 °F)) the device or cradle may for small periods of time alternately enable and disable battery charging to keep the battery at acceptable temperatures. The device and cradle indicates when charging is disabled due to abnormal temperatures via its LED.

## **Establishing Ethernet Connection**

- 1. Touch 🕮 > 🔯.
- 2. Touch Ethernet.
- 3. Insert the device into a slot.
- 4. Slide the Ethernet switch to the **ON** position.

The **<->** icon appears in the Status bar.

5. Touch Eth0 to view Ethernet connection details.

## Installing the 4-Slot Battery Charger

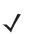

NOTE The Battery Charger must be installed in the first slot only.

1. Remove power from the cradle.

# 2 - 32 TC70x/TC75x Integrator Guide

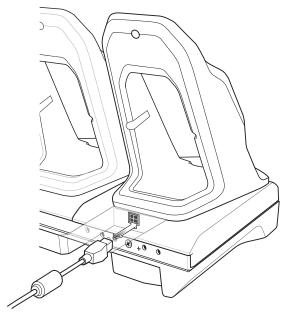

Figure 2-34 Remove Power from Cradle

2. Using a Phillips screwdriver, remove the screw securing the cup to the cradle base.

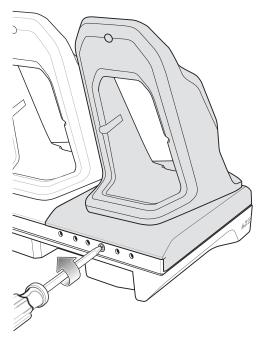

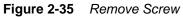

3. Slide the cup to the front of the cradle.

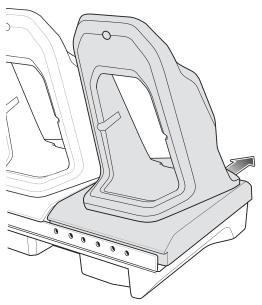

Figure 2-36 Remove Cup

- 4. Carefully lift the cup up to expose the cup power cable.
- 5. Disconnect the cup power cable and USB cable.

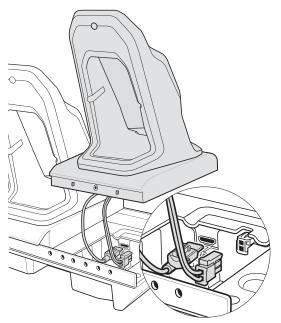

Figure 2-37 Disconnect Cup Cables

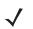

**NOTE** Place power cable into adapter to avoid pinching cable.

6. Connect the Battery Adapter power cable to the connector on the cradle.

# 2 - 34 TC70x/TC75x Integrator Guide

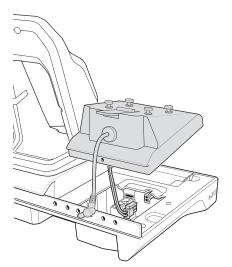

Figure 2-38 Connect Adapter Power Cable

7. Place adapter onto cradle base and slide toward rear of cradle.

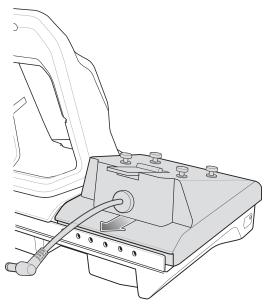

Figure 2-39 Install Adapter

8. Using a Phillips screwdriver, secure adapter to cradle base with screw.

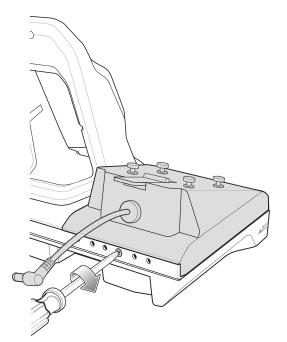

Figure 2-40 Secure adapter to Cradle

9. Align mounting holes on the bottom of the 4-Slot Battery Charger with the stubs on the Battery Adapter.

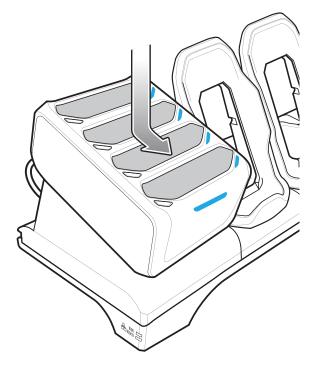

 Figure 2-41
 Install 4-Slot Battery Charger

**10.** Slide the 4-Slot battery Charger down toward the front of the cradle.

## 2 - 36 TC70x/TC75x Integrator Guide

11. Connect the output power plug into the power port on the 4-Slot Battery Charger.

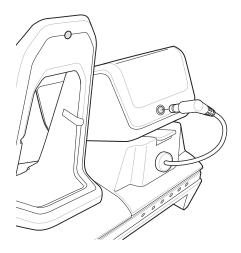

Figure 2-42 Connect Adapter Power Cable

#### **Removing the 4-Slot Battery Charger**

- 1. Disconnect the output power plug from the 4-Slot Battery Charger.
- 2. At the back of the cup, press down on the release latch.

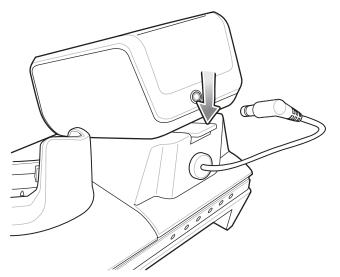

Figure 2-43 Press Release Latch

- 3. Slide the 4-Slot Battery Charger toward the front of the cradle.
- 4. Lift the 4-Slot off the cradle cup.

# **4-Slot Battery Charger**

This section describes how to use the 4-Slot Battery Charger to charge up to four TC70x/TC75x batteries.

## Setup

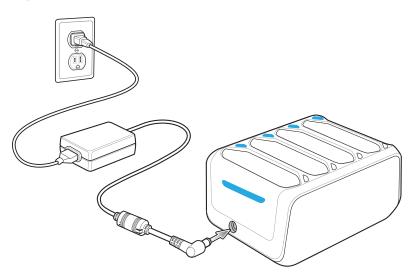

Figure 2-44 Four Slot Battery Charger Power Setup

# **Charging Spare Batteries**

- 1. Connect the charger to a power source.
- 2. Insert the battery into a battery charging well and gently press down on the battery to ensure proper contact.

## 2 - 38 TC70x/TC75x Integrator Guide

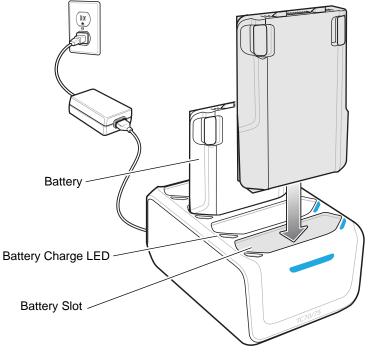

Figure 2-45 Four Slot Battery Charger

## **Battery Charging**

#### **Spare Battery Charging**

Each Battery Charging LED indicates the status of the battery charging in each slot. The table below describes the Battery Charging LED status.

The 4,620 mAh battery fully charges in less than five hours at room temperature.

| LED                 | Indication                                                                                    |
|---------------------|-----------------------------------------------------------------------------------------------|
| Slow Blinking Amber | Spare battery is charging.                                                                    |
| Solid Green         | Charging complete.                                                                            |
| Fast Blinking Amber | Error in charging; check placement of spare battery.                                          |
| Slow Blinking Red   | Spare battery is charging and battery is at the end of useful life.                           |
| Solid Red           | Charging complete and battery is at the end of useful life.                                   |
| Fast Blinking Red   | Error in charging; check placement of spare battery and battery is at the end of useful life. |
| Off                 | No spare battery in slot; spare battery not placed correctly; cradle is not powered.          |

 Table 2-7
 Battery LED Charging Indicators

## **Charging Temperature**

Charge batteries in temperatures from 0 °C to 40 °C (32 °F to 104 °F). The battery charger always performs battery charging in a safe and intelligent manner. At higher temperatures (e.g. approximately +37 °C (+98 °F)) the battery charger may for small periods of time alternately enable and disable battery charging to keep the battery at acceptable temperatures. The battery charger indicates when charging is disabled due to abnormal temperatures via its LED.

# **Trigger Handle**

The Trigger Handle adds a gun-style handle with a scanning trigger to the device. It increases comfort when using the device in scan-intensive applications for extended periods of time.

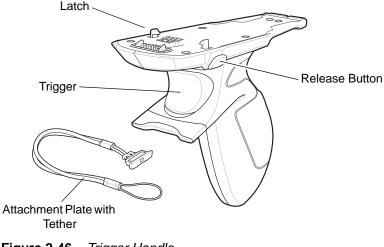

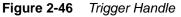

## Installing the Attachment Plate to Trigger Handle

To install the attachment plate to the Trigger Handle:

- 1. Insert the loop end of the tether into the slot on the bottom of the handle.
- 2. Feed the attachment plate through the loop.

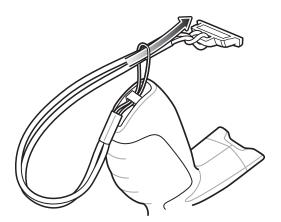

Figure 2-47 Install Attachment Plate to Handle

3. Pull the attachment plate until the loop tightens on the tether.

## Installing the Trigger Handle Plate

- 1. Press and hold the **Power** button until the menu appears.
- 2. Touch Power off.
- 3. Touch OK.

- 4. Press in the two battery latches.
- 5. Lift the battery from the device.
- 6. Remove the hand strap filler plate from the hand strap slot. Store the hand strap filler plate in a safe place for future replacement.

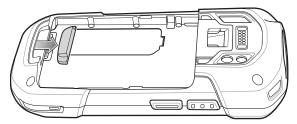

Figure 2-48 Remove Hand Strap Plate

7. Insert the attachment plate into the hand strap slot.

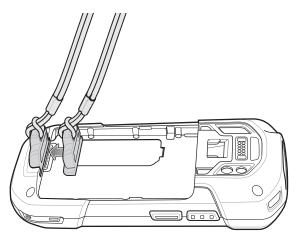

Figure 2-49 Insert Trigger Handle Plate

- 8. Insert the battery, bottom first, into the battery compartment in the back of the device.
- 9. Rotate the top of the battery into the battery compartment.
- **10.** Press the battery down into the battery compartment until the battery release latches snap into place.

## Inserting the Device into the Trigger Handle

1. Align the back of the Trigger handle with the Trigger Mounting Plate.

## 2 - 42 TC70x/TC75x Integrator Guide

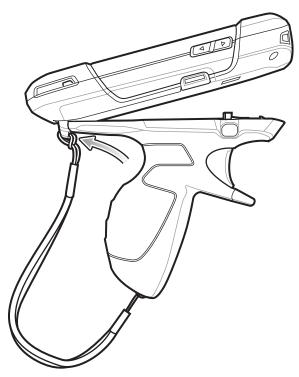

Figure 2-50 Connect Device to Trigger Handle

- 2. Press the two release latches.
- 3. Rotate the device down and press down until it snaps into place.

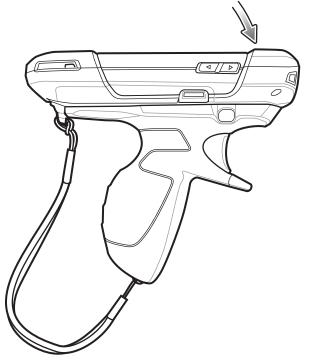

Figure 2-51 Rotate Device onto Trigger Handle

## Removing the Device from the Trigger Handle

1. Press both Trigger Handle release latches.

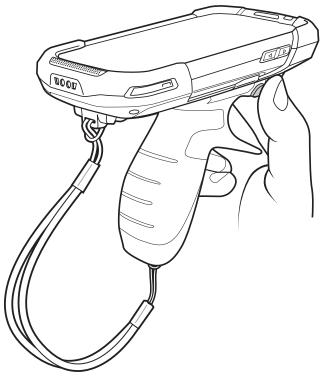

Figure 2-52 Press Release Latches

- 2. Rotate the device up and remove from the Trigger handle.
- 3. Rotate the device down and press down until it snaps into place.

2 - 44 TC70x/TC75x Integrator Guide

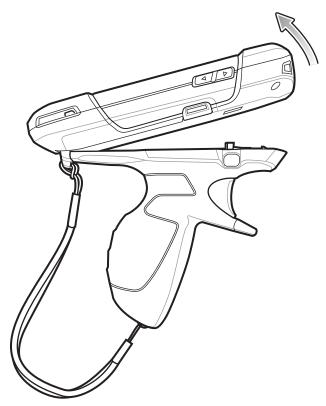

Figure 2-53 Rotate Device onto Trigger Handle

# Hand Strap Replacement

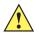

CAUTION Close all running applications prior to replacing the hand strap.

- 1. Press and hold the **Power** button until the menu appears.
- 2. Touch Power Off.
- 3. Touch OK.
- 4. Remove the hand strap clip from the hand strap mounting slot.

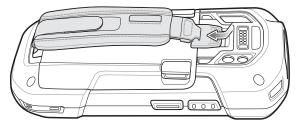

Figure 2-54 Remove Hand Strap Clip

5. Press the two battery latches in.

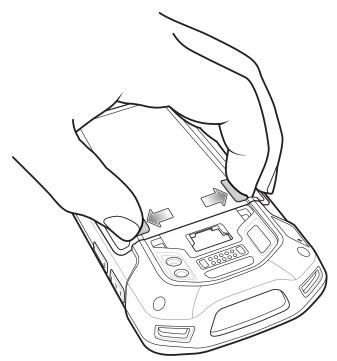

Figure 2-55 Press Battery Latches

6. Lift the battery from the TC70x/TC75x.

## 2 - 46 TC70x/TC75x Integrator Guide

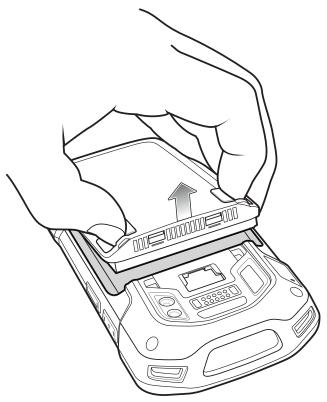

Figure 2-56 Lift the Battery

- 7. Remove the battery.
- 8. Remove the hand strap plate from the hand strap slot.
- 9. Insert the replacement hand strap plate into the hand strap slot.

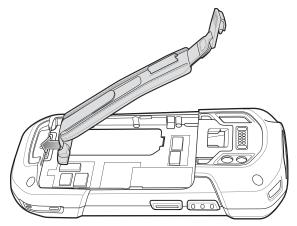

Figure 2-57 Insert Hand Strap

10. Insert the battery, bottom first, into the battery compartment.

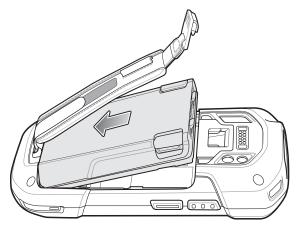

Figure 2-58 Insert Bottom of Battery into Battery Compartment

- **11.** Rotate the top of the battery into the battery compartment.
- **12.** Press the battery down into the battery compartment until the battery release latches snap into place.

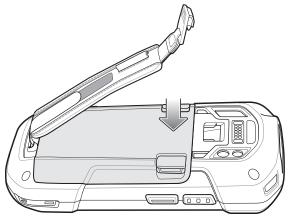

Figure 2-59 Press Down on Battery

**13.** Place hand strap clip into hand strap mounting slot and pull down until it snaps into place.

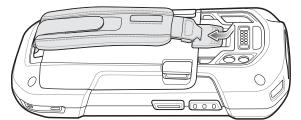

Figure 2-60 Secure Hand Strap Clip

# 2 - 48 TC70x/TC75x Integrator Guide

# **CHAPTER 3 USB COMMUNICATION**

# Introduction

This chapter provides information for transferring files between the device and a host computer.

# **Connecting to a Host Computer via USB**

Connect the TC70x/TC75x to a host computer using the USB Charging cable to transfer files between the TC70x/TC75x and the host computer.

When connecting the TC70x/TC75x to a host computer, follow the host computer's instructions for connecting and disconnecting USB devices, to avoid damaging or corrupting files.

## **Transferring Files using Media Transfer Protocol**

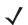

**NOTE** Use Media Transfer Protocol (MTP) to copy files between the TC70x/TC75x (internal memory or microSD card) and the host computer.

- 1. Connect the USB Charge cable to the TC70x/TC75x and then to the host computer.
- 2. Pull down the Notification panel and touch USB for Charging.

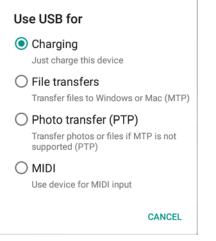

Figure 3-1 Use USB Dialog Box

- 3. Touch File transfers.
- 4. On the host computer, open a file explorer application.
- 5. Locate the TC70x/TC75x as a portable device.
- 6. Open the SD card or the Internal storage folder.
- 7. Copy or delete files as required.

## **Transferring Files using Photo Transfer Protocol**

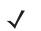

**NOTE** Use Photo Transfer Protocol (PTP) to copy photos from either the microSD card or internal memory to the host computer.

- 1. Connect the USB Charge cable to the TC70x/TC75x and then to the host computer.
- 2. Pull down the Notification panel and touch USB for Charging.

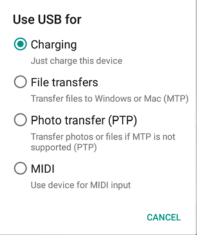

Figure 3-2 Use USB Dialog Box

- 3. Touch Photo transfer (PTP).
- 4. On the host computer, open a file explorer application.

- 5. Open the SD card or the Internal storage folder.
- 6. Copy or delete photos as required.

## **Disconnect from the Host Computer**

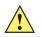

**CAUTION** Carefully follow the host computer's instructions to unmount the microSD card and disconnect USB devices correctly to avoid losing information.

- 1. On the host computer, unmount the device.
- 2. Remove the USB Charging cable from the device.

# 3 - 4 TC70x/TC75x Integrator Guide

# **CHAPTER 4 DATAWEDGE**

# Introduction

This chapter applies to DataWedge on Android devices. DataWedge is an application that reads data, processes the data and sends the data to an application.

# **Basic Scanning**

To capture bar code data:

- 1. Ensure that an application is open on the TC70x/TC75x and a text field is in focus (text cursor in text field).
- 2. Aim the exit window at a bar code.
- 3. Press and hold the a Scan button. The red laser aiming pattern turns on to assist in aiming. Ensure that the bar code is within the area formed by the aiming pattern. The Data Capture LED lights red to indicate that data capture is in process.

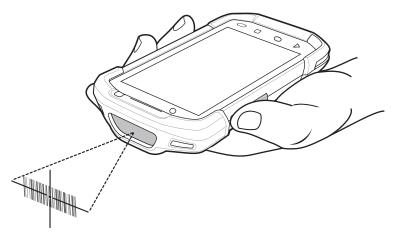

Figure 4-1 TC70x/TC75x Data Capture

4. The Data Capture LED lights green, a beep sounds and theTC70x/TC75x vibrates, by default, to indicate the bar code was decoded successfully. The captured data appears in the text field.

# **Profiles**

DataWedge is based on profiles and plug-ins. A profile contains information on how DataWedge should behave with different applications.

Profile information consists of:

- Associated application
- data capture plus configurations
- Input plug-in configurations
- Output plug-in configurations
- Process plug-in configurations.

Using profiles, each application can have a specific DataWedge configuration. For example, each user application can have a profile which outputs scanned data in the required format when that application comes to the foreground. DataWedge can be configured to process the same set of captured data differently based on the requirements of each application.

DataWedge includes the following pre-configured profiles which support specific built-in applications:

- **Profile0** created automatically the first time DataWedge runs. Generic profile used when there are no user created profiles associated with an application.
- Launcher enables scanning when the Launcher is in foreground. Note: to save battery power, disable this profile when not required.
- DWDemo provides support for the DWDemo application.

Some Zebra applications are capable of capturing data by scanning. DataWedge is pre-loaded with private and hidden profiles for this purpose. There is no option to modify these private profiles.

## **Profile0**

**Profile0** can be edited but cannot be associated with an application. That is, **DataWedge** allows manipulation of plug-in settings for **Profile0** but it does not allow assignment of a foreground application. This configuration allows **DataWedge** to send output data to any foreground application other than applications associated with user-defined profiles when **Profile0** is enabled.

**Profile0** can be disabled to allow **DataWedge** to only send output data to those applications which are associated in user-defined profiles. For example, create a profile associating a specific application, disable **Profile0** and then scan. **DataWedge** only sends data to the application specified in the user-created profile. This adds additional security to **DataWedge** enabling the sending of data only to specified applications.

# **Plug-ins**

A plug-in is a software module utilized in DataWedge to extend its functionality to encompass technologies such as bar code scanning. The plug-ins can be categorized into three types based on their operations:

- Input Plug-ins
- Output Plug-ins
- Process Plug-ins.

#### **Input Plug-ins**

An Input Plug-in supports an input device, such as a bar code scanner contained in, or attached to the device. **DataWedge** contains base plug-ins for these input devices.

• Bar Code Scanner Input Plug-in – The Bar Code Scanner Input Plug-in is responsible for reading data from the integrated bar code scanner and supports different types of bar code readers including laser, imager and internal camera. Raw data read from the bar code scanner can be processed or formatted using Process Plug-ins as required. **DataWedge** has built-in feedback functionality for the bar code scanner to issue user alerts. The feedback settings can be configured according to user requirement.

#### **Process Plug-ins**

Process Plug-ins are used in **DataWedge** to manipulate the received data according to the requirement, before sending to the foreground application via the Output Plug-in.

- Advanced Data Formatting Process Plug-in
   The Advanced Data Formatting Plug-in allows DataWedge to apply rules (actions to be performed based on defined criteria) to the data received via an input plug-in before passing it to an Output Plug-in.
- **Basic Data Formatting Process Plug-in** The Basic Data Formatting Plug-in allows **DataWedge** to add a prefix and/or a suffix to the captured data before passing it to an Output Plug-in.

## **Output Plug-ins**

Output Plug-ins are responsible for sending the data from Input Plug-ins to a foreground application on the device.

- Keystroke Output Plug-in The Keystroke Output Plug-in collects and sends data received from the Input Plug-in to the foreground applications by emulating keystrokes.
- Intent Output Plug-in The Intent Output Plug-in collects and sends data received from the Input Plug-ins to foreground applications using the Android Intent mechanism.
- IP Output Plug-in The IP Output Plug-in collects and sends data received from the Input Plug-ins to a host computer via a network connection. Captured data can be sent over an IP network to a specified IP address and port using either TCP or UDP transport protocols.

# **Profiles Screen**

To launch DataWedge, touch 100 >  $\fbox{100}$ . By default, three profiles appear:

- Profile0
- Launcher
- DWDemo.

Profile0 is the default profile and is used when no other profile can be applied.

| • P                | 💎 🗎 7:22 |
|--------------------|----------|
| DataWedge Profiles | :        |
| Profile0 (default) |          |
| Launcher           |          |
| DWDemo             |          |
| Profile1           |          |

Figure 4-2 DataWedge Profiles Screen

Profile names are color coded. Enabled profiles are white and disabled profiles are gray.

To configure a profile touch the profile name.

## **Profile Context Menu**

Touch and hold a profile to open a context menu that allows additional actions to be performed on the selected profile.

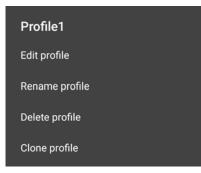

Figure 4-3 Profile Context Menu

The profile context menu allows the profile to be edited (same as just tapping on a profile), renamed or deleted.

## **Options Menu**

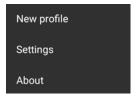

Figure 4-4 DataWedge Options Menu

The menu provides options to create a new profiles, access to general DataWedge settings and DataWedge version information.

## **Disabling DataWedge**

- 1. Touch 💷 > 📐.
- **2.** Touch **1**.
- 3. Touch Settings.
- 4. Touch DataWedge enabled.

The blue check disappears from the checkbox indicating that DataWedge is disabled.

# **Creating a New Profile**

- 5. Touch 🕮 > 📐.
- 6. Touch .
- 7. Touch New profile.
- 8. In the **New profile** dialog box, enter a name for the new profile. It is recommended that profile names be unique and made up of only alpha-numeric characters (A-Z, a-z, 0-9).

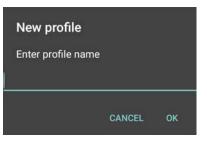

Figure 4-5 New Profile Name Dialog Box

9. Touch OK.5

The new profile name appears in the DataWedge profile screen.

# **Profile Configuration**

To configure the Profile0 or a user-created profile, touch the profile name.

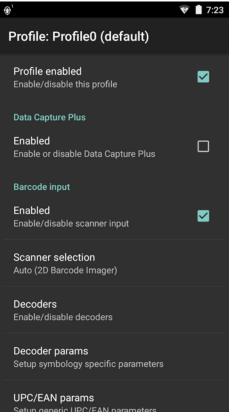

Figure 4-6 Profile Configuration Screen

The configuration screen lists the following sections:

- Profile enabled
- Applications
- Data Capture panel (DCP)
- Barcode Input

- · Keystroke output
- Intent Output
- IP Output.

## **Associating Applications**

Use Applications option to associate applications with this profile. User created profiles should be associated with one or more applications and its activities.

1. Touch **Associated apps**. A list of applications/activities associated with the profile displays. Initially the list does not contain any applications/activities.

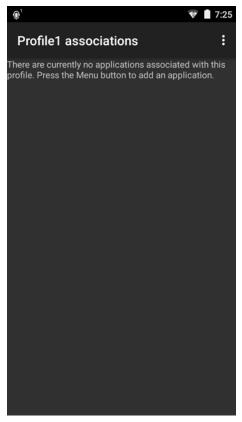

Figure 4-7 Associated Apps Screen

- 2. Touch .
- 3. Touch New app/activity.

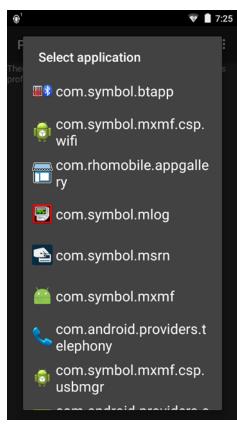

Figure 4-8 Select Application Menu

- 4. In the Select application screen, select the desired application from the list.
- 5. In the Select activity menu, selecting the activity adds that application/activity combination to the associated application list for that profile. Selecting \* as the activity results in all activities within that application being associated to the profile. During operation, DataWedge tries to match the specific application/activity combinations with the foreground application/activity before trying to match the general application/\* combinations.
- 6. Touch ⊲.

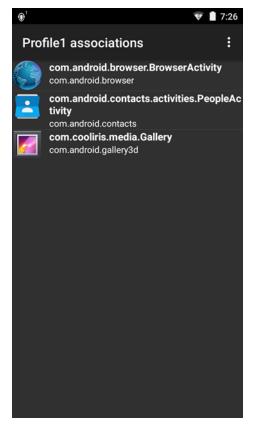

Figure 4-9 Selected Application/Activity

## **Data Capture Plus**

Data Capture Plus (DCP) is a DataWedge feature that enables the user to initiate data capture by touching a designated part of the screen. A variable screen overlay acts like a scan button.

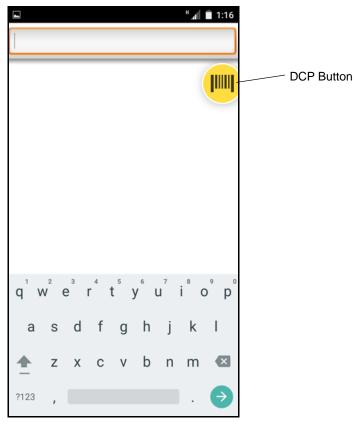

Figure 4-10 Minimized Data Capture Panel

The DataWedge profile configuration screen allows the user to configure how the DCP appears on the screen once the particular profile is enabled. The DCP is hidden by default. Enabling DCP option displays seven additional configuration parameters.

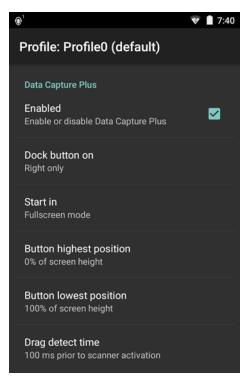

Figure 4-11 Data Capture Panel Settings

- Enable Select to enable Data Capture Plus (default disabled).
- Dock button on Select position of the button.
  - Left or right Allows user to place the button on either the right or left edge of the screen.
  - Left only Places the button on left edge of the screen.
  - Right only Places the button on the right edge of the screen.
- Start in Select the initial DCP state.
  - Fullscreen mode DCP covers the whole screen.
  - Button mode DCP displays as a circular button on the screen and can be switched to fullscreen mode.
  - **Button only mode** DCP displays as a circular button on the screen and cannot be switched to fullscreen mode.
- Button highest position Select the top of the range the user is allowed to move the DCP, given as a percent of the screen height (default 0).
- Button lowest position Select the bottom of the range the user is allowed to move the DCP, given as a percent of the screen height (default 100).
- **Drag detect time** Select the time in milliseconds that the scanner waits before activating scanner. This allows the user to drag the button without initiating scanner (default 100 ms, maximum 1000 ms).

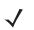

**NOTE** The DCP does not appear if the scanner is disabled in the profile even though the **Enabled** option is set.

In Button mode, the user can place DCP in full screen mode by dragging the button over **Fullscreen mode**. The overlay covers the screen.

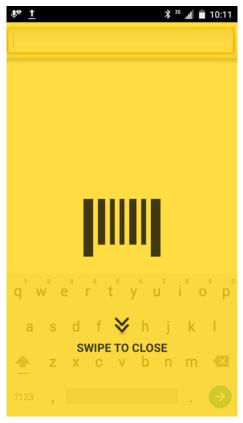

Figure 4-12 Maximized DCP

Swipe down to return to button mode.

## **Bar Code Input**

Use the Bar Code Input options to configure the Bar Code Scanner Input Plug-in for the profile.

#### Enabled

Enables or disables this plug-in. A check in the checkbox indicates that the plug-in is enabled.

#### **Scanner Selection**

Configures which scanning device to use for bar code data capture when the profile is active.

- Auto The software automatically determines the best scanning device.
- 2D Barcode Imager Scanning is performed using the 2D Imager.
- Bluetooth Scanner Scanning is performed using the option Bluetooth scanner.

## Decoders

Configures which bar code decoders are enabled or disabled. For best performance disable all unnecessary decoders.

Touch **Decoders**. The **Barcode input** screen appears. A check in the checkbox indicates that the decoder is enabled. By default the most commonly used decoders are enabled (shown below with an asterisk). The supported decoders are:

**NOTE** DataWedge supports the decoders listed below but not all are validated on this device.

## Table 4-1 Supported Decoders

| Decoders             | Imager   | RS507         | RS6000   |
|----------------------|----------|---------------|----------|
| Australian Postal    | Disabled | Disabled      | Disabled |
| Aztec                | Enabled  | Enabled       | Enabled  |
| Canadian Postal      | Disabled | Not supported | Disabled |
| Chinese 2 of 5       | Disabled | Disabled      | Disabled |
| Codabar              | Enabled  | Enabled       | Enabled  |
| Code 11              | Disabled | Disabled      | Disabled |
| Code 128             | Enabled  | Enabled       | Enabled  |
| Code 39              | Enabled  | Enabled       | Enabled  |
| Code 93              | Disabled | Disabled      | Disabled |
| Composite AB         | Disabled | Disabled      | Disabled |
| Composite C          | Disabled | Disabled      | Disabled |
| Discrete 2 of 5      | Disabled | Disabled      | Disabled |
| Datamatrix           | Enabled  | Enabled       | Enabled  |
| Dutch Postal         | Disabled | Disabled      | Disabled |
| EAN-13               | Enabled  | Enabled       | Enabled  |
| EAN-8                | Enabled  | Enabled       | Enabled  |
| GS1 DataBar          | Enabled  | Enabled       | Enabled  |
| GS1 DataBar Expanded | Enabled  | Enabled       | Enabled  |
| GS1 DataBar Limited  | Disabled | Disabled      | Disabled |
| HAN XIN              | Disabled | Not supported | Disabled |
| Interleaved 2 of 5   | Disabled | Disabled      | Disabled |
| Japanese Postal      | Disabled | Disabled      | Disabled |
| Korean 3 of 5        | Disabled | Disabled      | Disabled |
| MAIL MARK            | Enabled  | Not supported | Enabled  |
| Matrix 2 of 5        | Disabled | Disabled      | Disabled |

## 4 - 14 TC70x/TC75x Integrator Guide

| Decoders          | Imager   | RS507    | RS6000   |
|-------------------|----------|----------|----------|
| Maxicode          | Enabled  | Enabled  | Enabled  |
| MicroPDF          | Disabled | Disabled | Disabled |
| MicroQR           | Disabled | Disabled | Disabled |
| MSI               | Disabled | Disabled | Disabled |
| PDF417            | Enabled  | Enabled  | Enabled  |
| QR Code           | Enabled  | Enabled  | Enabled  |
| Decoder Signature | Disabled | Disabled | Disabled |
| TLC 39            | Disabled | Disabled | Disabled |
| Trioptic 39       | Disabled | Disabled | Disabled |
| UK Postal         | Disabled | Disabled | Disabled |
| UPC-A             | Enabled  | Enabled  | Enabled  |
| UPC-E0            | Enabled  | Enabled  | Enabled  |
| UPC-E1            | Disabled | Disabled | Disabled |
| US4state          | Disabled | Disabled | Disabled |
| US4state FICS     | Disabled | Disabled | Disabled |
| US Planet         | Disabled | Disabled | Disabled |
| US Postnet        | Disabled | Disabled | Disabled |

 Table 4-1
 Supported Decoders (Continued)

Touch  $\triangleleft$  to return to the previous screen.

#### **Decoder Params**

Use Decode Params to configure individual decoder parameters.

#### Codabar

- **CLSI Editing** Enable this parameter to strip the start and stop characters and insert a space after the first, fifth, and tenth characters of a 14-character Codabar symbol. Enable this feature if the host system requires this data format (default disabled).
- Length1 Use to set decode lengths (default 6). See Decode Lengths on page 4-20 for more information.
- Length2 Use to set decode lengths (default 55). See Decode Lengths on page 4-20 for more information.
- **NOTIS Editing** Enable this parameter to strip the start and stop characters from a decoded Codabar symbol. Enable this feature if the host system requires this data format (default disabled).
- **Redundancy** Sets the reader to read the bar code twice before accepting data. A check in the checkbox indicates that redundancy is enabled (default enabled).

Code 11

- Length1 Use to set decode lengths (default 4). See Decode Lengths on page 4-20 for more information.
- Length2 Use to set decode lengths (default 55). See Decode Lengths on page 4-20 for more information.
- **Redundancy** Sets the reader to read the bar code twice before accepting data. A check in the checkbox indicates that redundancy is enabled (default enabled).
- **Report Check Digit** Transmit Code 11 data with or without the check digit. A check in the checkbox indicates to send Code 11 data with check digit (default disabled).
- Verify Check Digit Check the integrity of all Code 11 symbols to verify that the data complies with the specified check digit algorithm. This selects the check digit mechanism for the decoded Code 11 bar code.
  - No Check Digit Do not verify check digit.
  - 1 Check Digit Bar code contains one check digit (default).
  - 2 Check Digits Bar code contains two check digits.

#### Code128

- Code128 Reduced Quiet Zone Enables decoding of margin-less Code 128 bar codes (default disabled) (Imager and RS6000 only).
- Ignore Code128 FCN4 When enabled, and a Code 128 bar code has an embedded FNC4 character, it will
  be removed from the data and the following characters will not be changed. When the feature is disabled, the
  FNC4 character will not be transmitted but the following character will have 128 added to it (default disabled) (Imager and RS6000 only).
- Check ISBT Table The ISBT specification includes a table that lists several types of ISBT bar codes that are commonly used in pairs. If ISBT128 Concat Mode is set, enable Check ISBT Table to concatenate only those pairs found in this table. Other types of ISBT codes are not concatenated. A check in the checkbox indicates that redundancy is enabled (default disabled).
- Enable GS1-128 Set the GS1 128 subtype. A check in the checkbox indicates that the option is enabled (default enabled).
- Enable ISBT128 Set the ISBT128 subtype. A check in the checkbox indicates that the option is enabled (default enabled).
- ISBT128 Concatenation Mode Select an option for concatenating pairs of ISBT code types:
  - Concat Mode Never Do not concatenate pairs of ISBT codes encountered (default).
  - **Concat Mode Always** There must be two ISBT codes in order to decode and perform concatenation. Does not decode single ISBT symbols.
  - Concat Mode Auto Decodes and concatenates pairs of ISBT codes immediately. If only a single ISBT symbol is present, the device must decode the symbol the number of times set via DataWedge Configuration 4 11 Redundancy Code128 before transmitting its data to confirm that there is no additional ISBT symbol.
- Length1 Use to set decode lengths (default 0). See Decode Lengths on page 4-20 for more information.
- Length2- Use to set decode lengths (default 55). See Decode Lengths on page 4-20 for more information.
- **Redundancy** Sets the reader to read the bar code twice before accepting data. A check in the checkbox indicates that redundancy is enabled (default disabled).

- Security Level The scanner offers four levels of decode security for Code 128 bar codes. Select increasing levels of security for decreasing levels of bar code quality. There is an inverse relationship between security and scanner aggressiveness, so choose only that level of security necessary for any given application.
  - Security Level 0 This setting allows the scanner to operate in its most aggressive state, while providing sufficient security in decoding most "in-spec" bar codes.
  - Security Level 1 This setting eliminates most misdecodes (default).
  - Security Level 2 Select this option if Security level 1 fails to eliminate misdecodes.
  - Security Level 3 If Security Level 2 is selected and misdecodes still occur, select this security level. Be advised, selecting this option is an extreme measure against mis-decoding severely out of spec bar codes. Selecting this level of security significantly impairs the decoding ability of the scanner. If this level of security is needed, try to improve the quality of the bar codes.

#### Code39

- Code39 Reduced Quiet Zone Enables decoding of margin-less Code 39 bar codes (default disabled) (imager and RS6000 only).
- **Convert Code39 To Code32** Code 32 is a variant of Code 39 used by the Italian pharmaceutical industry. Scan the appropriate bar code below to enable or disable converting Code 39 to Code 32 (default disabled).
- Full ASCII- Code 39 Full ASCII is a variant of Code 39 that pairs characters to encode the full ASCII character set. To enable or disable Code 39 Full ASCII (default disabled),
- Length1 Use to set decode lengths (default 0). See Decode Lengths on page 4-20 for more information.
- Length2 Use to set decode lengths 4 (default 55). See *Decode Lengths on page 4-20* for more information.
- **Redundancy** Sets the reader to read the bar code twice before accepting data. A check in the checkbox indicates that redundancy is enabled (default disabled).
- **Report Check Digit** Transmit Code 39 data with or without the check digit. A check in the checkbox indicates to send Code 39 data with check digit (default disabled).
- **Report Code32 Prefix** Scan the appropriate bar code to enable or disable adding the prefix character "A" to all Code 32 bar codes (default disabled).
- Security Level Options: Security level 0, Security Level 1, Security Level 2 and Security Level 3 (default Security level 1).
  - Security Level 0 This setting allows the scanner to operate in its most aggressive state, while providing sufficient security in decoding most "in-spec" bar codes.
  - Security Level 1 This setting eliminates most misdecodes (default).
  - Security Level 2 Select this option if Security level 1 fails to eliminate misdecodes.
  - Security Level 3 If Security Level 2 is selected and misdecodes still occur, select this security level. Be advised, selecting this option is an extreme measure against mis-decoding severely out of spec bar codes. Selecting this level of security significantly impairs the decoding ability of the scanner. If this level of security is needed, try to improve the quality of the bar codes.
- Verify Check Digit Enable this feature to check the integrity of all Code 39 symbols to verify that the data complies with a specified check digit algorithm. The digital scanner decodes only those Code 39 symbols that include a modulo 43 check digit. Enable this feature only if the Code 39 symbols contain a modulo 43 check digit (default disabled).

#### Code93

- Length1 Use to set decode lengths (default 0). See Decode Lengths on page 4-20 for more information.
- Length2 Use to set decode lengths (default 55). See Decode Lengths on page 4-20 for more information.

• **Redundancy** - Sets the reader to read the bar code twice before accepting data. A check in the checkbox indicates that redundancy is enabled (default - disabled).

#### Composite AB

- UCC Link Mode
  - Link Flag ignored 1D component is transmitted regardless of whether a 2D component is detected.
  - Always Linked 1D and the 2D components are transmitted. If 2D is not present, the 1D component is not transmitted.
  - **Auto Discriminate** the digital scanner determines if there is a 2D portion, then transmits the 1D component, as well as the 2D portion if present. (default).

#### Discrete 2 of 5

- Length1 Use to set decode lengths (default 0). See Decode Lengths on page 4-20 for more information.
- Length2 Use to set decode lengths (default 14). See Decode Lengths on page 4-20 for more information.
- **Redundancy** Sets the reader to read the bar code twice before accepting data. A check in the checkbox indicates that redundancy is enabled (default enabled).

#### **GS1** DataBar Limited

- GS1 Limited Security Level
  - **GS1 Security Level 1** This setting allows the scanner to operate in its most aggressive state, while providing sufficient security in decoding most "in-spec" bar codes.
  - GS1 Security Level 2 This setting eliminates most misdecodes (default).
  - GS1 Security Level 3 Select this option if Security level 2 fails to eliminate misdecodes.
  - **GS1 Security Level 4** If Security Level 3 is selected and misdecodes still occur, select this security level. Be advised, selecting this option is an extreme measure against mis-decoding severely out of spec bar codes. Selecting this level of security significantly impairs the decoding ability of the scanner. If this level of security is needed, try to improve the quality of the bar codes.

#### HAN XIN

- HAN XIN Inverse (Imager and RS6000 only)
  - Disable Disables decoding of HAN XIN inverse bar codes (default).
  - Enable Enables decoding of HAN XIN inverse bar codes.
  - Auto Decodes both HAN XIN regular and inverse bar codes.

#### Interleaved 2 of 5

- Check Digit
  - No Check Digit A check digit is not used. (default)
  - **USS Check Digit** Select to check the integrity of all Interleaved 2 of 5 symbols to verify the data complies with either the Uniform Symbology Specification (USS) check digit algorithm.
  - **OPCC Check Digit** Select to check the integrity of all Interleaved 2 of 5 symbols to verify the data complies with either the Optical Product Code Council (OPCC) check digit algorithm.
- Length1 Use to set decode lengths (default 14). See Decode Lengths on page 4-20 for more information.
- Length2 Use to set decode lengths (default 10). See Decode Lengths on page 4-20 for more information.
- **Redundancy** Sets the reader to read the bar code twice before accepting data. A check in the checkbox indicates that redundancy is enabled (default enabled).

- **Report Check Digit** Transmit Interleaved 2 of 5 data with or without the check digit. A check in the checkbox indicates to send Interleaved 2 of 5 data with check digit (default disabled).
- I2of5 Security Level Options: I2of5 Security level 0, I2of5 Security Level 1, I2of5 Security Level 2 and I2of5 Security Level 3 (default I2of5 Security level 1).
- **Convert ITF-14 To EAN13** Convert 14-character Interleaved 2 of 5 bar codes to EAN-13, and transmit as EAN-13. The Interleaved 2 of 5 bar code must be enabled and must have a leading zero and a valid EAN-13 check digit. A check in the checkbox indicates that the option is enabled (default disabled).
- I2of5 Reduced Quiet Zone Enables decoding of margin-less I2of5 bar codes (imager only).

#### Matrix 2 of 5

- Length1 Use to set decode lengths (default 10). See Decode Lengths on page 4-20 for more information.
- Length2 Use to set decode lengths (default 0). See Decode Lengths on page 4-20 for more information.
- **Redundancy** Sets the reader to read the bar code twice before accepting data. A check in the checkbox indicates that redundancy is enabled (default disabled).
- **Report Check Digit** Transmit Matrix 2 of 5 data with or without the check digit. A check in the checkbox indicates to send Matrix 2 of 5 data with check digit (default enabled).
- Verify Check Digit Enable this feature to check the integrity of all Matrix 2 of 5 symbols to verify that the data complies with a specified check digit algorithm (default enabled).

#### MSI

- Check Digit With MSI symbols, one check digit is mandatory and always verified by the reader. The second check digit is optional.
  - One Check Digit Verify one check digit (default).
  - **Two Check Digits** Verify two check digits.
- **Check Digit Scheme** Two algorithms are possible for the verification of the second MSI check digit. Select the algorithm used to encode the check digit.
  - Mod-11-10 First check digit is MOD 11 and second check digit is MOD 10 (default).
  - Mod-10-10 Both check digits are MOD 10.
- Length 1 Use to set decode lengths (default 4). See Decode Lengths on page 4-20 for more information.
- Length 2 Use to set decode lengths (default 55). See Decode Lengths on page 4-20 for more information.
- **Redundancy** Sets the reader to read the bar code twice before accepting data. A check in the checkbox indicates that redundancy is enabled (default enabled).
- **Report Check Digit** Transmit MSI data with or without the check digit. A check in the checkbox indicates to send MSI data with check digit (default disabled).

#### **Trioptic 39**

• **Redundancy** - Sets the reader to read the bar code twice before accepting data. A check in the checkbox indicates that redundancy is enabled (default - enabled) (RS507 and RS6000 only).

#### **UK Postal**

• **Report Check Digit** - Transmit UK Postal data with or without the check digit. A check in the checkbox indicates to send UK Postal data with check digit (default - disabled).

#### UPCA

• **Preamble** - Preamble characters are part of the UPC symbol consisting of Country Code and System Character. Select the appropriate option to match the host system.

There are three options for transmitting a UPCA preamble:

- Preamble None Transmit no preamble.
- Preamble Sys Char Transmit System Character only (default).
- **Preamble Country and Sys Char** Transmit System Character and Country Code ("0" for USA). Select the appropriate option to match the host system.
- **Report Check Digit** The check digit is the last character of the symbol used to verify the integrity of the data. Enables or disables this option. A check in the checkbox indicates that the option is enabled (default enabled).

#### **UPCE0**

- Convert UPCE0 To UPCA Enable to convert UPCE0 (zero suppressed) decoded data to UPC-A format before transmission. After conversion, the data follows UPC-A format and is affected by UPC-A programming selections. Disable to transmit UPCE0 decoded data as UPCE0 data, without conversion (default - disabled).
- **Preamble** Preamble characters are part of the UPC symbol consisting of Country Code and System Character. Select the appropriate option to match the host system.

There are three options for transmitting a UPCE0 preamble:

- Preamble Sys Char Transmit System Character only.
- Preamble Country and Sys Char Transmit System Character and Country Code ("0" for USA).
- Preamble None Transmit no preamble (default).
- Report Check Digit The check digit is the last character of the symbol used to verify the integrity of the data. Enables or disables this option. A check in the checkbox indicates that the option is enabled (default disabled).

#### UPCE1

- Convert UPCE1 To UPCA Enable this to convert UPCE1 decoded data to UPC-A format before transmission. After conversion, the data follows UPC-A format and is affected by UPC-A programming selections. Disable this to transmit UPCE1 decoded data as UPCE1 data, without conversion (default disabled).
- **Preamble** Preamble characters are part of the UPC symbol consisting of Country Code and System Character. Select the appropriate option to match the host system.

There are three options for transmitting a UPCE1 preamble:

- Preamble Sys Char Transmit System Character only.
- Preamble Country and Sys Char Transmit System Character and Country Code ("0" for USA).
- Preamble None Transmit no preamble (default).
- **Report Check Digit** The check digit is the last character of the symbol used to verify the integrity of the data. Enables or disables this option. A check in the checkbox indicates that the option is enabled (default disabled).

#### **US Planet**

• **Report Check Digit** - The check digit is the last character of the symbol used to verify the integrity of the data. Enables or disables this option. A check in the checkbox indicates that the option is enabled (default - disabled).

#### **Decode Lengths**

- The allowable decode lengths are specified by options Length1 and Length2 as follows:
- Variable length: Decode symbols containing any number of characters.
  - Set both Length1 and Length2 to 0.
- Range: Decode a symbol with a specific length range (from *a* to *b*, including *a* and *b*).
  - Set Length1 to a and set Length2 to b.
- Two Discrete Lengths: Decode only symbols containing either of two selected lengths.
  - Set both Length1 or Length2 to the specific lengths. Length1 must be greater than Length2.
- One Discrete Length: Decode only symbols containing a specific length.
  - Set both Length1 and Length2 to the specific length.

## **UPC EAN Params**

Allows the configuration of the parameters that apply to more than one UPC or EAN decoder.

- Convert DataBar To UPC EAN If this is set it converts DataBar bar codes to UPC/EAN format. For this
  setting to work UPC/EAN symbologies must be enabled. A check in the checkbox indicates that the option is
  enabled (default disabled).
- UPC Reduced Quiet Zone Enables decoding of margin-less UPC bar codes (default disabled) (Imager and RS6000 only).
- Bookland Enable Bookland decoding. A check in the checkbox indicates that the option is enabled (default - disabled).
- Bookland Format If Bookland EAN is enabled, select one of the following formats for Bookland data:
  - Format ISBN-10 The decoder reports Bookland data starting with 978 in traditional 10-digit format with the special Bookland check digit for backward-compatibility. Data starting with 979 is not considered Bookland in this mode. (default)
  - Format ISBN-13 The decoder reports Bookland data (starting with either 978 or 979) as EAN-13 in 13-digit format to meet the 2007 ISBN-13 protocol.
- Coupon Enables Coupon code decoding. Note that in order to successfully decode Coupon codes, all of the correct decoders must be enabled. A check in the checkbox indicates that the option is enabled (default disabled).
- **Coupon Report Mode** Traditional coupon symbols are composed of two bar code: UPC/EAN and Code 128. A new coupon symbol is composed of a single Data Expanded bar code. The new format offers more options for purchase values (up to \$999.999) and supports complex discount offers as a second purchase requirement. An interim coupon symbol also exists that contain both types of bar codes: UPC/EAN and Databar Expanded. This format accommodates both retailers that do not recognize or use the additional information included in the new coupon symbol, as well as those who can process new coupon symbols.
  - Old Coupon Report Mode Scanning an old coupon symbol reports both UPC and Code 128, scanning is interim coupon symbol reports UPC, and scanning a new coupon symbol reports nothing (no decode).
  - New Coupon Report Mode Scanning an old coupon symbol reports either UPC or Code 128, and scanning an interim coupon symbol or a new coupon symbol reports Databar Expanded.
  - Both Coupon Report Modes Scanning an old coupon symbol reports both UPC and Code 128, and scanning an interim coupon symbol or a new coupon symbol reports Databar Expanded (default).
- Ean Zero Extended Enable this parameter to add five leading zeros to decoded EAN-8 symbols to make them compatible in format to EAN-13 symbols. Disable this to transmit EAN-8 symbols as is. Default – disabled.

- Linear Decode This option applies to code types containing two adjacent blocks (e.g., UPC-A, EAN-8, EAN-13). Enable this parameter to transmit a bar code only when both the left and right blocks are successfully decoded within one laser scan. Enable this option when bar codes are in proximity to each other (default enabled) (RS507 and RS6000 only).
- Retry Count Retry count for auto-discriminating for supplementals. Possible values are 2 to 20 inclusive. Note that this flag is only considered if Supplemental Mode - UPC EAN is set to one of the following values: Supplementals Auto, Supplementals Smart, Supplementals 378-379, Supplementals 978-979, Supplementals 977 or Supplementals 414-419-434-439 (2 to 20, default 10).
- Security Level The scanner offers four levels of decode security for UPC/EAN bar codes. Select higher security levels for lower quality bar codes. There is an inverse relationship between security and decode speed, so be sure to choose only that level of security necessary for the application.
  - Level 0 This default setting allows the scanner to operate fastest, while providing sufficient security in decoding "in-spec" UPC/EAN bar codes (default).
  - Level 1 As bar code quality levels diminish, certain characters become prone to misdecodes before others (i.e., 1, 2, 7, 8). If the scanner is misdecoding poorly printed bar codes, and the misdecodes are limited to these characters, select this security level.
  - Level 2 If the scanner is misdecoding poorly printed bar codes, and the misdecodes are not limited to characters 1, 2, 7, and 8, select this security level.
  - Level 3 If the scanner is still misdecoding, select this security level. Be advised, selecting this option is an extreme measure against misdecoding severely out of spec bar codes. Selecting this level of security can significantly impair the decoding ability of the scanner. If this level of security is necessary, try to improve the quality of the bar codes.
- **Supplemental2** Enables or disables this option. A check in the checkbox indicates that the option is enabled.
- **Supplemental5** Enables or disables this option. A check in the checkbox indicates that the option is enabled.
- Supplemental Mode
  - **No Supplementals** the scanner is presented with a UPC/EAN plus supplemental symbol, the scanner decodes UPC/EAN and ignores the supplemental characters (default).
  - **Supplemental Always** the scanner only decodes UPC/EAN symbols with supplemental characters, and ignores symbols without supplementals.
  - **Supplements Auto** the scanner decodes UPC/EAN symbols with supplemental characters immediately. If the symbol does not have a supplemental, the scanner must decode the bar code the number of times set via UPC/EAN Supplemental Redundancy before transmitting its data to confirm that there is no supplemental.
  - **Supplemental Smart** Enables smart supplementals. In this mode the decoder returns the decoded value of the main block right away if it does not belong to one of the following supplemental types: 378, 379, 977, 978, 979, 414, 419, 434 or 439. If the bar code starts with one of the prefixes it searches the image more aggressively for a supplemental. Tries to scan the supplemental if it is present. If the supplemental scanning failed, then the main bar code is returned.
  - **Supplemental 378-379** Enables (auto-discriminate) supplemental for UPC/EAN codes starting with 378 or 379. Disables reading of supplementals for any other UPC/EAN bar code not starting with 378 or 379. Tries to scan the supplemental if it is present. If the supplemental scanning failed, then the main bar code is returned.
  - **Supplemental 978-979** Enables (auto-discriminate) supplemental for UPC/EAN codes starting with 978 or 979. Disables reading of supplementals for another UPC/EAN bar code not starting with 978 or 979.

Tries to scan the supplemental if it is present. If the supplemental scanning failed, then the main bar code is returned.

- **Supplemental 414-419-434-439** Enables (auto-discriminate) supplemental for UPC/EAN codes starting with 414, 419, 434 or 439. Disables reading of supplementals for another UPC/EAN bar code 4 16 not starting with 414, 419, 434 or 439. Tries to scan the supplemental if it is present. If the supplemental scanning failed, then the main bar code is returned.
- **Supplemental 977** Enables (auto-discriminate) supplemental for UPC/EAN codes starting with 977. Disables reading of supplementals for another UPC/EAN bar code not starting with 977. Tries to scan the supplemental if it is present. If the supplemental scanning failed, then the main bar code is returned.

## **Reader Params**

Allows the configuration of parameters specific to the selected bar code reader.

• **1D Quiet Zone Level** - Sets the level of aggressiveness in decoding bar codes with a reduced quiet zone (the area in front of and at the end of a bar code), and applies to symbologies enabled by a Reduced Quiet Zone parameter. Because higher levels increase the decoding time and risk of misdecodes, Zebra strongly recommends enabling only the symbologies which require higher quiet zone levels, and leaving Reduced Quiet Zone disabled for all other symbologies (Imager only).

Options are:

- **0** The scanner performs normally in terms of quiet zone.
- 1 The scanner performs more aggressively in terms of quiet zone (default).
- 2 The scanner only requires one side EB (end of bar code) for decoding.
- 3 The scanner decodes anything in terms of quiet zone or end of bar code.
- Aim mode Turns the scanner cross-hairs on or off.
  - On Cross-hair is on (default).
  - Off Cross-hair is off.
- Character Set Selection
  - **ISO-88959-1** part of the ISO/IEC 8859 series of ASCII-based standard character encodings. It is generally intended for Western European languages.
  - Shift\_JIS Shift Japanese Industrial Standards (JIS) is a character encoding for the Japanese language.
  - **UTF-8** A character encoding capable of encoding all possible characters, or code points, defined by Unicode (default).
- Time Delay to Low Power Sets the time the decoder remains active after decoding. After a scan session, the decoder waits this amount of time before entering Low Power Mode. Options: 1 Second (default), 30 Seconds, 1 Minute or 5 Minutes (RS507 and RS6000 only).
- Illumination Brightness Sets the brightness of the illumination by altering LED power. The default is 10, which is maximum LED brightness. For values from 1 to 10, LED brightness varies from lowest to highest level of brightness (RS507 and RS6000 only).
- Illumination mode Turns imager illumination on and off. This option is only available when Bluetooth Scanner is selected in the Barcode input, Scanner selection option.
  - On Illumination is on (default).
  - **Off** Illumination is off.

- Inverse 1D Mode This parameter allows the user to select decoding on inverse 1D bar codes (RS507 and RS6000 only).
  - **Disable** Disables decoding of inverse 1D bar codes (default).
  - Enable Enables decoding of only inverse 1D bar codes.
  - Auto Allows decoding of both twice positive and inverse 1D bar codes.
- LCD Mode Enables or disables LCD mode. LCD mode enhances the ability of the imager to read bar codes from LCD displays such as cellphones (Imager and RS6000 only).
  - **Disable** Disables the LCD mode (default).
  - Enable Enables LCD mode.
- **Picklist** Allows the imager to decode only the bar code that is directly under the cross-hair/reticle (+) part of the pattern. This feature is useful in applications where multiple bar codes may appear in the field of view during a decode session and only one of them is targeted for decode.
  - Disabled Disables Picklist mode. Any bar code within the field of view can be decoded (default).
  - Enabled Enables Picklist mode so that only the bar code under the projected reticle can be decoded.
- **Poor Quality Decode Effort** Enable poor quality bar code decoding enhancement feature (Imager and RS6000 only).
- Aim Timer Sets the maximum amount of time that aiming remains on (0 60,000 ms in increments of 100 ms). A value of 0 sets the aim to stay on indefinitely (default 500).
- Aim Type Set the aiming usage.
  - **Trigger** A trigger event activates decode processing, which continues until the trigger event ends or a valid decode occurs.
  - **Timed Hold** A trigger pull and hold activates the laser for aiming, which continues until the trigger is released, a valid decode, or the decode session time-out is expired.
  - **Timed Release** A trigger pull activates the laser for aiming, which continues until a valid decode or the remaining decode session time has expired.
  - **Press and Release** A trigger pull and release activates the laser for aiming, which continues until a trigger is pressed again, a valid decode, or the decode session time-out is expired.
  - **Continuous Read** When the imager detects an object in its field of view, it triggers and attempt to decode.
- Beam Timer Sets the maximum amount of time that the reader remains on (0 60,000 ms in increments of 100 ms). A value of 0 sets the reader to stay on indefinitely (default 5000).
- **Different Symbol Timeout** Controls the time the scanner is inactive between decoding different symbols. Programmable in 500 msec increments from 0 to 5 seconds. (default 500).
- **Same Symbol Timeout** Controls the time the scanner is inactive between decoding same symbols. Programmable in 500 msec increments from 0 to 5 seconds. (default 500).

## Scan Params

Allows the configuration of Code ID and decode feedback options.

- **Code ID Type** A Code ID character identifies the code type of a scanned bar code. This is useful when the reader is decoding more than one code type. Select a code ID character to insert between the prefix and the decoded symbol.
  - Code ID Type None No prefix (default)
  - Code ID Type AIM Insert AIM Character prefix.
  - Code ID Type Symbol Insert Symbol character prefix.

- Engine Decode LED Use to turn on scanner red LED when the scan beam is emitting either by scanner trigger or using soft scan button (RS507 only).
- **BT Disconnect On Exit** Bluetooth connection is disconnected when data capture application is closed (RS507 and RS6000 only).
- **Connection Idle Time** Set connection idle time. The Bluetooth connection disconnects after being idle for set time (RS507 and RS6000 only).
- Decode Haptic Feedback Enable the device to vibrate upon a good decode (default enabled).
- **Display BT Address Barcode** Enable or disable displaying Bluetooth Address bar code if there is no Bluetooth scanner being paired when application tries to enable the Bluetooth scanner (RS507 and RS6000 only).
- Establish Connection Time The timeout which the device will try to enable or reconnect to the Bluetooth scanner when the Bluetooth scanner is not in the vicinity or not paired (RS507 and RS6000 only).
- Audio Feedback Mode Select good decode audio indication (RS507 and RS6000 only).
  - Local Audio Feedback Good decode audio indication on TC70x/TC75x only.
  - Remote Audio Feedback Good decode audio indication on Bluetooth scanner only.
  - Both Good decode audio indication on TC70x/TC75x and Bluetooth scanner.
  - Disable No good decode audio indication on either TC70x/TC75x or Bluetooth scanner (default).
- LED Feedback Mode Select good decode LED indication (RS507 and RS6000 only).
  - Local LED Feedback Good decode LED indication on TC70x/TC75x only.
  - Remote LED Feedback Good decode LED indication on Bluetooth scanner only.
  - Both Good decode LED indication on TC70x/TC75x and Bluetooth scanner (default).
  - Disable No good decode LED indication on either TC70x/TC75x or Bluetooth scanner.
- Decode Audio Feedback Select an audio tone to sound upon a good decode.
- **Decoding LED Notification** Enable the device to light the red Data Capture LED when data capture is in progress. (default disabled).
- Decode Feedback LED Timer Set the amount of time (in milliseconds) that the green Data Capture LED stays lit after a good decode. (default 75 msec.)
- **Beep Volume Channel** Set the good decode beep to a system or other sound. This allows for independent control of the good beep volume.

**NOTE** Not all ringtones are fully supported as decode tones and those of longer length may be truncated when used as a decode tone. The recommendation is to test the selected tone for operation before deployment to a customer site.

- Media Set the good decode beep to the media sound.
- Ringer Set the good decode beep to the ringer sound.
- Notifications Set the good decode beep to the notification sound (default).
- Alarms Set the good decode beep to the alarm sound.

## Keystroke Output

Use to configure the Keystroke Output Plug-in for the profile.

• **Enabled** — Enables or disables this plug-in. A check in the checkbox indicates that the plug-in is enabled (default - enabled).

- Action key character Enables decoding of a special character embedded within a bar code data for use in native Android applications. This feature is helpful when populating or executing a form.
  - None Action key character feature is disabled (default).
  - **Tab** Tab character code in a bar code is processed. When DataWedge detects this character code in a bar code, move the focus to the next field.
  - Line feed Line feed character code in a bar code is processed. When DataWedge detects this character code in a bar code, move the focus to the next field.
  - **Carriage return** Carriage return character code in a bar code is processed. When DataWedge detects this character code in a bar code, move the focus to the next field.
- **Multi byte character display** Set the amount of time (in milliseconds) of the inter character delay for multi byte characters (default 0).
- **Key event delay** Set the amount of time (in milliseconds) a delay for dispatching control characters as keystrokes to the foreground application.
- Advanced data formatting is a way to customizing data before transmission. Use advanced data formatting (ADF) to edit scan data to suit requirements.
  - Enable Enables or disables ADF. A check in the checkbox indicates that ADF is enabled (default disabled).
  - **Rules** ADF uses rules to customize data. These rules perform detailed actions when the data meets certain criteria. One rule may consist of single or multiple criteria applied to single or multiple actions. See *Generating Advanced Data Formatting Rules on page 4-31* for more information.
- **Basic data formatting** Allows the configuration of any data formatting for the related Output Plug-in. When the plug-in is disabled, any data is passed on without modification.
  - Enabled Enables or disables Basic Data Formatting. A check in the checkbox indicates that it is enabled (default enabled).
  - Prefix to data Add characters to the beginning of the data when sent.
  - Suffix to data Add characters to the end of the data when sent.
  - Send data Set to transfer the captured data to the foreground application. Disabling this option prevents the actual data from being transmitted. However, the prefix and suffix strings, if present, are still transmitted even when this option is disabled (default enabled).
  - Send as hex Set to send the data in hexadecimal format. A check in the checkbox indicates that the plug-in is enabled (default disabled).
  - Send TAB key Set to append a tab character to the end of the processed data. A check in the checkbox indicates that the plug-in is enabled (default disabled).
  - Send ENTER key Set to append an Enter character to the end of the processed data. A check in the checkbox indicates that the plug-in is enabled (default disabled).

#### **Intent Output**

Allows configuration of the Intent Output Plug-in for the profile. The Intent Output Plug-in allows the captured data to be sent to an application in the form of an implicit Intent. Refer to the Android Developer web site for more information, http://developer.android.com.

- Enabled Enables or disables this plug-in. A check in the checkbox indicates that the plug-in is enabled (default disabled).
- Intent action Enter the Intent Action name (required).
- Intent category Enter the Intent Category name (required).

- Intent delivery Select the method by which the intent is delivered:
  - Send via StartActivity
  - Send via startService (default)
  - Broadcast intent
- Advanced data formatting is a way to customizing data before transmission. Use advanced data formatting (ADF) to edit scan data to suit requirements.
  - Enable Enables or disables ADF. A check in the checkbox indicates that ADF is enabled (default disabled).
  - **Rules** ADF uses rules to customize data. These rules perform detailed actions when the data meets certain criteria. One rule may consist of single or multiple criteria applied to single or multiple actions. See *Generating Advanced Data Formatting Rules on page 4-31* for more information.
- **Basic data formatting** Allows configuration of any data formatting for the related Output Plug-in. When the plug-in is disabled any data is passed on without modification.
  - Enabled Enables or disables Basic Data Formatting. A check in the checkbox indicates that it is enabled (default - enabled).
  - Prefix to data Add characters to the beginning of the data when sent.
  - Suffix to data Add characters to the end of the data when sent.
  - Send data Set to transfer the captured data to the foreground application. Disabling this option prevents
    the actual data from being transmitted. However, the prefix and suffix strings, if present, are still
    transmitted even when this option is disabled (default enabled).
  - Send as hex Set to send the data in hexadecimal format. A check in the checkbox indicates that the plug-in is enabled (default disabled).
  - Send TAB key Set to append a tab character to the end of the processed data. A check in the checkbox indicates that the plug-in is enabled (default disabled).
  - Send ENTER key Set to append an Enter character to the end of the processed data. A check in the checkbox indicates that the plug-in is enabled (default disabled).

#### **Intent Overview**

The core components of an Android application (its activities, services, and broadcast receivers) are activated by intents. An intent is a bundle of information (an Intent object) describing a desired action - including the data to be acted upon, the category of component that should perform the action, and other pertinent instructions. Android locates an appropriate component to respond to the intent, launches a new instance of the component if one is needed, and passes it the Intent object.

Components advertise their capabilities, the kinds of intents they can respond to, through intent filters. Since the system must learn which intents a component can handle before it launches the component, intent filters are specified in the manifest as <intent-filter> elements. A component may have any number of filters, each one describing a different capability. For example, if the manifest contains the following:

```
<intent-filter . . . >
<action android:name="android.intent.action.DEFAULT" />
<category android:name="android.intent.category.MAIN" />
</intent-filter>
```

In the Intent output plug-in configuration, the Intent action would be:

android.intent.category.DEFAULT

and the Intent category would be:

android.intent.category.MAIN.

The **Intent delivery** option allows the method by which the intent is delivered to be specified. The delivery mechanisms are **Send via startActivity**, **Send via startService** or **Broadcast intent**.

The decode related data added to the Intent's bundle can be retrieved using the Intent.getStringExtra() and Intent.getSerializableExtra() calls, using the following String tags:

- String LABEL\_TYPE\_TAG = "com.symbol.emdk.datawedge.label\_type";
  - String contains the label type of the bar code.
- String DATA\_STRING\_TAG = "com.symbol.emdk.datawedge.data\_string";
  - String contains the output data as a String. In the case of concatenated bar codes, the decode data is concatenated and sent out as a single string.
- String DECODE\_DATA\_TAG = "com.symbol.emdk.datawedge.decode\_data";
  - Decode data is returned as a list of byte arrays. In most cases there will be one byte array per decode. For bar code symbologies that support concatenation e.g. Codabar, Code128, MicroPDF, etc., the decoded data is stored in multiple byte arrays (one byte array per bar code). Clients can get data in each byte array by passing an index.

Most scanning applications might want the user to be able to decode data and for that decode data to be sent to the **\*current**\* activity but not necessarily displayed. If this is the case, then the activity needs to be marked as 'singleTop' in its AndroidManifest.xml file. If your activity is not defined as singleTop, then on every decode, the system will create another copy of your Activity and send the decode data to this second copy.

Finally there will be a configuration option for each process plug-in so that the process plug-in can be configured specifically for the intent output, which in this case is the basic data formatting process plug-in.

#### **IP** Output

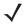

**NOTE** IPWedge application is required on a host computer. Download the IPWedge application from the Support Central web site: http://www.zebra.com/support.

IP Output allows DataWedge to send captured data to a host computer via a network connection. Captured data can be sent over an IP network to a specified IP address and port using either TCP or UDP transport protocols.

- Enabled Enables or disables this plug-in. A check in the checkbox indicates that the plug-in is enabled (default disabled).
- **Remote Wedge** Enable or disable the Remote Wedge option (default enabled). Remote Wedge is used with the IPWedge application.
- Protocol Select the protocol used by the remote application. Options: TCP (default) or UDP.
- IP address Enter the IP address used by the remote application (default 0.0.0.0).
- Port Enter the port number used by the remote application (default 58627).
- Advanced data formatting is a way of customizing data before transmission. Use advanced data formatting (ADF) to edit scan data to suit requirements.
  - Enable Enables or disables ADF. A check in the checkbox indicates that ADF is enabled (default disabled).
  - **Rules** ADF uses rules to customize data. These rules perform detailed actions when the data meets certain criteria. One rule may consist of single or multiple criteria applied to single or multiple actions. See *Generating Advanced Data Formatting Rules on page 4-31* for more information.

- **Basic data formatting** Allows configuration of any data formatting for the related Output Plug-in. When the plug-in is disabled any data is passed on without modification.
  - Enabled Enables or disables Basic Data Formatting. A check in the checkbox indicates that it is enabled (default enabled).
  - Prefix to data Add characters to the beginning of the data when sent.
  - Suffix to data Add characters to the end of the data when sent.
  - Send data Set to transfer the captured data to the foreground application. Disabling this option prevents the actual data from being transmitted. However, the prefix and suffix strings, if present, are still transmitted even when this option is disabled (default enabled).
  - Send as hex Set to send the data in hexadecimal format. A check in the checkbox indicates that the plug-in is enabled (default disabled).
  - Send TAB key Set to append a tab character to the end of the processed data. A check in the checkbox indicates that the plug-in is enabled (default disabled).
  - Send ENTER key Set to append an Enter character to the end of the processed data. A check in the checkbox indicates that the plug-in is enabled (default disabled).

#### Usage

This section provides information on how to configure IP Output using the DataWedge configuration user interface. To use IP Output in a particular DataWedge profile (for example: **Profile0**), scroll downward on **IP Output**.

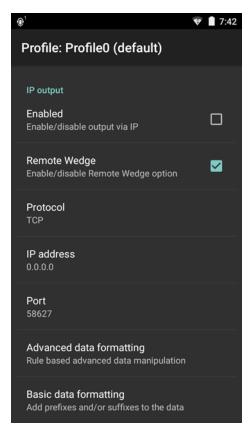

Figure 4-13 IP Output Screen

## **Using IP Output with IPWedge**

IPWedge is a computer application that can be easily configured to retrieve data sent over network by DataWedge IP Output. Refer to the *IPWedge User Manual* on how to install and configure in a host computer. To enable IP Output to send captured data to a remote computer that is installed with IPWedge:

1. In IP Output, touch Enabled.

A check appears in the checkbox.

- 2. Ensure Remote Wedge option is enabled.
- 3. Touch Protocol.
- 4. In the **Choose protocol** dialog box, touch the same protocol selected for the IPWedge computer application. (TCP is the default).

| Choose protocol |        |
|-----------------|--------|
| 💿 ТСР           |        |
|                 |        |
|                 | CANOFI |
|                 | CANCEL |

Figure 4-14 Protocol Selection

- 5. Touch IP Address.
- 6. In the Enter IP Address dialog box, enter the IP address of host computer to send data to.

| Enter IP address |        |    |
|------------------|--------|----|
| 0.0.0.0          |        |    |
|                  | CANCEL | ок |

Figure 4-15 IP Address Entry

- 7. Touch Port.
- 8. In the Enter port number dialog box, enter same port number selected for IPWedge computer application.

| Enter port number |        |    |
|-------------------|--------|----|
| 58627             |        |    |
|                   | CANCEL | ок |

Figure 4-16 Port Number Entry

9. Configure Advanced data formatting and Basic data formatting Plug-in if any required modification to be done to captured data before sending to remote computer.

## Using IP Output without IPWedge

IP Output Plug-in can be used to send captured data from DataWedge to a remote device or host computer without using IPWedge. At the data receiving end, the host computer or mobile device should have an application, that listens to TCP or UDP data coming from a configured port and IP address in the IP Output plug-in. To enable IP Output to send captured data to a remote computer:

1. In IP Output, touch Enabled.

A check appears in the checkbox.

- 2. Ensure Remote Wedge option is disabled.
- 3. Touch Protocol.
- 4. In the **Choose protocol** dialog box, touch the same protocol selected in the client application. (TCP is the default).

| Choose protocol |        |
|-----------------|--------|
| • ТСР           |        |
|                 |        |
|                 | CANCEL |
|                 | CANCEL |

Figure 4-17 Protocol Selection

- 5. Touch IP Address.
- 6. In the Enter IP address dialog box, enter the IP address of host computer to send data to.

| Enter IP address |        |    |
|------------------|--------|----|
| 0.0.0.0          |        |    |
|                  | CANCEL | ок |

Figure 4-18 *IP Address Entry* 

- 7. Touch Port.
- 8. In the Enter port number dialog box, enter the port number that the host computer application is listening on.

| Enter port number |        |    |
|-------------------|--------|----|
| 58627             |        |    |
|                   |        |    |
|                   | CANCEL | ок |

Figure 4-19 Port Number Entry

9. Configure Advanced Data Formatting and Basic Data Formatting Plug-in if any required modification to be done to captured data before sending to remote computer.

# **Generating Advanced Data Formatting Rules**

The ADF plug-in applies rules (actions to be performed based on defined criteria) to the data received via an input plug-in before sending it to the output plug-in.

- Rules The ADF process plug-in consists of one or more rules. DataWedge formats the output data according to the first matching rule. A rule is a combination of criteria and a set of actions to be performed, upon fulfillment of the criteria set in the rule.
- Criteria Criteria can be set according to Input plug-in, symbology, matching string within the data (at the specified position) and/or data length. Received data must match the defined criteria in order for the data to be processed.
- Actions A set of procedures defined to format data. There are four types of actions which are for formatting cursor movement, data modification, data sending and delay specifications. An action can be defined to send the first number of characters to the Output plug-in, pad the output data with spaces or zeros, remove spaces in data, etc.

## **Configuring ADF Plug-in**

Configuring the ADF plug-in consists of creating a rule, defining the criteria and defining the actions.

- 1. Touch 😳 > 📐.
- 2. Touch a DataWedge profile.
- 3. In Keystroke Output, touch Advanced data formatting.

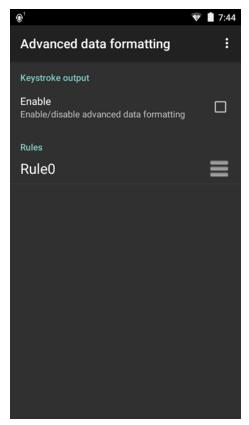

Figure 4-20 Advanced Data Formatting Screen

## 4 - 32 TC70x/TC75x Integrator Guide

4. Touch the Enable checkbox to enable ADF.

#### **Creating a Rule**

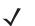

NOTE By default, Rule0, is the only rule in the Rules list.

- 1. Touch .
- 2. Touch New rule.
- 3. Touch the Enter rule name text box.
- 4. In the text box, enter a name for the new rule.
- 5. Touch OK.

#### **Defining a Rule**

1. Touch the newly created rule in the **Rules** list.

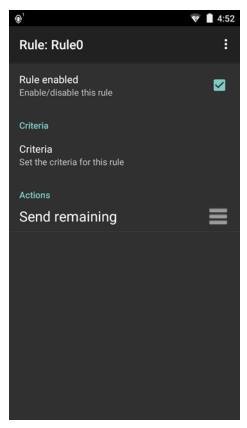

Figure 4-21 Rule List Screen

2. Touch the Rule enabled checkbox to enable the current rule.

## **Defining Criteria**

1. Touch Criteria.

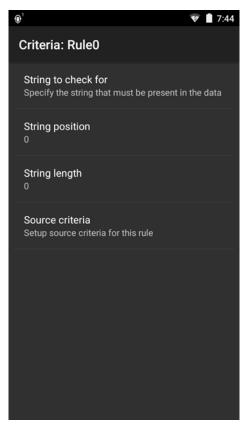

Figure 4-22 Criteria Screen

- 2. Touch String to check for option to specify the string that must be present in the data.
- 3. In the Enter the string to check for dialog box, enter the string.
- 4. Touch OK.
- Touch String position option to specify the position of the string specified in the String to check for option. The ADF rule is only applied if the specific string in String to check for is found at the specified String position location (zero for the start of the string).
- 6. Touch the + or to change the value.
- 7. Touch OK.
- 8. Touch **String length option** to specify a length for the received data. The ADF rule only applies to the bar code data with that specified length.
- 9. Touch the + or to change the value.
- 10. Touch OK.
- 11. Touch **Source criteria** option to associate an input device to an ADF rule. The ADF rule only applies to data received from associated input devices.
- 12. Touch Barcode input. Options vary depending upon the device configuration.
- 13. Touch the **Source enabled** checkbox to accept data from this source.

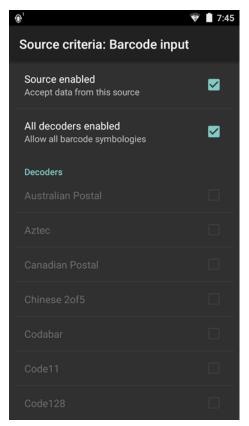

Figure 4-23 Barcode Input Screen

- 14. For **Barcode inputs**, touch the **All decoders enabled** checkbox to select all bar code symbologies. Deselect the **All decoders enabled** checkbox to individually select the symbologies.
- **15.** Touch  $\triangleleft$  until the **Rule** screen appears.
- **16.** If required, repeat steps to create another rule.
- 17. Touch  $\triangleleft$  until the Rule screen appears.

## **Defining an Action**

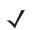

NOTE By default the Send remaining action is in the Actions list.

- 1. Touch .
- 2. Touch New action.
- In the New action menu, select an action to add to the Actions list. See Table 4-2 on page 4-35 for a list of supported ADF actions.
- 4. Some Actions require additional information. Touch the Action to display additional information fields.
- 5. Repeat steps to create more actions.
- 6. Touch **⊲**.
- **7.** Touch **(**.

## **Deleting a Rule**

- 1. Touch and hold on a rule until the context menu appears.
- 2. Touch Delete to delete the rule from the Rules list.

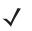

**NOTE** When there is no rule available for ADF plug-in or all rules are disabled, DataWedge passes decoded data to the output plug-in without processing the data.

## **Order Rules List**

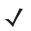

**NOTE** When there are no rules defined, ADF passes the captured data through as is. In contrast, when rules are defined but all are disabled, ADF does not pass any captured data through.

Rules are processed in top-down order. The rules that are on top of the list are processed first. Use the icon next to the rule to move it to another position in the list.

 Table 4-2
 ADF Supported Actions

| Туре               | Actions       | Description                                                                                                    |
|--------------------|---------------|----------------------------------------------------------------------------------------------------|
| Cursor<br>Movement | Skip ahead    | Moves the cursor forward by a specified number of characters. Enter the number of characters to move the cursor ahead. |
|                    | Skip back     | Moves the cursor back by a specified number of characters. Enter the number of characters to move the cursor back.     |
|                    | Skip to start | Moves the cursor to the beginning of the data.                                                                         |
|                    | Move to       | Moves the cursor forward until the specified string is found. Enter the string in the data field.                      |
|                    | Move past a   | Moves the cursor forward past the specified string. Enter the string in the data field.                                |

| Туре                 | Actions                 | Description                                                                                                    |
|----------------------|-------------------------|----------------------------------------------------------------------------------------------------|
| Data<br>Modification | Crunch spaces           | Remove spaces between words to one and remove all spaces at the beginning and end of the data.                                                                    |
|                      | Stop space crunch       | Stops space crunching. This disables the last Crunch spaces action                                                                                                |
|                      | Remove all spaces       | Remove all spaces in the data.                                                                                                    |
|                      | Stop space removal      | Stop removing spaces. This disables the last <b>Remove all spaces</b> action.                                                                                     |
|                      | Remove leading zeros    | Remove all zeros at the beginning of data.                                                                                                    |
|                      | Stop zero removal       | Stop removing zeros at the beginning of data. This disables the previous <b>Remove leading zeros</b> action.                                                      |
|                      | Pad with zeros          | Left pad data with zeros to meet the specified length. Enter the number zeros to pad.                                                                             |
|                      | Stop pad zeros          | Stop padding with zeros. This disables the previous <b>Pad with zeros</b> action.                                                                                 |
|                      | Pad with spaces         | Left pad data with spaces to meet the specified length. Enter the number spaces to pad.                                                                           |
|                      | Stop pad spaces         | Stop padding with spaces. This disables the previous <b>Pad with spaces</b> action.                                                                               |
|                      | Replace string          | Replaces a specified string with a new string. Enter the string to replace and the string to replace it with.                                                     |
|                      | Stop all replace string | Stop all <b>Replace string</b> actions.                                                                                                    |
|                      | Remove characters       | Remove the number of characters specified in given positions when send actions are executed.                                                                      |
|                      | Stop remove chars       | Stops removing characters from subsequent send actions.                                                                                                    |
| Data<br>Sending      | Send next               | Sends the specified number of characters from the current cursor position. Enter the number of characters to send.                                                |
|                      | Send remaining          | Sends all data that remains from the current cursor position.                                                                                                    |
|                      | Send up to              | Sends all data up to a specified string. Enter the string.                                                                                                    |
|                      | Send pause              | Pauses the specified number of milliseconds before continuing the next action. Enter the amount of time in milliseconds.                                          |
|                      | Send string             | Sends a specified string. Enter the string to send.                                                                                                    |
|                      | Send char               | Sends a specified ASCII/ Unicode character. Enter a character value.<br>The maximum Unicode character value can be entered is U-10FFFF<br>(= 1114111 in decimal). |

| Table 4-2 | ADF Supported Actions | (Continued) |
|-----------|-----------------------|-------------|
|-----------|-----------------------|-------------|

# **Deleting an Action**

1. Touch and hold the action name.

2. Select Delete action from the context menu.

## **ADF Example**

The following illustrates an example of creating Advanced Data Formatting:

When a user scans a bar code with the following criteria:

- Code 39 bar code.
- length of 12 characters.
- contains 129 at the start position.

Modify the data as follows:

- Pad all sends with zeros to length 8.
- send all data up to character X.
- send a space character.

To create an ADF rule for the above example:

- 1. Touch 🕮 > 📐.
- 2. Touch Profile0.
- 3. Under Keystroke Output, touch Advanced data formatting.
- 4. Touch Enable.
- 5. Touch Rule0.
- 6. Touch Criteria.
- 7. Touch String to check for.
- 8. In the Enter the string to check for text box, enter 129 and then touch OK.
- 9. Touch String position.
- 10. Change the value to 0.
- 11. Touch OK.
- 12. Touch String length.
- **13.** Change value to 12.
- 14. Touch OK.
- 15. Touch Source criteria.
- 16. Touch Barcode input.
- 17. Touch All decoders enabled to disable all decoders.
- 18. Touch Code 39.
- **19.** Touch  $\triangleleft$  three times.
- 20. Touch Actions.
- 21. Touch and hold on the Send remaining rule until a menu appears.
- 22. Touch Delete action.
- 23. Touch .
- 24. Touch New action.
- 25. Select Pad with zeros.

## 4 - 38 TC70x/TC75x Integrator Guide

- 26. Touch the Pad with zeros rule.
- 27. Touch How many.
- 28. Change value to 8 and then touch OK.
- **29.** Touch **(**].
- **30.** Touch .
- 31. Touch New action.
- 32. Select Send up to.
- 33. Touch Send up to rule.
- 34. Touch String.
- **35.** In the **Enter a string** text box, enter x.
- 36. Touch OK.
- **37.** Touch **⊲**.
- 38. Touch :.
- 39. Touch New action.
- 40. Select Send char.
- 41. Touch Send char rule.
- 42. Touch Character code.
- **43.** In the Enter character code text box, enter 32.
- 44. Touch OK.
- **45.** Touch **(**].

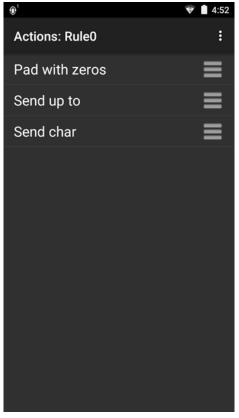

Figure 4-24 ADF Sample Screen

46. Ensure that an application is open on the device and a text field is in focus (text cursor in text field).

47. Aim the exit window at the bar code.

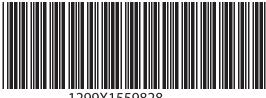

1299X1559828

Figure 4-25 Sample Bar Code

48. Press and hold the scan key.

The red laser aiming pattern turns on to assist in aiming. Ensure that the bar code is within the area formed by the aiming pattern.

**49.** The LED lights green, a beep sounds and the device vibrates, by default, to indicate the bar code was decoded successfully. The formatted data 0000129 appears in the text field.

Scanning a Code 39 bar code of 1299X15598 does not transmit data (rule is ignored) because the bar code data did not meet the length criteria.

| <b>①</b> <sup>1</sup> |        | Ŷ     | 7:50          |
|-----------------------|--------|-------|---------------|
| 00001299              |        |       | $\rightarrow$ |
|                       |        |       |               |
|                       |        |       |               |
|                       |        |       |               |
|                       |        |       |               |
|                       |        |       |               |
|                       |        |       |               |
|                       |        |       |               |
|                       |        |       |               |
|                       |        | . –   |               |
| 1 2 3                 | 4 5    | 6789  | 9 0           |
| @ #                   | \$ % & | - + ( | )             |
| = \ < *               |        | ; ! ? | ×             |
|                       |        | ,     |               |
| ABC ,                 | -      | / .   | €             |

Figure 4-26 Formatted Data

## DataWedge Settings

The DataWedge Settings screen provides access to general, non-profile related options. Touch **Settings**.

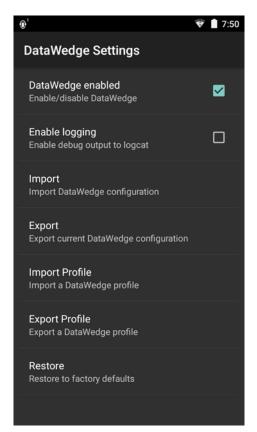

Figure 4-27 DataWedge Settings Window

- DataWedge enabled Enables or disables DataWedge. To disable DataWedge uncheck this option.
- Enable logging Enables or disables DataWedge debug messages in logcat. To enable check this option.
- **Import** allows import of a DataWedge configuration file. The imported configuration replaces the current configuration.
- **Export** allows export of the current DataWedge configuration.
- Import Profile allows import of a DataWedge profile file.
- Export Profile allows export of a DataWedge profile.
- Restore return the current configuration back to factory defaults.

## Importing a Configuration File

- 1. Copy the configuration file to the microSD card /Android/data/com.symbol.datawedge/files folder.
- 2. Touch 💷 > 📐.
- 3. Touch .
- 4. Touch Settings.
- 5. Touch Import.
- 6. Touch filename to import.

The configuration file (datawedge.db) is imported and replaces the current configuration.

## **Exporting a Configuration File**

- 1. Touch 💷 > 📐.
- 2. Touch .
- 3. Touch Settings.
- 4. Touch Export.
- 5. In the Export to dialog box, select the location to save the file.
- 6. Touch Export. The configuration file (*datawedge.db*) is saved to the selected location.

## **Importing a Profile File**

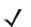

NOTE Do not change the filename of the of the profile file. If the filename is changed, the file will not be imported.

- 1. Copy the profile file to the On Device Storage /Android/data/com.symbol.datawedge folder.
- Touch (1) > .
- 3. Touch .
- 4. Touch Settings.
- 5. Touch Import Profile.
- 6. Touch the profile file to import.
- 7. Touch **Import**. The profile file (*dwprofile\_x.db*, where x = the name of the profile) is imported and appears in the profile list.

## **Exporting a Profile**

- 1. Touch 💷 > 📐.
- 2. Touch .
- 3. Touch Settings.
- 4. Touch Export Profile.
- 5. Touch the profile to export.
- 6. Touch Export.

The profile file (*dwprofile\_x.db*, where x = name of the profile) is saved to the root of the TC75 On-device Storage.

## **Restoring DataWedge**

To restore DataWedge to the factory default configuration:

- 1. Touch 💷 > 📐.
- 2. Touch .
- 3. Touch Settings.
- 4. Touch Restore.

5. Touch Yes.

# **Configuration and Profile File Management**

The configuration or profile settings for DataWedge can be saved to a file for distribution to other devices.

After making configuration or profile changes, export the new configuration or profile to the root of the On-device Storage. The configuration file created is automatically named *datawedge.db*. The profile file created is automatically named *dwprofile\_x.db*, where *x* is the profile name. The files can then the copied to the On-device Storage of other devices and imported into DataWedge on those devices. Importing a configuration or profile replaces the existing settings.

#### **Enterprise Folder**

Internal storage contains the Enterprise folder (/enterprise). The Enterprise folder is persistent and maintains data after an Enterprise reset. After an Enterprise Reset, DataWedge checks folder /enterprise/device/settings/datawedge/enterprisereset/ for a configuration file, *datawedge.db* or a profile file, *dwprofile\_x.db*. If the file is found, it imports the file to replace any existing configuration or profile.

**NOTE** A Factory Reset deletes all files in the Enterprise folder.

#### **Auto Import**

DataWedge supports remote deployment of a configuration to a device, using tools such as MSP. DataWedge monitors the /enterprise/device/settings/datawedge/autoimport folder for the DataWedge configuration file (*datawedge.db*) or a profile file (*dwprofile\_x.db*). When DataWedge launches it checks the folder. If a configuration or profile file is found, it imports the file to replace any existing configuration or profile. Once the file has been imported it is deleted from the folder.

While DataWedge is running it receives a notification from the system that a file has been placed into the /enterprise/device/settings/datawedge/autoimport folder. When this occurs, DataWedge imports this new configuration or profile, replacing the existing one and delete the file. DataWedge begins using the imported configuration immediately.

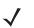

**NOTE** A Factory Reset deletes all files in the Enterprise folder.

It is strongly recommended that the user exits DataWedge before remotely deploying any configuration or profile. It is required that the file permissions are set to 666.

# **Programming Notes**

The following paragraphs provide specific programming information when using DataWedge.

#### Overriding Trigger Key in an Application

To override the trigger key in an application, create a profile for the application that disables the Barcode input. In the application, use standard APIs, such as onKeyDown() to listen for the KEYCODE\_BUTTON\_L1 and KEYCODE\_BUTTON\_R1 presses.

## Capture Data and Taking a Photo in the Same Application

To be able to capture bar code data and take a photo in the same application:

- Create a Datawedge profile pertaining to the picture taking Activity in your application that disables scanning and use standard Android SDK APIs to control the Camera.
- The default Datawedge profile takes care of the scanning in the application. You might want to create another DataWedge profile that caters to any specific scanning needs, associated to your Application's Activity pertaining to scanning.

## **Disable DataWedge on Device and Mass Deploy**

To disable DataWedge and deploy onto multiple devices:

- Touch (1) > .
- **2.** Touch **.**
- 3. Touch Settings.
- 4. Unselect the DataWedge enabled check box.
- 5. Export the DataWedge configuration. See *Exporting a Configuration File on page 4-42* for instructions. See *Configuration and Profile File Management on page 4-43* for instructions for using the auto import feature.

## **Soft Scan Feature**

DataWedge allows a native Android application to programmatically start, stop, or toggle the scan trigger state. The application can issue an Android Broadcast Intent, to control the scanner, without requiring the scan key to be pressed. The active DataWedge profile is required to control all the parameters during a scan operation.

The structure of the broadcast intent that resolves to the soft scan is:

action: "com.symbol.emdk.datawedge.api.ACTION\_SOFTSCANTRIGGER"

extras: This is a String name/value pair that contains trigger state details.

name: "com.symbol.emdk.datawedge.api.EXTRA\_PARAMETER"

value: "START\_SCANNING" or "STOP\_SCANNING" or "TOGGLE\_SCANNING"

#### Sample

```
Intent sendIntent = new Intent();
sendIntent.setAction("com.symbol.emdk.datawedge.api.ACTION_SOFTSCANTRIGGER");
sendIntent.putExtra("com.symbol.emdk.datawedge.api.EXTRA_PARAMETER",
"TOGGLE_SCANNING");
sendBroadcast(sendIntent);
```

## **Scanner Input Plugin**

The ScannerInputPlugin API command can be used to enable/disable the scanner plug-in being used by the currently active Profile. Disabling the scanner plug-in effectively disables scanning in that Profile, regardless of whether the Profile is associated or unassociated. Valid only when Barcode Input is enabled in the active Profile.

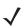

**NOTE** Use of this API changes only the runtime status of the scanner; it does not make persistent changes to the Profile.

#### **Function Prototype**

```
Intent i = new Intent();
i.setAction(ACTION);
i.putExtra(EXTRA_DATA, "<parameter>");
```

#### **Parameters**

action: String "com.symbol.datawedge.api.ACTION\_SCANNERINPUTPLUGIN"

extra\_data: String "com.symbol.datawedge.api.EXTRA\_PARAMETER"

**arameters:** The parameter as a string, using either of the following:

- "ENABLE\_PLUGIN" enables the plug-in
- "DISABLE\_PLUGIN" disables the plug-in

#### **Return Values**

None.

Error and debug messages will be logged to the Android logging system which then can be viewed and filtered by the logcat command. You can use logcat from an ADB shell to view the log messages, e.g.

\$ adb logcat -s DWAPI

Error messages will be logged for invalid actions and parameters.

#### Example

```
// define action and data strings
String scannerInputPlugin =
"com.symbol.datawedge.api.ACTION_SCANNERINPUTPLUGIN";
String extraData = "com.symbol.datawedge.api.EXTRA_PARAMETER";

public void onResume() {
    // create the intent
    Intent i = new Intent();
    // set the action to perform
    i.setAction(scannerInputPlugin);
    // add additional info
    i.putExtra(extraData, "DISABLE_PLUGIN");
    // send the intent to DataWedge
    context.this.sendBroadcast(i);
}
```

#### Comments

This Data Capture API intent allows the scanner plug-in for the current Profile to be enabled or disabled. For example, activity A launches and uses the Data Capture API intent to switch to ProfileA in which the scanner plug-in is enabled, then at some point it uses the Data Capture API to disable the scanner plug-in. Activity B is launched. In DataWedge, ProfileB is associated with activity B. DataWedge switches to ProfileB. When activity A comes back to the foreground, in the onResume method, activity A needs to use the Data Capture API intent to switch back to ProfileA, then use the Data Capture API intent again to disable the scanner plug-in, to return back to the state it was in.

**NOTE** Use of this API changes only the runtime status of the scanner; it does not make persistent changes to the Profile.

The above assumes that ProfileA is not associated with any applications/activities, therefore when focus switches back to activity A, DataWedge will not automatically switch to ProfileA therefore activity A must switch back to ProfileA in its onResume method. Because DataWedge will automatically switch Profile when an activity is paused, it is recommended that this API function be called from the onResume method of the activity.

#### **Enumerate Scanners**

Use the enumerateScanners API command to get a list of scanners available on the device.

#### **Function Prototype**

Intent i = new Intent(); i.setAction(ACTION);

#### **Parameters**

action: String "com.symbol.datawedge.api.ACTION\_ENUMERATESCANNERS"

#### **Return Values**

The enumerated list of scanners will be returned via a broadcast Intent. The broadcast Intent action is "com.symbol.datawedge.api.ACTION\_ENUMERATEDSCANNERLIST" and the list of scanners is returned as a string array (see the example below).

Error and debug messages will be logged to the Android logging system which then can be viewed and filtered by the logcat command. You can use logcat from an ADB shell to view the log messages, e.g.

\$ adb logcat -s DWAPI

Error messages will be logged for invalid actions and parameters

#### Example

```
// first send the intent to enumerate the available scanners on the device
// define action string
String enumerateScanners = "com.symbol.datawedge.api.ACTION_ENUMERATESCANNERS";
// create the intent
Intent i = new Intent();
// set the action to perform
i.setAction(enumerateScanners);
// send the intent to DataWedge
context.this.sendBroadcast(i);
// now we need to be able to receive the enumerate list of available scanners
String enumeratedList = "com.symbol.datawedge.api.ACTION_ENUMERATEDSCANNERLIST";
String KEY ENUMERATEDSCANNERLIST = "DataWedgeAPI KEY ENUMERATEDSCANNERLIST";
// Create a filter for the broadcast intent
IntentFilter filter = new IntentFilter();
filter.addAction(enumeratedList);
registerReceiver(myBroadcastReceiver, filter);
// now we need a broadcast receiver
private BroadcastReceiver myBroadcastReceiver = new BroadcastReceiver() {
  @Override
  public void onReceive(Context context, Intent intent) {
     String action = intent.getAction();
      if (action.equals(enumeratedList)) {
         Bundle b = intent.getExtras();
         String[] scanner_list = b.getStringArray(KEY_ENUMERATEDSCANNERLIST);
      }
   }
};
```

#### Comments

The scanner and its parameters are set based on the currently active Profile.

## **Set Default Profile**

Use the setDefaultProfile API function to set the specified Profile as the default Profile.

#### **Default Profile Recap**

Profile0 is the generic Profile used when there are no user created Profiles associated with an application.

Profile0 can be edited but cannot be associated with an application. That is, DataWedge allows manipulation of plug-in settings for Profile0 but it does not allow assignment of a foreground application. This configuration allows DataWedge to send output data to any foreground application other than applications associated with user-defined Profile0 is enabled.

Profile0 can be disabled to allow DataWedge to only send output data to those applications which are associated in user-defined Profiles. For example, create a Profile associating a specific application, disable Profile0 and then scan. DataWedge only sends data to the application specified in the user-created Profile. This adds additional security to DataWedge enabling the sending of data only to specified applications.

#### **Usage Scenario**

A launcher application has a list of apps that a user can launch and that none of the listed apps has an associated DataWedge Profile. Once the user has selected an app, the launcher needs to set the appropriate DataWedge Profile for the selected app. This could be done by using setDefaultProfile to set the default Profile to the required Profile. Then when the user launches the selected app, DataWedge auto Profile switching switches to the default Profile (which is now the required Profile for that app).

If, for some reason, the launched app has an associated DataWedge Profile then that will override the set default Profile.

When control is returned to the launcher application, resetDefaultProfile can be used to reset the default Profile.

#### **Function Prototype**

```
Intent i = new Intent();
i.setAction(ACTION);
i.putExtra(EXTRA_DATA, "<profile name>");
```

#### Parameters

action: String "com.symbol.datawedge.api.ACTION\_SETDEFAULTPROFILE"

extra\_data: String "com.symbol.datawedge.api.EXTRA\_PROFILENAME"

<profile name>: The Profile name to set as the default Profile as a string (case-sensitive).

#### **Return Values**

None.

Error and debug messages will be logged to the Android logging system which then can be viewed and filtered by the logcat command. You can use logcat from an ADB shell to view the log messages, e.g.

\$ adb logcat -s DWAPI

Error messages will be logged for invalid actions, parameters and failures (e.g. Profile not found or associated with an application).

#### Example

```
// define action and data strings
String setDefaultProfile = "com.symbol.datawedge.api.ACTION_SETDEFAULTPROFILE";
String extraData = "com.symbol.datawedge.api.EXTRA_PROFILENAME";

public void onResume() {
    // create the intent
    Intent i = new Intent();
    // set the action to perform
    i.setAction(setDefaultProfile);
    // add additional info
    i.putExtra(extraData, "myProfile");
    // send the intent to DataWedge
    context.this.sendBroadcast(i);
}
```

#### Comments

The API command will have no effect if the specified Profile does not exist or if the specified Profile is already associated with an application. DataWedge will automatically switch Profiles when the activity is paused, so it is recommended that this API function be called from the onResume method of the activity.

Zebra recommends that this Profile be created to cater to all applications/activities that would otherwise default to using Profile0. This will ensure that these applications/activities continue to work with a consistent configuration. For example, let's say that initially Profile0 is the default Profile using the camera as the barcode scanner. Using the Browser application and scanning a barcode with the camera, DataWedge enters the data into the Browser. Now launch an application that changes the default Profile to a Profile using the blockbuster as the barcode scanner. When returning to the Browser application, since it is using the default Profile, scanning will now be via the blockbuster not the camera as previously. To ensure that the Browser continues to use the camera as the barcode scanner a Profile should be created and associated with the Browser that specifies the camera as the barcode scanner.

## **Reset Default Profile**

Use the resetDefaultProfile API function to reset the default Profile back to Profile0.

#### **Function Prototype**

```
Intent i = new Intent();
i.setAction(ACTION);
i.putExtra(EXTRA_DATA, "<Profile name>");
```

#### Parameters

action: String "com.symbol.datawedge.api.ACTION\_RESETDEFAULTPROFILE"

extra\_data: String "com.symbol.datawedge.api.EXTRA\_PROFILENAME"

<Profile name>: The Profile name to set as the default Profile as a string (case-sensitive).

#### **Return Values**

None.

Error and debug messages will be logged to the Android logging system which then can be viewed and filtered by the logcat command. You can use logcat from an ADB shell to view the log messages, e.g.

\$ adb logcat -s DWAPI

Error messages will be logged for invalid actions, parameters and failures (e.g. Profile not found or associated with an application).

#### Example

```
// define action string
String resetDefaultProfile =
"com.symbol.datawedge.api.ACTION_RESETDEFAULTPROFILE";
public void onResume() {
    // create the intent
    Intent i = new Intent();
    // set the action to perform
    i.setAction(resetDefaultProfile);
    context.this.sendBroadcast(i);
}
```

#### Comments

None.

## **Switch To Profile**

Use the SwitchToProfile API action to switch to the specified Profile.

#### **Profiles Recap**

DataWedge is based on Profiles and plug-ins. A Profile contains information on how DataWedge should behave with different applications.

Profile information consists of:

- · Associated application
- Input plug-in configurations
- Output plug-in configurations
- Process plug-in configurations

DataWedge includes a default Profile, Profile0, that is created automatically the first time DataWedge runs.

Using Profiles, each application can have a specific DataWedge configuration. For example, each user application can have a Profile which outputs scanned data in the required format when that application comes to the foreground. DataWedge can be configured to process the same set of captured data differently based on the requirements of each application.

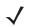

**NOTE** Use of this API changes only the runtime status of the scanner; it does not make persistent changes to the Profile.

#### NOTE

A single Profile may be associated with one or many activities/apps, however, given an activity, only one Profile may be associated with it.

#### **Usage Scenario**

An application has two activities. Activity A only requires EAN13 bar codes to be scanned. Activity B only requires MSR card data. Profile B is configured to only scan EAN13 bar codes and is left unassociated. Profile M is configured to only accept MSR input and is left unassociated. When Activity A launches it uses SwitchToProfile to activate Profile B. Similarly, when Activity B launches it uses switchToProfile to activate Profile M.

If another activity/app comes to the foreground, DataWedge auto Profile switching will set the DataWedge Profile accordingly either to the default Profile or to an associated Profile.

When Activity A (or Activity B) comes back to the foreground it will use switchToProfile to reset the Profile back to Profile B (or Profile M).

#### **Function Prototype**

```
Intent i = new Intent();
i.setAction(ACTION);
i.putExtra(EXTRA_DATA, "<profile name>");
```

#### **Parameters**

action: String "com.symbol.datawedge.api.ACTION\_SWITCHTOPROFILE"

extra\_data: String "com.symbol.datawedge.api.EXTRA\_PROFILENAME"

<profile name>: The Profile name to switch to as a string (case-sensitive).

#### **Return Values**

None.

Error and debug messages will be logged to the Android logging system which then can be viewed and filtered by the logcat command. You can use logcat from an ADB shell to view the log messages, e.g.

\$ adb logcat -s DWAPI

Error messages will be logged for invalid actions, parameters and failures (e.g. Profile not found or associated with an application).

Example

```
// define action and data strings
String switchToProfile = "com.symbol.datawedge.api.ACTION_SWITCHTOPROFILE";
String extraData = "com.symbol.datawedge.api.EXTRA_PROFILENAME";

public void onResume() {
    super.onResume();
    // create the intent
    Intent i = new Intent();
    // create the intent
    Intent i = new Intent();
    // set the action to perform
    i.setAction(switchToProfile);
    // add additional info
    i.putExtra(extraData, "myProfile");
    // send the intent to DataWedge
    context.this.sendBroadcast(i);
}
```

#### Comments

This API function will have no effect if the specified Profile does not exist or is already associated with an application.

DataWedge has a one-to-one relationship between Profiles and activities; a Profile can be associated only with a single activity. When a Profile is first created, it's not associated with any application, and will not be activated until associated. This makes it possible to create multiple unassociated Profiles.

This API function activates such Profiles.

For example, Profile A is unassociated and Profile B is associated with activity B. If activity A is launched and uses switchToProfile function to switch to Profile A, then Profile A will be active ehenever activity A is in the foreground. When activity B comes to the foreground, DataWedge will automatically switch to Profile B.

When activity A returns to the foreground, the app must use switchToProfile again to switch back to Profile A. This would be done in the onResume method of activity A.

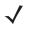

**NOTE** Use of this API changes only the runtime status of the scanner; it does not make persistent changes to the Profile.

#### Notes

Because DataWedge will automatically switch Profile when the activity is paused, Zebra recommends that this API function be called from the onResume method of the activity.

After switching to a Profile, this unassociated Profile does not get assigned to the application/activity and is available to be used in the future with a different app/activity.

For backward compatibility, DataWedge's automatic Profile switching is not affected by the above API commands. This why the commands work only with unassociated Profiles and apps.

DataWedge auto Profile switching works as follows:

Every second...

- Sets newProfileId to the associated Profile ID of the current foreground activity.
- If no associated Profile is found, sets newProfileId to the associated Profile ID of the current foreground app.
- If no associated Profile is found, sets newProfileId to the current default Profile (which MAY NOT be Profile0).
- Checks the newProfileId against the currentProfileId. If they are different:
  - deactivates current Profile
  - activates new Profile (newProfileId)
  - sets currentProfileId = newProfileId

# **CHAPTER 5 SETTINGS**

# Introduction

This chapter describes settings available for configuring the device.

# **WWAN Configuration**

There are some WWAN configuration options that can be configured by the system administrator.

- Default SIM slot
- Network type
- Band preference.

## **Default SIM Slot Configuration**

The TC75x contains three SIM slots that can be used for installing up to three SIM cards. After installing the SIM cards, the user can select the default SIM card that the device uses.

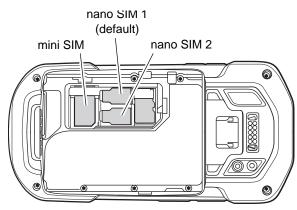

Figure 5-1 TC75x SIM Slot

A system administrator can update the TC75x to configure the default SIM slot.

To set the default SIM slot:

## 5 - 2 TC70x/TC75x Integrator Guide

- 1. Touch 10 > 10 > About phone.
- 2. Touch SW components.
- 3. Touch WWAN five times. The message Turn on SIM Slot UI appears.
- **4.** Touch **√**.
- **5.** Touch **⊲**.
- 6. Touch .... More > Cellular networks > SIM socket selection.

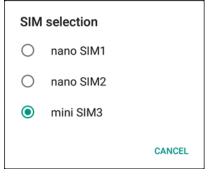

Figure 5-2 SIM Selection Dialog Box

7. Selection the SIM slot to set as default.

# **WLAN Configuration**

## Configuring a Secure Wi-Fi Network

To set up a Wi-Fi network:

- 1. Swipe down with two fingers from the status bar to open the quick access panel and then touch 💭.
- 2. Touch **Wi-Fi**.
- 3. Slide the switch to the ON position.
- 4. The device searches for WLANs in the area and lists them on the screen.
- 5. Scroll through the list and select the desired WLAN network.
- 6. Touch the desired network. If the network security is **Open**, the device automatically connects to the network. For all other network security a dialog box appears.

| WLAN<br>Password |         |
|------------------|---------|
| Show password    |         |
| Advanced options | $\sim$  |
| CANCEL           | CONNECT |

Figure 5-3 WLAN WEP Network Security Dialog Box

| WLAN<br>EAP method                 |          |
|------------------------------------|----------|
| PEAP                               | *        |
| Phase 2 authentication<br>MSCHAPV2 | -        |
| CA certificate<br>(unspecified)    | <b>.</b> |
| Identity                           |          |
|                                    |          |
| Anonymous identity                 |          |
| Password                           |          |
|                                    |          |
| Show password                      |          |
| Advanced options                   | ~        |
| CANCEL                             | CONNECT  |

Figure 5-4 WLAN 802.11 EAP Network Security Dialog Box

- 7. If the network security is WEP or WPA/WPS2 PSK, enter the required password and then touch Connect.
- 8. If the network security is 802.1x EAP:
  - Touch the EAP method drop-down list and select PEAP, TLS, TTLS or LEAP.
  - Touch the Phase 2 authentication drop-down list and select an authentication method.
  - If required, touch CA certificate and select a Certification Authority (CA) certificate. Note: Certificates are
    installed using the Security settings.
  - If required, touch User certificate and select a user certificate. Note: User certificates are installed using the Location & security settings.
  - If required, in the **Identity** text box, enter the username credentials.
  - If desired, in the **Anonymous identity** text box, enter an anonymous identity username.
  - If required, in the **Password** text box, enter the password for then given identity.

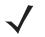

**NOTE** By default, the network Proxy is set to **None** and the IP settings is set to **DHCP**. See *Configuring for a Proxy Server on page 5-5* for setting connection to a proxy server and see *Configuring the Device to Use a Static IP Address on page 5-6* for setting the device to use a static IP address.

- 9. Touch Connect.
- **10.** Touch O.

## Manually Adding a Wi-Fi Network

Manually add a Wi-Fi network if the network does not broadcast its name (SSID) or to add a Wi-Fi network when out of range.

- 1. Swipe down with two fingers from the status bar to open the quick access panel and then touch 😱.
- 2. Touch Vi-Fi.
- 3. Slide the Wi-Fi switch to the **On** position.
- 4. Touch > Add network.
- 5. In the Network name text box, enter the name of the Wi-Fi network.
- 6. In the Security drop-down list, select the type of security. Options:
  - None
  - WEP
  - WPA/WPA2 PSK
  - 802.1x EAP.
- 7. If the network security is **None**, touch **Save**.
- 8. If the network security is WEP or WPA/WPA2 PSK, enter the required password and then touch Save.
- 9. If the network security is 802.1x EAP:
  - Touch the EAP method drop-down list and select PEAP, TLS, TTLS or LEAP.
  - Touch the Phase 2 authentication drop-down list and select an authentication method.
  - If required, touch CA certificate and select a Certification Authority (CA) certificate. Note: Certificates are
    installed using the Security settings.
  - If required, touch User certificate and select a user certificate. Note: User certificates are installed using the Security settings.
  - If required, in the Identity text box, enter the username credentials.
  - If desired, in the **Anonymous** identity text box, enter an anonymous identity username.
  - If required, in the **Password** text box, enter the password for then given identity.

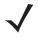

**NOTE** By default, the network Proxy is set to **None** and the IP settings is set to **DHCP**. See Configuring for a Proxy Server on page 5-5 for setting connection to a proxy server and see Configuring the Device to Use a Static IP Address on page 5-6 for setting the device to use a static IP address.

- 10. Touch Save. To connect to the saved network, touch and hold on the saved network and select Connect to network.
- 11. Touch O.

#### **Configuring for a Proxy Server**

A proxy server is a server that acts as an intermediary for requests from clients seeking resources from other servers. A client connects to the proxy server, requesting some service, such as a file, connection, web page, or other resource, available from a different server. The proxy server evaluates the request according to its filtering rules. For example, it may filter traffic by IP address or protocol. If the request is validated by the filter, the proxy provides the resource by connecting to the relevant server and requesting the service on behalf of the client.

It is important for enterprise customers to be able to set up secure computing environments within their companies, and proxy configuration is an essential part of doing that. Proxy configuration acts as a security barrier ensuring that the proxy server monitors all traffic between the Internet and the intranet. This is normally an integral part of security enforcement in corporate firewalls within intranets.

- 1. In the network dialog box, touch a network.
- 2. Touch Advanced options.
- 3. Touch **Proxy** and select **Manual**.

| WLAN<br>Proxy<br>Manual                                                            |
|------------------------------------------------------------------------------------|
| The HTTP proxy is used by the<br>browser but may not be used by the<br>other apps. |
| Proxy hostname                                                                     |
| proxy.example.com                                                                  |
| Proxy port<br>8080                                                                 |
| Bypass proxy for<br>example.com,mycomp.test.com,l                                  |
| IP settings<br>Static                                                              |
| IP address                                                                         |
| 192.168.1.128                                                                      |
| CANCEL CONNECT                                                                     |

Figure 5-5 Proxy Settings

- 4. In the Proxy hostname text box, enter the address of the proxy server.
- 5. In the **Proxy port** text box, enter the port number for the proxy server.

When entering proxy addresses the Bypass proxy for field, do not use spaces or carriage returns between addresses.

- 6. In the **Bypass proxy for** text box, enter addresses for web sites that do not require to go through the proxy server. Use a comma "," between addresses.
- 7. Touch Connect.
- 8. Touch O.

#### Configuring the Device to Use a Static IP Address

By default, the device is configured to use Dynamic Host Configuration Protocol (DHCP) to assign an Internet protocol (IP) address when connecting to a wireless network. To configure the device to connect to a network using a static IP address:

- 1. In the network dialog box, touch a network.
- 2. Touch Advanced options.
- 3. Touch IP settings and select Static.

| WLAN              |        |         |
|-------------------|--------|---------|
| IP settings       |        |         |
| Static            |        | *       |
| IP address        |        |         |
| 192.168.1.12      | 8      |         |
| Gateway           |        |         |
| 192.168.1.1       |        |         |
| Network prefix le | ength  |         |
| 24                |        |         |
| DNS 1             |        |         |
| 8.8.8.8           |        |         |
| DNS 2             |        |         |
| 8.8.4.4           |        |         |
|                   |        |         |
|                   | CANCEL | CONNECT |

Figure 5-6 Static IP Settings

- 4. In the IP address text box, enter an IP address for the device.
- 5. If required, in the Gateway text box, enter a gateway address for the device.
- 6. If required, in the Network prefix length text box, enter a the prefix length.
- 7. If required, in the DNS 1 text box, enter a Domain Name System (DNS) address.
- 8. If required, in the DNS 2 text box, enter a DNS address.
- 9. Touch Connect.
- **10.** Touch **O**.

#### **Advanced Wi-Fi Settings**

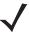

NOTE Advanced Wi-Fi settings are for the device not for a specific wireless network.

Use the **Advanced** settings to configure additional Wi-Fi settings. From the **Wi-Fi** screen, touch **> Advanced** to view the advanced settings.

• Network notification - When enabled, notifies the user when an open network is available.

- Keep Wi-Fi on during sleep Opens a menu to set whether and when the Wi-Fi radio turns off.
  - Always On The radio stays on when the device enters suspend mode (default).
  - Only when plugged in The radio stays on while the device is connected to external power.
  - Never On The radio turns off when the device enters suspend mode (default).
- Wi-Fi frequency band Touch to select the frequency band. Options: Automatic (default), 5 GHz only or 2.4 GHz only.
- Install Certificates Touch to install certificates.
- MAC address Displays the Media Access Control (MAC) address of the device when connecting to Wi-Fi networks.
- IP address Displays the IP address assigned to the device.

Touch **> Additional settings**.

- Regulatory
  - **Country selection** Displays the acquired country code if 802.11d is enabled else it displays the currently selected country code.
  - Region code Displays the current region code.
- Band and Channel Selection
  - Wi-Fi frequency band Use to select the frequency band. Options: Auto (default), 5 GHz only or 2.4 GHz only.
  - Available channels (2.4 GHz) Use to select specific channels. Touch to display the Available channels menu. Select specific channels. Touch OK.
  - Available channels (5 GHz) Use to select specific channels. Touch to display the Available channels menu. Select specific channels. Touch OK.
- Logging
  - Advanced Logging Touch to enable advanced logging. Advanced logging
  - Wireless logs Use to capture Wi-Fi log files.
    - Fusion Logger Touch to open the Fusion Logger application. This application maintains a history of high level WLAN events which helps to understand the status of connectivity.

# 5 - 8 TC70x/TC75x Integrator Guide

| FusionLogger                                                                                                    | * *      | ▼ 📶 🖺 5:07 PM |
|----------------------------------------------------------------------------------------------------|----------|---------------|
|                                                                                                    | o "WLAN" |               |
| 17.06:02       Associating         17:06:02       Connecting to "WLAN"         17:06:02       Connecting with "WLAN"         17:06:02       Authenticating with "WLAN"         17:06:02       Connecting to "WLAN"         17:06:02       Connecting to "WLAN"         17:06:02       Connecting to "WLAN"         17:06:02       Connecting to "WLAN"         17:06:02       Connection Completed with 00:15:70:7c:7f:4b         17:06:05       "WLAN" IpAddress:11.111.111         17:06:05       Connected to "WLAN"         17:06:05       Connected to "WLAN"         17:06:05       Connected to "WLAN"         17:06:05       Connected to "WLAN"         17:06:05       Connected to "WLAN"         17:06:05       Connected to "WLAN"         17:06:05       Connected to "WLAN"         17:06:05       Connected to "WLAN"         17:06:05       Connected to "WLAN"         17:06:05       Connected to "WLAN"         17:06:05       Connected to "WLAN"         17:06:15       Connected to "WLAN"         17:06:15       Connected to "WLAN"         17:06:15       Connected to "WLAN"         17:06:15       Connected to "WLA |          |               |
| SAVE                                                                                                    | CLEAR    | Scroll        |

Figure 5-7 Fusion Logger Screen

• **Fusion Status** - Touch to display live status of WLAN state. Also provides information of device and connected profile.

|                 | ж 💎 📶 📋 5:07 РМ       |
|-----------------|-----------------------|
| Fusion Sta      | tus                   |
| SSID            | : WLAN                |
| Status          | : Connected           |
| MAC Address     | : 40:83:de:bb:42:56   |
| AP MAC Address  | s : 5c:0e:8b:c3:f7:33 |
| Signal Strength | : Excellent           |
| Channel         | :1                    |
| RSSI            | : -49dBm              |
| Link Speed      | : 48Mbps              |
| IP Address      | : 11.111.1.111        |
| Gateway         | : 11.111.1.111        |
| Netmask         | : 255.255.240.0       |
| DNS1            | : 11.111.1.111        |
| DNS2            | : 11.111.1.111        |
|                 |                       |
|                 |                       |
|                 |                       |
|                 |                       |
|                 |                       |
|                 |                       |

Figure 5-8 Fusion Status Screen

- About
  - Version Displays the current Fusion information.

## **Screen Unlock Settings**

Use the Security settings to set preferences for locking the screen. Touch 0 > 0 > 1 Security.

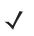

**NOTE** Options vary depending upon the application's policy, for example, email.

- Screen lock Touch to configure the device to require a slide, pattern, PIN, or password to unlock the screen.
  - None Disable screen unlock security.
  - Swipe Slide the lock icon to unlock the screen.
  - Pattern Draw a pattern to unlock screen. See Set Screen Unlock Using Pattern for more information.
  - PIN Enter a numeric PIN to unlock screen. See Set Screen Unlock Using PIN for more information.
  - **Password** Enter a password to unlock screen. See Set Screen Unlock Using Password for more information.

Lock the screen to protect access to data on the device. Some email accounts require locking the screen. The Locking feature functions differently in Single-user versus Multiple-user mode.

When locked, a slide, pattern, PIN or password is required to unlock the device. Press the Power button to lock the screen. The device also locks after a pre-defined time-out.

Press and release the Power button to wake the device. The Lock screen displays.

Slide D up to unlock the screen. If the Pattern screen unlock feature is enabled, the Pattern screen appears instead of the Lock screen.

If the PIN or Password screen unlock feature is enabled, enter the PIN or password after unlocking the screen.

#### Set Screen Unlock Using PIN

- 1. Touch 🕮 > 🕸.
- 2. Touch 🔓 Security.
- 3. Touch Screen lock.
- 4. Touch PIN.
- 5. Touch in the text field.
- 6. Enter a PIN (4 numbers) then touch Next.
- 7. Re-enter PIN and then touch Next.
- 8. Touch O. The next time the device goes into suspend mode a PIN is required upon waking.

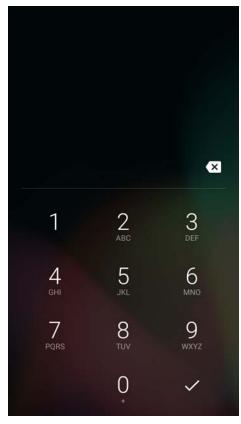

Figure 5-9 PIN Screen

#### Set Screen Unlock Using Password

- 1. Touch 🕮 > 🔯.
- 2. Touch **b** Security.
- 3. Touch Screen lock.
- 4. Touch Password.
- 5. Touch in the text field.
- 6. Enter a password (between 4 and 16 characters) then touch Next.
- 7. Re-enter the password and then touch Next.
- 8. Touch O. The next time the device goes into suspend mode a PIN is required upon waking.

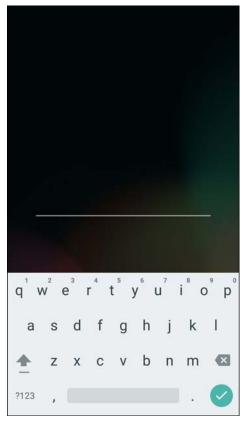

Figure 5-10 Password Screen

#### Set Screen Unlock Using Pattern

- 1. Touch 🕮 > 🕸.
- 2. Touch **Security**.
- 3. Touch Screen lock.
- 4. Touch Pattern.
- 5. Watch pattern example and then touch Next.
- 6. Draw a pattern connecting at least four dots.

#### 5 - 12 TC70x/TC75x Integrator Guide

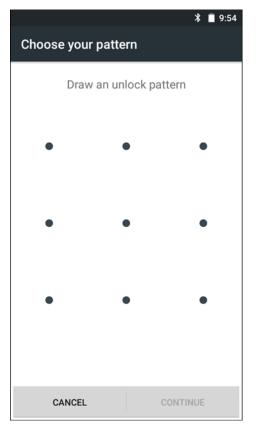

Figure 5-11 Choose Your Pattern Screen

- 7. Touch Continue.
- 8. Re-draw the pattern.
- 9. Touch Confirm.
- 10. On the Security screen, touch Make pattern visible to show pattern when you draw the pattern.
- 11. Touch Vibrate on touch to enable vibration when drawing the pattern.
- 12. Touch O. The next time the device goes into suspend mode a Pattern is required upon waking.

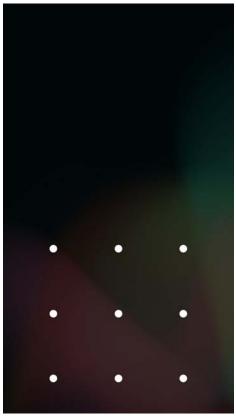

Figure 5-12 Pattern Screen

# Passwords

To set the device to briefly show password characters as the user types:

Touch 10 > 10 > 10 Security. Slide the Make passwords visible switch to the ON position.

# **Button Remapping**

The TC70x/TC75x's buttons can be programmed to perform different functions or shortcuts to installed applications.

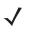

**NOTE** It is not recommended to remap the scan button.

- Scan button
- Volume down button
- Volume up button
- PTT button.

#### **Remapping a Button**

- 1. Touch 🕮 > 🕸.
- 2. Touch **Key Programmer**.

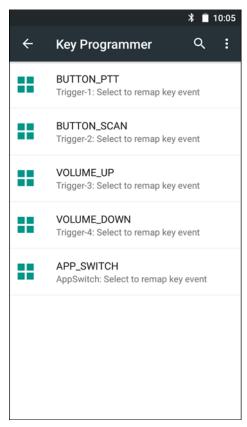

Figure 5-13 Key Programmer Screen

- 3. Select the button to remap.
- 4. Touch the **BUTTON REMAPPING** tab or the **SHORTCUT** tab that lists the available functions and applications.
- 5. Touch a function or application shortcut to map to the button.

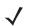

**NOTE** If you select an application shortcut, the application icon appears next to the button on the Key Programmer screen.

|          | * 📋 10:05                                           |
|----------|-----------------------------------------------------|
| ÷        | Key Programmer ९ :                                  |
| <b>1</b> | DWDemo<br>Trigger-1: Select to remap key event      |
| ==       | BUTTON_SCAN<br>Trigger-2: Select to remap key event |
| ==       | VOLUME_UP<br>Trigger-3: Select to remap key event   |
| ==       | VOLUME_DOWN<br>Trigger-4: Select to remap key event |
| ==       | APP_SWITCH<br>AppSwitch: Select to remap key event  |
|          |                                                     |
|          |                                                     |
|          |                                                     |
|          |                                                     |

Figure 5-14 Remapped Button

**6.** Touch **O**.

# Accounts

Use the **Accounts** settings to add, remove, and manage accounts. Use these settings to control how applications send, receive, and sync data on their own schedules, and whether applications can synchronize user data automatically.

Applications may also have their own settings to control how they synchronize data; see the documentation for those applications for details.

## Language Usage

Use the **Language & input** settings to change the language that display for the text and including words added to its dictionary.

#### **Changing the Language Setting**

- 1. Touch 💷 > 🔯.
- 2. Touch (1) Language & input.
- **3.** Touch **Language**, select a language from the list of available languages. The operating system text changes to the selected language.

#### Adding Words to the Dictionary

- 1. In the Language & input screen, touch Personal dictionary.
- 2. If prompted, select the language that this word or phase is stored.
- 3. Touch + to add a new word or phrase to the dictionary.
- 4. Enter the word or phrase.
- 5. In the **Shortcut** text box, enter a shortcut for the word or phrase.

# **Keyboard Settings**

Use the **Language & input** settings for configuring the on-screen keyboards. The device contains the following keyboard settings:

- Android Keyboard
- Enterprise keyboard.

## **PTT Express Configuration**

Refer to the *PTT Express User Guide* at <u>http://www.zebra.com/support</u> for information on configuring the PTT Express Client application.

## **About Phone**

Use About phone settings to view information about the TC75x. Touch 00 > 0 > 0 About phone.

- Status Touch to display the following:
  - Battery status Indicates if the battery is charging (on AC power) or discharging (on battery power).
  - Battery level Indicates the battery charge level.
  - SIM Status Touch to display SIM status (TC75x only).
    - Network Indicates the current network carrier.
    - Signal strength Indicates the radio signal strength.
    - Cellular network type Indicates the mobile network type.
    - Operator info Indicates operator information.
    - Service state Indicates the state of service.
    - Roaming Indicates if the device is roaming outside the network.

- Cellular network state Indicates the mobile network state.
- My phone number Displays the phone number associated with the device.
- IMEI Displays the IMEI number for the device.
- IMEI SV Displays the IMEI SV number for the device.
- TS.25 version Displays date of TS.25 table (TC75x only).
- IMEI Information Displays the IMEI information for the device (TC75x only).
  - IMEI Displays the IMEI number for the device.
  - IMEI SV Displays the IMEI SV number for the device.
- IP address Displays the IP address of the device.
- Wi-Fi MAC address Displays the Wi-Fi radio MAC address.
- Ethernet MAC address Displays the Ethernet driver MAC address.
- Bluetooth address Displays the Bluetooth radio Bluetooth address.
- Serial number Displays the serial number of the device.
- Up time Displays the time that the TC75x has been running since being turned on.
- SW components Lists filenames and versions for various software on the TC75x.
- Battery Information Displays information about the battery.
- Legal information Opens a screen to view legal information about the software included on the TC70x/TC75x.
- Model number Displays the devices model number.
- Processor info Displays the type of processor in the device.
- Android version Displays the operating system version.
- Android security patch level Displays the security patch level date.
- Baseband version Displays WAN radio firmware version (TC75x only).
- Kernel version Displays the kernel version.
- Build number Displays the software build number.

# 5 - 18 TC70x/TC75x Integrator Guide

# CHAPTER 6 APPLICATION DEPLOYMENT

## Introduction

This chapter describes features in Android including new security features, how to package applications, and procedures for deploying applications onto the device.

# Security

The device implements a set of security policies that determine whether an application is allowed to run and, if allowed, with what level of trust. To develop an application, you must know the security configuration of the device, and how to sign an application with the appropriate certificate to allow the application to run (and to run with the needed level of trust).

**NOTE** Ensure the date is set correctly before installing certificates or when accessing secure web sites.

## Secure Certificates

If the VPN or Wi-Fi networks rely on secure certificates, obtain the certificates and store them in the device's secure credential storage, before configuring access to the VPN or Wi-Fi networks.

If downloading the certificates from a web site, set a password for the credential storage. The device supports X.509 certificates saved in PKCS#12 key store files with a .p12 extension (if key store has a .pfx or other extension, change to .p12).

The device also installs any accompanying private key or certificate authority certificates contained in the key store.

## Installing a Secure Certificate

To install a secure certificate:

#### 6 - 2 TC70x/TC75x Integrator Guide

- 1. Copy the certificate from the host computer to the root of the microSD card. See Chapter 3, USB Communication for information about connecting the device to a host computer and copying files.
- 2. Swipe down with two fingers from the status bar to open the quick access panel and then touch 💭.
- 3. Touch 🔂 Security.
- 4. Touch Install from storage.
- 5. Navigate to the location of the certificate file.
- 6. Touch the filename of the certificate to install.
- 7. If prompted, enter the password for credential storage. If a password has not been set for the credential storage, enter a password for it twice and then touch **OK**.
- 8. If prompted, enter the certificate's password and touch OK.
- 9. Enter a name for the certificate and in the Credential use drop-down, select VPN and apps or Wi-Fi.

| Name the certit                               | ficate |    |
|-----------------------------------------------|--------|----|
| Certificate name:                             |        |    |
| <u> </u>                                      |        |    |
| Credential use:<br>VPN and apps               |        | •  |
| The package contains:<br>one user certificate |        |    |
|                                               | CANCEL | ок |

Figure 6-1 Name the Certificate Dialog Box

10. Touch OK.

The certificate can now be used when connecting to a secure network. For security, the certificate is deleted from the microSD card.

#### **Configuring Credential Storage Settings**

- 1. Swipe down with two fingers from the status bar to open the quick access panel and then touch 💭.
- 2. Touch **b** Security.
  - Trusted credentials Touch to display the trusted system and user credentials.
  - Install from storage Touch to install a secure certificate from the microSD card.
  - Clear credentials Deletes all secure certificates and related credentials.

## **Development Tools**

#### Android

Android development tools are available at developer.android.com.

To start developing applications for the device, download the development SDK and the Eclipse IDE. Development can take place on a Microsoft® Windows®, Mac® OS X®, or Linux® operating system.

Applications are written in the Java language, but compiled and executed in the Dalvik VM (a non-Java virtual machine). Once the Java code is compiled cleanly, the developer tools make sure the application is packaged properly, including the AndroidManifest.xml file.

The development SDK is distributed as a ZIP file that unpacks to a directory on the host computer hard drive. The SDK includes:

- android.jar
  - Java archive file containing all of the development SDK classes necessary to build an application.
- · documention.html and docs directory
  - The SDK documentation is provided locally and on the Web. It's largely in the form of JavaDocs, making it easy to navigate the many packages in the SDK. The documentation also includes a high-level Development Guide and links to the broader community.
- Samples directory
  - The samples subdirectory contains full source code for a variety of applications, including ApiDemo, which
    exercises many APIs. The sample application is a great place to explore when starting application
    development.
- Tools directory
  - Contains all of the command-line tools to build applications. The most commonly employed and useful tool is the adb utility.
- usb\_driver
  - Directory containing the necessary drivers to connect the development environment to an enabled device. These files are only required for developers using the Windows platform.

Open the **Developer options** screen to set development related settings.

By default, the Developer Options are hidden. To un-hide the developer options, swipe down with two fingers from the status bar to open the quick access panel and then touch **\$**.

Touch (i). About device. Scroll down to Build number. Tap Build number seven times until You are now a developer appears.

Touch  $\triangleleft > \{\}$  Developer options. Slide the switch to the **ON** position to enable developer options.

#### **EMDK for Android**

The EMDK for Android provides developers with a comprehensive set of tools to easily create powerful line of business applications for enterprise mobile computing devices and is designed for use with Google<sup>™</sup> Android SDK and Android Studio. The EMDK for Android includes class libraries, sample applications with source code, as well as all of the associated documentation to help your applications take full advantage of what our devices have to offer.

It also includes an exclusive Profile Manager Technology within the your IDE, providing a GUI based development tool. This allows you to write fewer lines of code resulting in reduced development time, effort and errors.

For more information go to: techdocs.zebra.com.

#### **StageNow**

StageNow is Zebra's next generation Android Staging Solution, supporting Android Lollipop, KitKat<sup>®</sup>, and Jelly Bean operating systems and is built on the MX 4.3/4.4/5.x/6.0 platform. It allows simple profile creation, and easy device deployment with a simple bar code scan, tag read, or audio file play.

The StageNow Staging Solution includes the following components:

- The StageNow Workstation Tool offers a user interface that is accessed within a staging workstation (host computer). The staging administrator uses this tool to create staging profiles that configure device components, in addition to other staging actions. The Workstation Tool includes a database and server which store and save content entered in the tool.
- The StageNow Client resides on the device and provides a user interface for the staging operator to initiate staging. The operator uses a staging method, e.g., prints and scans a bar code, plays an audio file, or reads an NFC tag, to deliver staging material to the device.

For more information go to: techdocs.zebra.com.

## **ADB USB Setup**

To use the ADB, install the USB driver. This assumes that the development SDK has been installed on the host computer. Go to http://developer.android.com/sdk/index.html for details on setting up the development SDK.

ADB driver for Windows and Linux are available on the Zebra Support Central web site at <u>www.zebra.com/us/en/support-downloads/software/drivers/android-usb-driver.html</u>. Download the ADB and USB Driver Setup package. Following the instructions with the package to install the ADB and USB drivers for Windows and Linux.

#### **Enabling USB Debugging**

By default, USB debugging is disabled. To enable USB debugging:

- 1. Swipe down with two fingers from the status bar to open the quick access panel and then touch 😱.
- 2. Touch (i) About phone.
- 3. Scroll down to Build number.
- 4. Tap Build number five time. The message You are now a developer! appears.
- **5.** Touch **√**.

- 6. Touch { } Developer options.
- 7. Slide the **USB debugging** switch to the **ON** position.
- 8. Touch OK.
- Connect the device to the host computer using the Rugged Charge/USB Cable. The Allow USB debugging? dialog box appears on the device.
- 10. On the device, touch OK.
- 11. On the host computer, navigate to the platform-tools folder.
- 12. Type adb devices.

The following displays:

List of devices attached

**13.** Touch **O**.

## **Application Installation**

After an application is developed, install the application onto the device using one of the following methods:

- USB connection, see Installing Applications Using the USB Connection on page 6-5.
- Android Debug Bridge, see Installing Applications Using the Android Debug Bridge on page 6-7.
- microSD Card, see Installing Applications Using a microSD Card on page 6-8
- Mobile device management (MDM) platforms that have application provisioning. Refer to the MDM software documentation for details.

#### Installing Applications Using the USB Connection

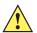

**CAUTION** When connecting the device to a host computer and mounting its microSD card, follow the host computer's instructions for connecting and disconnecting USB devices, to avoid damaging or corrupting files.

- 1. Connect the device to a host computer using USB. See Chapter 3, USB Communication.
- 2. Pull down the Notification panel and touch USB for Charging.

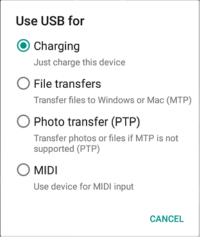

Figure 6-2 Use USB Dialog Box

- 3. Touch File transfers.
- 4. On the host computer, open a file explorer application.
- 5. On the host computer, copy the application *.apk* file from the host computer to the device.

**CAUTION** Carefully follow the host computer's instructions to unmount the microSD card and disconnect USB devices correctly to avoid losing information.

- 6. Disconnect the device from the host computer.
- 7. Swipe down with two fingers from the status bar to open the quick access panel and then touch 💭.
- 8. Touch 🔁 Security.
- 9. Slide the Unknown sources switch to the ON position.
- 10. Touch OK.
- 11. Touch O.
- 12. Touch 10 > 10 to view files on the microSD card or Internal Storage.
- 13. Locate the application .apk file.
- 14. Touch the application file to begin the installation process.
- 15. To confirm installation and accept what the application affects, touch Install otherwise touch Cancel.

|                                          |        | *      | 11:30 |
|------------------------------------------|--------|--------|-------|
| existi<br>will no                        |        |        |       |
|                                          | NEW    | ALL    |       |
| This update requires no new permissions. |        |        |       |
|                                          | CANCEL | INSTAL | -     |

Figure 6-3 Accept Installation Screen

 Touch Open to open the application or Close to exit the installation process. The application appears in the App list.

#### Installing Applications Using the Android Debug Bridge

Use ADB commands to install application onto the device.

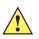

**CAUTION** When connecting the device to a host computer and mounting its microSD card, follow the host computer's instructions for connecting and disconnecting USB devices, to avoid damaging or corrupting files.

Ensure that the ADB drivers are installed on the host computer. See ADB USB Setup on page 6-4.

- 1. Connect the device to a host computer using USB. See Chapter 3, USB Communication.
- 2. Swipe down with two fingers from the status bar to open the quick access panel and then touch 🐺.
- 3. Touch { } Developer options.
- 4. Slide the switch to the **ON** position.
- 5. Touch USB Debugging. A check appears in the check box. The Allow USB debugging? dialog box appears.
- 6. Touch OK.
- 7. On the host computer, open a command prompt window and use the adb command:

```
adb install <application>
```

where: <application> = the path and filename of the apk file.

8. Disconnect the device from the host computer. See Chapter 3, USB Communication.

#### Installing Applications Using a microSD Card

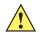

**CAUTION** When connecting the device to a host computer and mounting its microSD card, follow the host computer's instructions for connecting and disconnecting USB devices, to avoid damaging or corrupting files.

- 1. Connect the device to a host computer using USB. See Chapter 3, USB Communication.
- 2. Copy the application APK file from the host computer to the microSD card.
- 3. Remove the microSD card from the host computer.
- 4. Press and hold the Power button until the menu appears.
- 5. Touch Power off.
- 6. If hand strap is attached, slide the hand strap clip up toward the top of the device and then lift.
- 7. Press the two battery latches in.
- 8. Lift the battery from the device.
- 9. Lift the access door.
- 10. Insert the microSD card.
- 11. Replace the access door.
- 12. Insert the battery, bottom first, into the battery compartment in the back of the device.
- 13. Press the battery down until the battery release latch snaps into place.
- 14. Replace the hand strap, if required.
- 15. Press and hold the Power button to turn on the device.
- 16. Swipe down with two fingers from the status bar to open the quick access panel and then touch 🐺.
- 17. Touch **Security**.
- 18. Slide the Unknown sources switch to the ON position.
- 19. Touch OK.
- **20.** Touch O.
- 21. Touch 🕮.
- $\checkmark$

**NOTE** In File Browser, the microSD card path is /storage/sdcard1.

- **22.** Touch **[1]** to view files on the microSD card.
- 23. Locate the application APK file.
- 24. Touch the application file to begin the installation process.
- 25. To confirm installation and accept what the application affects, touch Install otherwise touch Cancel.
- 26. Touch **Open** to open the application or **Close** to exit the installation process. The application appears in the App list.

#### **Uninstalling an Application**

To uninstall an application:

- 1. Swipe down with two fingers from the status bar to open the quick access panel and then touch 降.
- 2. Touch 🏺 Apps.
- 3. Scroll through the list to the application.

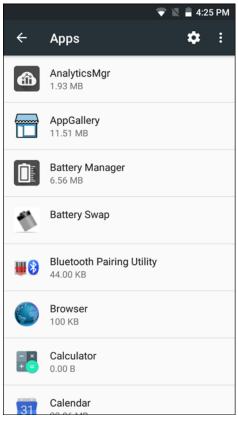

Figure 6-4 Downloaded Screen

- 4. Touch the application to uninstall.
- 5. Touch Uninstall.
- 6. Touch OK to confirm.

## Performing a System Update

System Update packages can contain either partial or complete updates for the operating system. We distribute the System Update packages on the Zebra Support & Downloads web site. Perform system update using either a microSD card or using ADB.

#### Download the System Update Package

Download the system update package:

- 1. Go to the Zebra Support & Downloads web site, www.zebra.com/support.
- 2. Download the appropriate System Update package to a host computer.

#### Using microSD Card

- 1. Copy the System Update zip file to the root of the microSD card.
  - Copy the files to a microSD card using a host computer and then installing the microSD card into the device.
  - Connect the device with a microSD card already installed to the host computer and copy files to the microSD card.
- 2. Press and hold the Power button until the menu appears.
- 3. Touch Reboot.
- 4. Touch OK. The device resets.
- 5. Press and hold the PTT button until the device vibrates. The System Recovery screen appears.

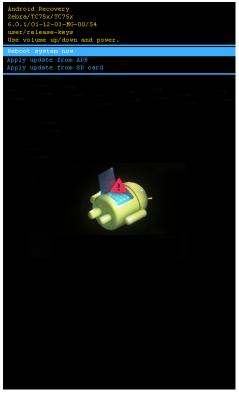

Figure 6-5 System Recovery Screen

- 6. Press the Volume Up and Volume Down buttons to navigate to apply from sdcard.
- **7.** Press the Power button.
- 8. Use the Volume Up and Volume Down buttons to navigate to the System Update package file.
- 9. Press the Power button. The System Update installs and then the device resets.

#### Using ADB

To update the system using ADB:

- 1. Connect the device to the Rugged Charge/USB cable or insert the device into the 1-Slot USB/Charge Only Cradle.
- 2. Connect the cable or cradle to the host computer.

- 3. On the device, swipe down with two fingers from the status bar to open the quick access panel and then touch
- 4. Touch { } Developer options.
- 5. Slide the switch to the ON position.
- 6. Touch USB Debugging. A check appears in the check box. The Allow USB debugging? dialog box appears.
- 7. Touch OK.
- 8. On the host computer, open a command prompt window and use the adb command:

adb devices

The following displays:

List of devices attached

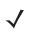

NOTE If device number does not appear, ensure that ADB drivers are installed properly.

9. Type:

adb reboot recovery

- 10. Press Enter. The System Recovery screen appears. See Figure 6-5 on page 6-10.
- 11. Press the Volume Up and Volume Down buttons to navigate to apply from adb.
- **12.** Press the Power button.
- 13. On the host computer command prompt window type:

```
adb sideload <file>
```

where: <file> = the path and filename of the zip file.

- 14. Press Enter. The System Update installs (progress appears as percentage in the Command Prompt window) and then the Recovery screen appears.
- 15. Press the Power button to reboot the device.

#### **Verify System Update Installation**

To check that the system update installed properly:

- 1. On the device, swipe down with two fingers from the status bar to open the quick access panel and then touch
- 2. Touch (i) About.
- 3. Scroll down to Build number.
- 4. Ensure that the build number matches the new system update package file number.

# **Performing an Enterprise Reset**

An Enterprise Reset erases all data in the /cache and /data partitions and clears all device settings, except those in the /enterprise partition.

Before performing an Enterprise Reset, copy all applications and the key remap configuration file that you want to persist after the reset into the /enterprise/usr/persist folder.

#### **Download the Enterprise Reset Package**

Download the system update package:

- 1. Go to the Zebra Support & Downloads web site, http://www.zebra.com/support.
- 2. Download the Enterprise Reset file to a host computer.

#### Using microSD Card

- 1. Copy the Enterprise Reset zip file to the root of the microSD card.
  - Copy the zip file to a microSD card using a host computer (see Chapter 3, USB Communication for more information) and then installing the microSD card into the device (see *Replacing the microSD Card on page* 1-12 for more information).
  - Connect the device with a microSD card already installed to the host computer and copy zip file to the microSD card. See Chapter 3, USB Communication for more information. Disconnect the device from the host computer.
- 2. Press and hold the Power button until the menu appears.
- 3. Touch Reboot.
- 4. Touch OK. The device resets.
- 5. Press and hold the PTT button until the device vibrates. The System Recovery screen appears. See *Figure 6-5* on page 6-10.
- 6. Press the Up and Down Volume buttons to navigate to the apply update from sdcard.
- 7. Press the Power button.
- 8. Press the Up and Down Volume buttons to navigate to the Enterprise Reset Package file.
- 9. Press the Power button. The Enterprise Reset occurs and then the device returns to the Recovery screen.
- **10.** Press the Power button.

#### Using ADB

To perform an Enterprise Reset using ADB:

- 1. Connect the device to the Rugged Charge/USB cable or insert the device into the 1-Slot USB/Charge Only Cradle.
- 2. Connect the cable or cradle to the host computer.
- 3. On the device, swipe down with two fingers from the status bar to open the quick access panel and then touch
- 4. Touch { } Developer options.
- 5. Slide the switch to the **ON** position.
- 6. Touch USB Debugging. A check appears in the check box. The Allow USB debugging? dialog box appears.
- 7. Touch OK.
- 8. On the host computer, open a command prompt window and type:

adb devices.

The following displays:

List of devices attached

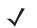

NOTE If device number does not appear, ensure that ADB drivers are installed properly.

9. Type:

adb reboot recovery

- 10. Press Enter. The System Recovery screen appears. See Figure 6-5 on page 6-10.
- 11. Press the Volume Up and Volume Down buttons to navigate to apply from adb.
- **12.** Press the Power button.
- 13. On the host computer command prompt window type:

adb sideload <file>

where: <file> = the path and filename of the zip file.

- 14. Press Enter. The Enterprise Reset package installs and then the Recovery screen appears.
- 15. Press the Power button to reboot the device.

## **Performing a Factory Reset**

A Factory Reset erases all data in the /cache, /data and /enterprise partitions in internal storage and clears all device settings. A Factory Reset returns the device to the last installed operating system image. To revert to a previous operating system version, re-install that operating system image. See *Performing a System Update on page 6-9* for more information.

#### **Download the Factory Reset Package**

Download the Factory Reset package:

- 1. Go to the Zebra Support & Downloads web site, http://www.zebra.com/support.
- 2. Download the appropriate Factory Reset file to a host computer.

#### Using microSD Card

- 1. Copy the Factory Reset zip file to the root of the microSD card.
  - Copy the zip file to a microSD card using a host computer (see Chapter 3, USB Communication for more information) and then installing the microSD card into the device (see *Replacing the microSD Card on page* 1-12 for more information).
  - Connect the device with a microSD card already installed to the host computer and copy zip file to the microSD card. See Chapter 3, USB Communication for more information. Disconnect the device from the host computer.
- 2. Press and hold the Power button until the menu appears.
- 3. Touch Reboot.
- 4. Touch OK. The device resets.
- 5. Press and hold the PTT button until the device vibrates. The System Recovery screen appears. See *Figure 6-5* on page 6-10.
- 6. Press the Up and Down Volume buttons to navigate to the apply update from sdcard.
- 7. Press the Power button.
- 8. Press the Up and Down Volume buttons to navigate to the Factory Reset file.

- 9. Press the Power button. The Factory Reset occurs and then the device returns to the Recovery screen.
- 10. Press the Power button.

#### Using ADB

To perform an Factory Reset using ADB:

- 1. Connect the device to the Rugged Charge/USB cable or insert the device into the 1-Slot USB/Charge Only Cradle.
- 2. Connect the cable or cradle to the host computer.
- 3. On the device, swipe down with two fingers from the status bar to open the quick access panel and then touch
- 4. Touch { } Developer options.
- 5. Slide the switch to the ON position.
- 6. Touch USB Debugging. A check appears in the check box. The Allow USB debugging? dialog box appears.
- 7. Touch OK.
- 8. On the host computer, open a command prompt window and use the adb command: adb reboot recovery
- 9. Press Enter. The System Recovery screen appears. See *Figure 6-5 on page 6-10*.
- 10. Press the Volume Up and Volume Down buttons to navigate to apply from adb.
- **11.** Press the Power button.
- **12.** On the host computer, open a command prompt window and use the adb command: adb devices.

The following displays:

List of devices attached xxxxxxxxxx device (where XXXXXXXXXXXXXXXX is the device number).

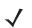

NOTE If device number does not appear, ensure that ADB drivers are installed properly.

13. Type:

adb reboot recovery

- 14. Press Enter. The System Recovery screen appears. See Figure 6-5 on page 6-10.
- 15. Press the Volume Up and Volume Down buttons to navigate to apply from adb.
- 16. Press the Power button.
- 17. On the host computer command prompt window type:

adb sideload <file>

where: <file> = the path and filename of the zip file.

- 18. Press Enter. The Factory Reset package installs and then the Recovery screen appears.
- **19.** Press the Power button to reboot the device.

# Storage

The device contains four types of file storage:

- Random Access Memory (RAM)
- Internal storage
- External storage (microSD card)
- Enterprise folder.

#### **Random Access Memory**

Executing programs use RAM to store data. Data stored in RAM is lost upon a reset. The operating system manages how applications use RAM. It only allows applications and component processes and services to use RAM when required. It may cache recently used processes in RAM, so they restart more quickly when opened again, but it will erase the cache if it needs the RAM for new activities.

To view the amount of free and used memory, touch  $\frac{1}{2}$  >  $\frac{1}{2}$  Memory.

|                                                                | 🖗 🖹 着 4:26 PM                     |  |
|----------------------------------------------------------------|-----------------------------------|--|
| ← Memory                                                       |                                   |  |
| 3 hours 👻                                                      |                                   |  |
| Average memory use                                             |                                   |  |
| 1.0 дв                                                         |                                   |  |
|                                                                |                                   |  |
| Performance<br>Total memory<br>Average used (%)<br>Free        | Normal<br>1.8 GB<br>57%<br>803 MB |  |
| Memory used by apps<br>47 apps used memory in the last 3 hours |                                   |  |
|                                                                |                                   |  |
|                                                                |                                   |  |
|                                                                |                                   |  |
|                                                                |                                   |  |

Figure 6-6 Running Screen

The screen displays the amount of used and free RAM.

#### **Internal Storage**

The device has internal storage. The internal storage content can be viewed and files copied to and from when the device is connected to a host computer. Some applications are designed to be stored on the internal storage rather than in internal memory.

To view the used and available space on the internal storage:

- 1. Swipe down with two fingers from the status bar to open the quick access panel and then touch 🏶.
- 2. Touch **E** Storage & USB.

|             | 💎 🖹 🛢 4:28 PM                               |
|-------------|---------------------------------------------|
| ÷           | Storage & USB                               |
| Device      | e storage                                   |
|             | <b>9 GB</b><br>of 8.61 GB                   |
| 9<br>9<br>9 | Internal storage<br>1.19 GB used of 8.61 GB |
| Portab      | le storage                                  |
| -           | SD card<br>608 KB used of 1.90 GB           |
|             |                                             |
|             |                                             |
|             |                                             |
|             |                                             |

Figure 6-7 Storage Screen

• Internal Storage - Displays the total amount of space on internal storage and amount used.

Touch Internal storage to display a the amount of storage used by apps, photos, videos, audio and other files.

|                                   | 👻 🖹 着 4:29 PM |
|-----------------------------------|---------------|
| $\leftarrow$ Internal storage     | e             |
| <b>1.19 GB</b><br>Used of 8.61 GB |               |
| <b>Apps</b><br>1.01 GB            |               |
| Images<br>240 KB                  |               |
| Videos<br>8.00 KB                 |               |
| <b>Audio</b><br>40.00 KB          |               |
| <b>Other</b><br>12.00 KB          |               |
| Cached data<br>8.53 MB            |               |

Figure 6-8 Internal Storage Screen

#### **External Storage**

The TC75x can have a removable microSD card. The microSD card content can be viewed and files copied to and from when the TC75x is connected to a host computer.

- 1. Swipe down with two fingers from the status bar to open the quick access panel and then touch 🍄.
- 2. Touch **E** Storage.

#### 6 - 18 TC70x/TC75x Integrator Guide

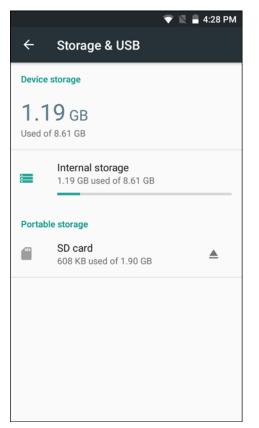

Figure 6-9 Storage Settings

Portable storage displays the total amount of space on the installed microSD card and the amount used.

To unmount the microSD card, touch **A**.

Touch **SD card** to view the contents of the card.

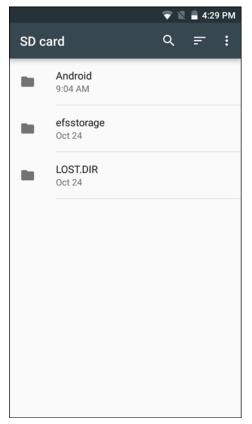

Figure 6-10 SD Card Contents List

#### Formatting a microSD Card

To format an installed microSD card as portable storage:

- 1. Touch SD card.
- 2. Touch > Settings.

# 6 - 20 TC70x/TC75x Integrator Guide

|                                  | マ 🖹 🛢 4:30 PM |
|----------------------------------|---------------|
| SD card                          |               |
| <b>768 KB</b><br>Used of 1.90 GB |               |
| Eject                            |               |
| Format                           |               |
| Format as internal               |               |
|                                  |               |
|                                  |               |
|                                  |               |
|                                  |               |
|                                  |               |

Figure 6-11 SD Card Settings Screen

3. Touch Format.

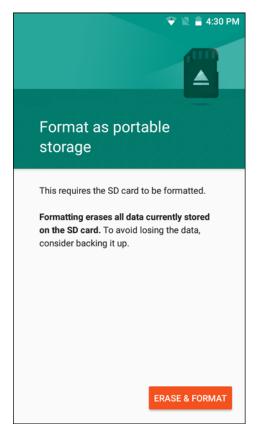

Figure 6-12 Format Screen

- 4. Touch ERASE & FORMAT.
- 5. Touch DONE.

#### Format as Internal Memory

You can format a microSD card as internal memory to increase the actual amount of the device's internal memory. Once formatted, the microSD card can only be read by this device. To format an installed microSD card as internal memory:

- 1. Touch SD card.
- 2. Touch > Settings.

# 6 - 22 TC70x/TC75x Integrator Guide

|                           | マ 🖹 🛢 4:30 PM |
|---------------------------|---------------|
| SD card                   |               |
| 768 KB<br>Used of 1.90 GB |               |
| Eject                     |               |
| Format                    |               |
| Format as internal        |               |
|                           |               |
|                           |               |
|                           |               |
|                           |               |
|                           |               |

Figure 6-13 SD Card Settings Screen

3. Touch Format as internal.

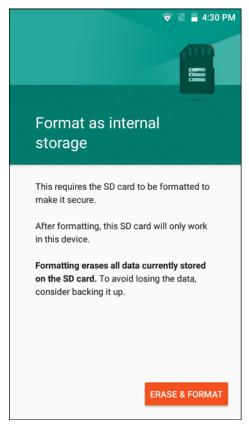

Figure 6-14 Format Internal Storage Screen

- 4. Touch ERASE & FORMAT.
- 5. Touch DONE.

#### **Enterprise Folder**

The Enterprise folder (within internal flash) is a super-persistent storage that is persistent after a reset and an Enterprise Reset. The Enterprise folder is erased during a Factory Reset. The Enterprise folder is used for deployment and device-unique data. The Enterprise folder is approximately 128 MB (formatted). Applications can persist data after an Enterprise Reset by saving data to the enterprise/user folder. The folder is ext4 formatted and is only accessible from a host computer using ADB or from an MDM.

## **Application Management**

Applications use two kinds of memory: storage memory and RAM. Applications use storage memory for themselves and any files, settings, and other data they use. They also use RAM when they are running.

1. Swipe down with two fingers from the status bar to open the quick access panel and then touch 💭.

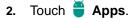

#### 6 - 24 TC70x/TC75x Integrator Guide

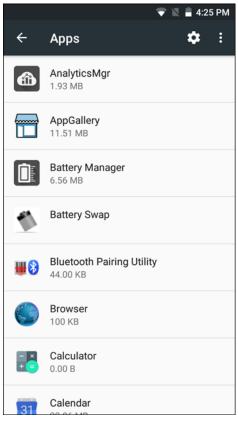

Figure 6-15 Apps Screen

Touch **Show system** to include system processes in the list.

Touch an application, process, or service in the list to open a screen with details about it and, depending on the item, to change its settings, permissions, notifications and to force stop or uninstall it.

#### **Viewing Application Details**

Applications have different kinds of information and controls, but commonly include:

- Force stop stop an application.
- **Uninstall** remove the application and all of its data and settings from the device. See *Uninstalling an Application on page 6-8* for information about uninstalling applications.
- Storage lists how much information is stored, and includes a button for clearing it.
- Permissions lists the areas on the device that the application has access to.
- Notification set the application notification settings.
- **Open by default** clears If you have configured an application to launch certain file types by default, you can clear that setting here.
- Battery lists the amount of computing power used by the application.
- **Memory** lists the average application memory usage.

## **Managing Downloads**

Files and applications downloaded using the Browser or Email are stored on microSD card in the Download directory. Use the Downloads application to view, open, or delete downloaded items.

- 1. Touch 💷 > 🔮.
- 2. Touch an item to open it.
- 3. Touch headings for earlier downloads to view them.
- 4. Touch and hold an item, select items to delete and touch 📋. The item is deleted from storage.
- 5. Touch = > By name or By date modified or By size to switch between them.

When an application is opened, the other applications being used do not stop. The operating system and applications work together to ensure that applications not being used do not consume resources unnecessarily, stopping and starting them as needed. For this reason, there's no need to stop applications unless it is not functioning properly.

## **RxLogger**

RxLogger is a comprehensive diagnostic tool that provides application and system metrics. It allows for custom plug-ins to be created and work seamlessly with this tool. RxLogger is used to diagnose device and application issues. Its information tracking includes the following: CPU load, memory load, memory snapshots, battery consumption, power states, wireless logging, cellular logging, TCP dumps, Bluetooth logging, GPS logging, logcat, FTP push/pull, ANR dumps, etc. All logs and files generated are saved onto flash storage on the device (internal or external).

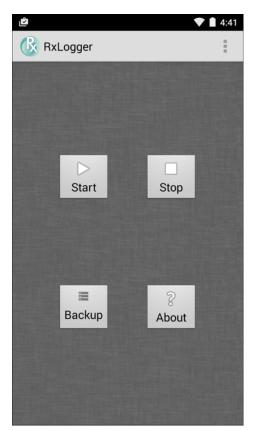

Figure 6-16 RxLogger

### **RxLogger Configuration**

RxLogger is built with an extensible plug-in architecture and comes packaged with a number of plugins already built-in. The included plug-ins are described below. Touch • > **Settings** to open the configuration screen.

| Ŷ                      | 🛡 🗎 4:41 |
|------------------------|----------|
| RxLogger Configuration |          |
| Save Cancel            |          |
| Main                   |          |
| PushPullClientPlugin   |          |
| KernelLogPlugin        |          |
| ANRPlugin              |          |
| LogCatPlugin           |          |
| SnapshotPlugin         |          |
| TCPDumpPlugin          |          |
|                        |          |
|                        |          |
|                        |          |
|                        |          |

Figure 6-17 RxLogger Configuration Screen

#### Main Log Plug-in

The Main log presents a high level timeline view of the device health in an easy to read comma-separated values (CSV) format. The log contains many of the key parameters of various subsystems and is meant to be used as a first level triage that can potentially point to a range of specific detailed logs to look at. The two rightmost columns in the CSV file allow the log modules and plug-ins to insert asynchronous event based messages into the log. This is useful so that by looking at the CSV log you can see when snapshots have been created or when the tool has detected an application to be unresponsive. It is also used to show power events such as AC/DC power transitions.

- Enable notifications Enables logging for this plugin.
- Log Interval Specifies the interval, in milliseconds, to poll the collected parameters and write the data to the CSV log file.
- Log path Specifies the base log path to store the CSV log file. The default to use the default external storage directory which is queried from the Android system.
- Log file count Specifies the number of files to rotate through. Each file is constrained by the Log max size option.
- Log max size Specifies the maximum size, in kilobytes, of each log file for the main CSV log.
- **Power** Enables logging of power related parameters and events. These include battery stats (capacity, current, voltage, etc) and AC/DC power notification events.
- System resources Enables logging of CPU and memory related items (Avg/current CPU load, program memory, storage memory, process count, etc).
- Wifi Enables logging of wireless LAN items (WLAN power, signal strength, essid, connected AP, etc).
- **Cellular** Enables logging of wireless WAN items (WAN power, network type, signal strength, connected cell tower, etc).

- Network Enables logging of network items (IP address, default gateway, etc).
- Bluetooth Enables logging of Bluetooth items (Bluetooth power, discoverable, connected, etc).
- **GPS** Enables logging of GPS data (position, speed, etc).
- **GPS update frequency** Specifies the frequency of GPS updates requested from the system. This setting can greatly affect battery life when using the tool. Frequent GPS updates will use a lot of power and the effects are greater if the device is indoors where a position cannot be obtained.
- Light Enables logging of ambient light.

#### **Snapshot Plug-in**

- Enable Plugin Enables logging for this plugin.
- Log path Specifies the base path to use to store the snapshot files
- Log filename Specifies the base filename for all the snapshot files. This file number will be appended to this base filename when saving the snapshot.
- Log interval Specifies the interval, in milliseconds, on which to invoke a detailed snapshot.
- Time to keep Specifies the interval, in milliseconds, to keep snapshot files on the filesystem.
- CPU Info Enables detailed per process CPU logging in the snapshot.
- Memory Info Enables logging of detailed per process memory usage in the snapshot.
- **Battery Info** Enables logging of detailed power information including battery life, on time, charging, and wake locks.
- Processes Enables dumping the complete process list in the snapshot.
- Threads Enables dumping all processes and their threads in the snapshot.
- **Properties** Enables dumping of all system properties on the device. This includes build/version information as well as state information.
- Network Usage Enables dumping of all available network interfaces and the routing table.
- Filesystems Enables dumping of the available volumes on the file system and the free storage space for each.
- **Usage stats** Enables dumping of detailed usage information for each package on the device. This includes the number of starts and duration of each run.

#### Logcat Plug-in

Logcat is an essential debugging tool on Android devices. RxLogger provides the ability to record data from all four of the available logcat buffers. The Logcat plug-in has the ability to collect data from multiple logcat buffers provided by the system. Currently these are the main, event, radio, and system buffers. Each of the settings are available for each buffer independently unless otherwise noted.

- Enable Plugin Enables logging for this plugin.
- Log path Specifies the high level log path for storage of all logcat logs. This setting applies globally to all logcat buffers.

- Main Logcat Buffer
  - Enable main logcat Enables logging for this logcat buffer.
  - Main Log interval Sets the interval, in milliseconds, on which to flush the log buffer to the file.
  - Main Log filename Specifies the base log filename for this logcat buffer. The current file count is appended to this name.
  - Main Log file count Specifies the number of log files to keep and rotate through. Each log file is subject to the max log size option.
  - Main Max log size Specifies the maximum size, in kilobytes, of an individual log file.
- Event Logcat Buffer
  - Enable event logcat Enables logging for this logcat buffer.
  - Event Log interval Sets the interval, in milliseconds, on which to flush the log buffer to the file.
  - Event Log filename Specifies the base log filename for this logcat buffer. The current file count is appended to this name.
  - Event Log file count Specifies the number of log files to keep and rotate through. Each log file is subject to the max log size option.
  - Event Max log size Specifies the maximum size, in kilobytes, of an individual log file.
- Radio Logcat Buffer
  - Enable radio logcat Enables logging for this logcat buffer.
  - Radio log interval Sets the interval, in milliseconds, on which to flush the log buffer to the file.
  - Radio log filename Specifies the base log filename for this logcat buffer. The current file count is appended to this name.
  - Radio log file count Specifies the number of log files to keep and rotate through. Each log file is subject to the max log size option.
  - Max radio log size Specifies the maximum size, in kilobytes, of an individual log file.
- System Logcat Buffer
  - Enable system logcat Enables logging for this logcat buffer.
  - System log interval Sets the interval, in milliseconds, on which to flush the log buffer to the file.
  - System log filename Specifies the base log filename for this logcat buffer. The current file count is appended to this name.
  - System log file count Specifies the number of log files to keep and rotate through. Each log file is subject to the max log size option.
  - Max system log size Specifies the maximum size, in kilobytes, of an individual log file.
- Combined Logcat
  - Enable combined logcat Enables logging for this logcat buffer.
  - Combined log interval Sets the interval, in milliseconds, on which to flush the log buffer to the file.
  - **Combined log filename** Specifies the base log filename for this logcat buffer. The current file count is appended to this name.
  - Combined log file count Specifies the number of log files to keep and rotate through. Each log file is subject to the max log size option.
  - Max combined log size Specifies the maximum size, in kilobytes, of an individual log file.

#### **PushPullClient Plug-in**

The PushPullClient plug-in is designed to automatically push log files to a remote FTP server on a regular basis. It also has the capability to pull a remote file from the FTP server to a local directory on the device to automatically

pull down a new configuration file so that the configuration of the tool can be set and updated remotely. The tool uses a flag file on the FTP site (based on device serial number) to ensure the file is only pulled once. By removing the flag file for a particular device you can force it to download the file again.

- Enable Plugin Enables logging for this plugin.
- Hostname Specifies the ftp server to connect to.
- Username Specifies the username to use to log onto the FTP server.
- Password- Specifies the password to use to log onto the FTP server.
- Enable push Enables pushing of file to the specified FTP server.
- Push interval Specifies the amount of time, in milliseconds, in between pushes to the FTP server.
- Local push directory Specifies the local directory to push files from.
- **Temp files directory** Specifies the local directory where temporary files are located.
- **Remote push directory** Specifies the remote directory to push files to. A separate folder will be created for each device using the device serial number.
- Wakeup for push time If the pull interval is set to 0, this will specify a specific time to initiate an FTP push.
- **Do push on start** Enable an FTP push upon startup of the plug-in.
- Enable pull Enable FTP pull functionality.
- Pull interval Specifies the amount of time, in milliseconds, in between pulls from the FTP server.
- Remote pull directory Specifies the directory on the FTP server where the filed to be pulled will be located.
- Remote pull filename Specifies the file to be pulled from the FTP server.
- Local pull directory Specifies the local directory to store the file pulled from the FTP server.

#### **TCPDump Plug-in**

The TCPDump plug-in facilitates the capturing of network traces to be viewed in Wireshark or a similar tool that can decode .cap files.

- Enable Plugin Enables logging for this plugin.
- Log path Specifies the location to store the TCPDump output log files.
- **Base filename** Specifies the base filename to use when storing the TCPDump files. The index number of the current log file will be appended to this filename.
- Log file count Specifies the number of log files to cycle through when storing the network traces.
- Max file size Specifies the maximum file size, in megabytes, for each log file created.

#### **ANR Plugin**

Application Not Responsive (ANR) indicates that a running application's UI thread is not responding for a specified time period. RxLogger is able to detect this condition and trigger a copy of the call stack trace of the unresponsive application into the log directory. The event will also be indicated in the high level CSV log.

- Enable Plugin Enables logging for this plugin.
- Log path Specifies the default log path to store the ANR log files.
- Max file size Specifies the maximum file size, in killobytes, of the ANR trace to be copied. If the file is too
  large, the copy will be skipped. On older devices that append each ANR event to the same trace file the size
  can get very large. In this case we will avoid expending resources to copy the large file every time.

#### **Kernal Plug-in**

• Enable Plugin - Enables logging for this kernal buffer.

- Log path Specifies the high level log path for storage of all kernal logs. This setting applies globally to all kernal buffers.
- Kernal Log filename Specifies the base log filename for this kernal buffer. The current file count is appended to this name.
- Max Kernal log size Specifies the maximum size, in kilobytes, of an individual log file.
- Kernal Log interval Sets the interval, in milliseconds, on which to flush the log buffer to the file.
- Kernal Log file count Specifies the number of log files to keep and rotate through. Each log file is subject to the max log size option.

#### **Configuration File**

RxLogger configuration can be set using an XML file. The *config.xml* configuration file is located on the microSD card in the *RxLogger\config* folder. Copy the file from the device to a host computer using a USB connection. Edit the configuration file and the replace the .XML file on the device. There is no need to stop and restart the RxLogger service since the file change is automatically detected.

#### **Enabling Logging**

To enable logging:

- 1. Touch 🕮.
- 2. Touch 🚳.
- 3. Touch Start.
- 4. Touch O.

#### **Disabling Logging**

To disable logging:

- 1. Touch 🕮.
- 2. Touch 🥨.
- 3. Touch Stop.
- 4. Touch O.

#### **Extracting Log Files**

- 1. Connect the device to a host computer using an USB connection.
- 2. Using a file explorer, navigate to the *RxLogger* folder.
- 3. Copy the file from the device to the host computer.
- 4. Disconnect the device from the host computer.

# 6 - 32 TC70x/TC75x Integrator Guide

# CHAPTER 7 MAINTENANCE AND TROUBLESHOOTING

## Introduction

This chapter includes instructions on cleaning and storing the device, and provides troubleshooting solutions for potential problems during operation.

# Maintaining the TC70x/TC75x

For trouble-free service, observe the following tips when using the TC70x/TC75x:

- Do not scratch the screen of the TC70x/TC75x. When working with the TC70x/TC75x, use the optional stylus
  or plastic-tipped pens intended for use with a touch-sensitive screen. Never use an actual pen or pencil or
  other sharp object on the surface of the TC70x/TC75x screen.
- The touch-sensitive screen of the TC70x/TC75x is glass. Do not to drop the TC70x/TC75x or subject it to strong impact.
- Protect the TC70x/TC75x from temperature extremes. Do not leave it on the dashboard of a car on a hot day, and keep it away from heat sources.
- Do not store or use the TC70x/TC75x in any location that is dusty, damp, or wet.
- Use a soft lens cloth to clean the TC70x/TC75x. If the surface of the TC70x/TC75x screen becomes soiled, clean it with a soft cloth moistened with a diluted window-cleaning solution.
- Periodically replace the rechargeable battery to ensure maximum battery life and product performance. Battery life depends on individual usage patterns.

## **Battery Safety Guidelines**

- The area in which the units are charged should be clear of debris and combustible materials or chemicals. Particular care should be taken where the device is charged in a non commercial environment.
- Follow battery usage, storage, and charging guidelines found in this guide.
- Improper battery use may result in a fire, explosion, or other hazard.
- To charge the mobile device battery, the battery and charger temperatures must be between +32 °F and +104 °F (0 °C and +40 °C)

- Do not use incompatible batteries and chargers. Use of an incompatible battery or charger may present a risk of fire, explosion, leakage, or other hazard. If you have any questions about the compatibility of a battery or a charger, contact the Global Customer Support Center.
- For devices that utilize a USB port as a charging source, the device shall only be connected to products that bear the USB-IF logo or have completed the USB-IF compliance program.
- To enable authentication of an approved battery, as required by IEEE1725 clause 10.2.1, all batteries will carry a hologram. Do not fit any battery without checking it has the authentication hologram.
- Do not disassemble or open, crush, bend or deform, puncture, or shred.
- Severe impact from dropping any battery-operated device on a hard surface could cause the battery to overheat.
- Do not short circuit a battery or allow metallic or conductive objects to contact the battery terminals.
- Do not modify or remanufacture, attempt to insert foreign objects into the battery, immerse or expose to water or other liquids, or expose to fire, explosion, or other hazard.
- Do not leave or store the equipment in or near areas that might get very hot, such as in a parked vehicle or near a radiator or other heat source. Do not place battery into a microwave oven or dryer.
- Battery usage by children should be supervised.
- Please follow local regulations to properly dispose of used re-chargeable batteries.
- Do not dispose of batteries in fire.
- In the event of a battery leak, do not allow the liquid to come in contact with the skin or eyes. If contact has been made, wash the affected area with large amounts of water and seek medical advice.
- If you suspect damage to your equipment or battery, contact the Global Customer Support Center to arrange for inspection.

## **Cleaning Instructions**

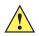

CAUTION Always wear eye protection.

Read warning label on compressed air and alcohol product before using.

If you have to use any other solution for medical reasons please contact the Global Customer Support Center for more information.

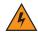

WARNING! Avoid exposing this product to contact with hot oil or other flammable liquids. If such exposure occurs, unplug the device and clean the product immediately in accordance with these guidelines.

#### **Approved Cleanser Active Ingredients**

100% of the active ingredients in any cleaner must consist of one or some combination of the following: isopropyl alcohol, bleach/sodium hypochlorite, hydrogen peroxide or mild dish soap.

#### **Harmful Ingredients**

The following chemicals are known to damage the plastics on the device and should not come in contact with the device: ammonia solutions, compounds of amines or ammonia; acetone; ketones; ethers; aromatic and chlorinated hydrocarbons; acqueous or alcoholic alkaline solutions; ethanolamine; toluene; trichloroethylene; benzene; carbolic acid and TB-lysoform.

#### **Cleaning Instructions**

Do not apply liquid directly to the device. Dampen a soft cloth or use pre-moistened wipes. Do not wrap the device in the cloth or wipe, but gently wipe the unit. Be careful not to let liquid pool around the display window or other places. Allow the unit to air dry before use.

#### **Special Cleaning Notes**

Many vinyl gloves contain phthalate additives, which are often not recommended for medical use and are known to be harmful to the housing of the device. The device should not be handled while wearing vinyl gloves containing phthalates, or before hands are washed to remove contaminant residue after gloves are removed. If products containing any of the harmful ingredients listed above are used prior to handling the device, such as hand sanitizer that contain ethanolamine, hands must be completely dry before handling the device to prevent damage to the plastics.

#### **Cleaning Materials Required**

- Alcohol wipes
- Lens tissue
- Cotton-tipped applicators
- Isopropyl alcohol
- Can of compressed air with a tube.

#### **Cleaning Frequency**

The cleaning frequency is up to the customer's discretion due to the varied environments in which the mobile devices are used. They may be cleaned as frequently as required, but it is advisable to clean the camera window periodically when used in dirty environments to ensure optimum performance.

## Cleaning the TC70x/TC75x

#### Housing

Using the alcohol wipes, wipe the housing including buttons.

#### Display

The display can be wiped down with the alcohol wipes, but care should be taken not to allow any pooling of liquid around the edges of the display. Immediately dry the display with a soft, non-abrasive cloth to prevent streaking.

#### **Camera and Exit Window**

Wipe the camera and exit window periodically with a lens tissue or other material suitable for cleaning optical material such as eyeglasses.

#### **Connector Cleaning**

To clean the connectors:

- 1. Remove the main battery from mobile computer.
- 2. Dip the cotton portion of the cotton-tipped applicator in isopropyl alcohol.
- 3. Rub the cotton portion of the cotton-tipped applicator back-and-forth across the connector. Do not leave any cotton residue on the connector.
- 4. Repeat at least three times.
- 5. Use the cotton-tipped applicator dipped in alcohol to remove any grease and dirt near the connector area.
- 6. Use a dry cotton-tipped applicator and repeat steps 4 through 6.

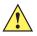

CAUTION Do not point nozzle at yourself and others, ensure the nozzle or tube is pointed away from your face.

- 7. Spray compressed air on the connector area by pointing the tube/nozzle about ½ inch away from the surface.
- 8. Inspect the area for any grease or dirt, repeat if required.

#### **Cleaning Cradle Connectors**

To clean the connectors on a cradle:

- 1. Remove the DC power cable from the cradle.
- 2. Dip the cotton portion of the cotton-tipped applicator in isopropyl alcohol.
- 3. Rub the cotton portion of the cotton-tipped applicator along the pins of the connector. Slowly move the applicator back-and-forth from one side of the connector to the other. Do not leave any cotton residue on the connector.
- 4. All sides of the connector should also be rubbed with the cotton-tipped applicator.

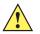

CAUTION Do not point nozzle at yourself and others, ensure the nozzle or tube is pointed away from your face.

- 5. Spray compressed air in the connector area by pointing the tube/nozzle about ½ inch away from the surface.
- 6. Remove any lint left by the cotton-tipped applicator.
- 7. If grease and other dirt can be found on other areas of the cradle, use a lint-free cloth and alcohol to remove.
- 8. Allow at least 10 to 30 minutes (depending on ambient temperature and humidity) for the alcohol to air dry before applying power to cradle.

If the temperature is low and humidity is high, longer drying time is required. Warm temperature and dry humidity requires less drying time.

## Troubleshooting

The following tables provides typical problems that might arise and the solution for correcting the problem.

## TC70x/TC75x

| Problem                                                                                                    | Cause                                                                                                | Solution                                                                                                    |
|----------------------------------------------------------------------------------------------------|----------------------------------------------------------------------------------------------------|----------------------------------------------------------------------------------------------------|
| When pressing the                                                                                                    | Battery not charged.                                                                                 | Charge or replace the battery in the TC70x/TC75x.                                                              |
| power button the<br>TC75x does not turn<br>on.                                                                                                    | Battery not installed properly.                                                                      | Install the battery properly.                                                                                  |
|                                                                                                    | System crash.                                                                                        | Perform a reset.                                                                                               |
| When pressing the<br>power button theBattery charge is at a<br>level where data is<br>maintained but battery<br>should be re-charged.TC75x does not turn<br>on but two LEDs<br>blink.Battery charge is at a<br>level where data is<br>maintained but battery<br> |                                                                                                    | Charge or replace the battery in the TC70x/TC75x.                                                              |
| Battery did not charge.                                                                                                    | Battery failed.                                                                                      | Replace battery. If the TC70x/TC75x still does not operate, perform a reset.                                   |
|                                                                                                    | TC75x removed from<br>cradle while battery was<br>charging.                                          | Insert TC70x/TC75x in cradle. The 4,620 mAh battery fully charges in less than five hours at room temperature. |
|                                                                                                    | Extreme battery temperature.                                                                         | Battery does not charge if ambient temperature is below 0°C (32°F) or above 40°C (104°F).                      |
| Cannot see<br>characters on<br>display.                                                                                                    | TC70x/TC75x not powered on.                                                                          | Press the <b>Power</b> button.                                                                                 |
| During data<br>communication with<br>a host computer, no<br>data transmitted, or<br>transmitted data was                                                                                                    | TC70x/TC75x removed<br>from cradle or<br>disconnected from host<br>computer during<br>communication. | Replace the TC70x/TC75x in the cradle, or reattach the communication cable and re-transmit.                    |
| incomplete.                                                                                                    | Incorrect cable configuration.                                                                       | See the system administrator.                                                                                  |
|                                                                                                    | Communication<br>software was incorrectly<br>installed or configured.                                | Perform setup.                                                                                                 |
| During data                                                                                                    | Wi-Fi radio is not on.                                                                               | Turn on the Wi-Fi radio.                                                                                       |
| communication over<br>Wi-Fi, no data<br>transmitted, or<br>transmitted data was<br>incomplete.                                                                                                    | You moved out of range of an access point.                                                           | Move closer to an access point.                                                                                |

 Table 7-1
 Troubleshooting the TC70x/TC75x

| Problem                                                                                      | Cause                                                     | Solution                                                                                                    |
|----------------------------------------------------------------------------------------------|-----------------------------------------------------------|----------------------------------------------------------------------------------------------------|
| During data<br>communication over<br>WAN, no data<br>transmitted, or<br>transmitted data was | You are in an area of poor cellular service.              | Move into an area that has better service.                                                                                                    |
|                                                                                              | APN is not set up correctly.                              | See system administrator for APN setup information.                                                                                                    |
| incomplete.                                                                                  | SIM card not installed properly.                          | Remove and re-install the SIM card.                                                                                                    |
|                                                                                              | Data plan not activated.                                  | Contact your service provider and ensure that your data plan is enable.                                                                                         |
| During data<br>communication over                                                            | Bluetooth radio is not on.                                | Turn on the Bluetooth radio.                                                                                                    |
| Bluetooth, no data<br>transmitted, or<br>transmitted data was<br>incomplete.                 | You moved out of range<br>of another Bluetooth<br>device. | Move within 10 meters (32.8 feet) of the other device.                                                                                                    |
| No sound.                                                                                    | Volume setting is low or turned off.                      | Adjust the volume.                                                                                                    |
| TC70x/TC75x shuts off.                                                                       | TC70x/TC75x is inactive.                                  | The display turns off after a period of inactivity. Set this period to 15 seconds, 30 seconds, 1, 2, 5, 10 or 30 minutes.                                       |
|                                                                                              | Battery is depleted.                                      | Replace the battery.                                                                                                    |
| Tapping the window<br>buttons or icons<br>does not activate the<br>corresponding<br>feature. | The device is not responding.                             | Reset the device.                                                                                                    |
| A message appears<br>stating that the<br>TC70x/TC75x                                         | Too many files stored<br>on the TC70x/TC75x.              | Delete unused memos and records. If necessary, save these records on the host computer (or use an SD card for additional memory).                               |
| memory is full.                                                                              | Too many applications<br>installed on the<br>TC70x/TC75x. | Remove user-installed applications on the TC70x/TC75x to recover memory. Select (1) > (2) > (2) Apps > Downloaded. Select the unused program and tap Uninstall. |

 Table 7-1
 Troubleshooting the TC70x/TC75x (Continued)

| Problem                            | Cause                                                         | Solution                                                                                                    |
|------------------------------------|---------------------------------------------------------------|----------------------------------------------------------------------------------------------------|
| The TC70x/TC75x<br>does not decode | Scanning application is not loaded.                           | Load a scanning application on the TC70x/TC75x or enable DataWedge. See the system administrator.                                                                                                    |
| with reading bar code.             | Unreadable bar code.                                          | Ensure the symbol is not defaced.                                                                                                    |
|                                    | Distance between exit<br>window and bar code is<br>incorrect. | Place the TC70x/TC75x within proper scanning range.                                                                                                    |
|                                    | TC70x/TC75x is not programmed for the bar code.               | Program the TC70x/TC75x to accept the type of bar code being scanned. Refer to the EMDK or DataWedge application.                                                                                                    |
|                                    | TC70x/TC75x is not<br>programmed to<br>generate a beep.       | If the TC70x/TC75x does not beep on a good decode, set the application to generate a beep on good decode.                                                                                                    |
|                                    | Battery is low.                                               | If the scanner stops emitting a laser beam upon a trigger<br>press, check the battery level. When the battery is low, the<br>scanner shuts off before the TC70x/TC75x low battery<br>condition notification. Note: If the scanner is still not<br>reading symbols, contact the distributor or the Global<br>Customer Support Center. |
| TC70x/TC75x<br>cannot find any     | Too far from other<br>Bluetooth devices.                      | Move closer to the other Bluetooth device(s), within a range of 10 meters (32.8 feet).                                                                                                    |
| Bluetooth devices<br>nearby.       | The Bluetooth device(s)<br>nearby are not turned<br>on.       | Turn on the Bluetooth device(s) to find.                                                                                                    |
|                                    | The Bluetooth device(s)<br>are not in discoverable<br>mode.   | Set the Bluetooth device(s) to discoverable mode. If needed, refer to the device's user documentation for help.                                                                                                    |
| Cannot unlock<br>TC70x/TC75x.      | User enters incorrect password.                               | If the user enters an incorrect password eight times, the user is requested to enter a code before trying again.                                                                                                    |
|                                    |                                                               | If the user forgot the password, contact system administrator.                                                                                                    |

 Table 7-1
 Troubleshooting the TC70x/TC75x (Continued)

# 2-Slot Charge Only Cradle

| Symptom                                  | Possible Cause                                                                               | Action                                                                                                    |  |
|------------------------------------------|----------------------------------------------------------------------------------------------|----------------------------------------------------------------------------------------------------|--|
| LEDs do not light<br>when TC70x/TC75x or | Cradle is not receiving power.                                                               | Ensure the power cable is connected securely to both the cradle and to AC power.                                                                                                  |  |
| spare battery is inserted.               | TC70x/TC75x is not seated firmly in the cradle.                                              | Remove and re-insert the TC70x/TC75x into the cradle, ensuring it is firmly seated.                                                                                               |  |
|                                          | Spare battery is not seated firmly in the cradle.                                            | Remove and re-insert the spare battery into the charging slot, ensuring it is firmly seated.                                                                                      |  |
| TC70x/TC75x battery is not charging.     | TC70x/TC75x was<br>removed from cradle or<br>cradle was unplugged<br>from AC power too soon. | Ensure cradle is receiving power. Ensure<br>TC70x/TC75x is seated correctly. Confirm main battery<br>is charging. The 4,620 mAh battery fully charges in<br>less than five hours. |  |
|                                          | Battery is faulty.                                                                           | Verify that other batteries charge properly. If so, replace the faulty battery.                                                                                                   |  |
|                                          | The TC70x/TC75x is not fully seated in the cradle.                                           | Remove and re-insert the TC70x/TC75x into the cradle, ensuring it is firmly seated.                                                                                               |  |
|                                          | Extreme battery temperature.                                                                 | Battery does not charge if ambient temperature is below 0 °C (32 °F) or above 40 °C (104 °F).                                                                                     |  |
| Spare battery is not charging.           | Battery not fully seated in charging slot.                                                   | Remove and re-insert the spare battery in the cradle,<br>ensuring it is firmly seated. The 4,620 mAh battery fully<br>charges in less than five hours.                            |  |
|                                          | Battery inserted incorrectly.                                                                | Re-insert the battery so the charging contacts on the battery align with the contacts on the cradle.                                                                              |  |
|                                          | Battery is faulty.                                                                           | Verify that other batteries charge properly. If so, replace the faulty battery.                                                                                                   |  |

 Table 7-2
 Troubleshooting the 2-Slot Charge only Cradle

## 2-Slot USB/Ethernet Cradle

| Symptom                                                                                  | Possible Cause                                                                               | Action                                                                                                    |  |
|------------------------------------------------------------------------------------------|----------------------------------------------------------------------------------------------|----------------------------------------------------------------------------------------------------|--|
| During<br>communication, no<br>data transmits, or<br>transmitted data was<br>incomplete. | TC70x/TC75x removed<br>from cradle during<br>communications.                                 | Replace TC70x/TC75x in cradle and retransmit.                                                                                                    |  |
|                                                                                          | Incorrect cable configuration.                                                               | Ensure that the correct cable configuration.                                                                                                    |  |
|                                                                                          | TC70x/TC75x has no active connection.                                                        | An icon is visible in the status bar if a connection is currently active.                                                                                                    |  |
|                                                                                          | USB/Ethernet module<br>switch in not in the<br>correct position.                             | For Ethernet communication, slide the switch to the position. For USB communication, slide the switch to the position.                                                            |  |
| LEDs do not light<br>when TC70x/TC75x or                                                 | Cradle is not receiving power.                                                               | Ensure the power cable is connected securely to both the cradle and to AC power.                                                                                                  |  |
| spare battery is<br>inserted.                                                            | TC70x/TC75x is not seated firmly in the cradle.                                              | Remove and re-insert the TC70x/TC75x into the cradle, ensuring it is firmly seated.                                                                                               |  |
|                                                                                          | Spare battery is not seated firmly in the cradle.                                            | Remove and re-insert the spare battery into the charging slot, ensuring it is firmly seated.                                                                                      |  |
| TC70x/TC75x battery is not charging.                                                     | TC70x/TC75x was<br>removed from cradle or<br>cradle was unplugged<br>from AC power too soon. | Ensure cradle is receiving power. Ensure<br>TC70x/TC75x is seated correctly. Confirm main battery<br>is charging. The 4,620 mAh battery fully charges in<br>less than five hours. |  |
|                                                                                          | Battery is faulty.                                                                           | Verify that other batteries charge properly. If so, replace the faulty battery.                                                                                                   |  |
|                                                                                          | The TC70x/TC75x is not fully seated in the cradle.                                           | Remove and re-insert the TC70x/TC75x into the cradle, ensuring it is firmly seated.                                                                                               |  |
|                                                                                          | Extreme battery temperature.                                                                 | Battery does not charge if ambient temperature is below 0 °C (32 °F) or above 40 °C (104 °F).                                                                                     |  |
| Spare battery is not charging.                                                           | Battery not fully seated in charging slot.                                                   | Remove and re-insert the spare battery in the cradle,<br>ensuring it is firmly seated. The 4,620 mAh battery full<br>charges in less than five hours.                             |  |
|                                                                                          | Battery inserted incorrectly.                                                                | Re-insert the battery so the charging contacts on the battery align with the contacts on the cradle.                                                                              |  |
|                                                                                          | Battery is faulty.                                                                           | Verify that other batteries charge properly. If so, replace the faulty battery.                                                                                                   |  |

 Table 7-3
 Troubleshooting the 2-Slot USB/Ethernet Cradle

## 5-Slot Charge Only Cradle Troubleshooting

| Problem              | Cause                                                         | Solution                                                                                                    |
|----------------------|---------------------------------------------------------------|----------------------------------------------------------------------------------------------------|
| charging. rem<br>the | TC70x/TC75x<br>removed from<br>the cradle too<br>soon.        | Replace the TC70x/TC75x in the cradle. The battery fully charges in approximately five hours.                                                                                             |
|                      | Battery is faulty.                                            | Verify that other batteries charge properly. If so, replace the faulty battery.                                                                                                    |
|                      | TC70x/TC75x<br>is not inserted<br>correctly in the<br>cradle. | Remove the TC70x/TC75x and reinsert it correctly. Verify charging is active. Touch $\textcircled{0}$ > $\textcircled{0}$ > $\textcircled{0}$ About phone > Status to view battery status. |
|                      | Ambient<br>temperature of<br>the cradle is too<br>warm.       | Move the cradle to an area where the ambient temperature is between -10 °C (+14 °F) and +60 °C (+140 °F).                                                                                 |

 Table 7-4
 Troubleshooting the 5-Slot Charge Only Cradle

# 5-Slot Ethernet Cradle Troubleshooting

| Problem                                                                                  | Cause                                                               | Solution                                                                                                    |
|------------------------------------------------------------------------------------------|---------------------------------------------------------------------|----------------------------------------------------------------------------------------------------|
| During<br>communication, no<br>data transmits, or<br>transmitted data was<br>incomplete. | TC70x/TC75x<br>removed from<br>cradle during<br>communication<br>s. | Replace TC70x/TC75x in cradle and retransmit.                                                                                                    |
|                                                                                          | Incorrect cable configuration.                                      | Ensure that the correct cable configuration.                                                                                                    |
|                                                                                          | TC70x/TC75x<br>has no active<br>connection.                         | An icon is visible in the status bar if a connection is currently active.                                                                                                    |
| Battery is not charging.                                                                 | TC70x/TC75x<br>removed from<br>the cradle too<br>soon.              | Replace the TC70x/TC75x in the cradle. The battery fully charges in approximately five hours.                                                                                             |
|                                                                                          | Battery is faulty.                                                  | Verify that other batteries charge properly. If so, replace the faulty battery.                                                                                                    |
|                                                                                          | TC70x/TC75x<br>is not inserted<br>correctly in the<br>cradle.       | Remove the TC70x/TC75x and reinsert it correctly. Verify charging is active. Touch $\textcircled{0}$ > $\textcircled{0}$ > $\textcircled{0}$ About phone > Status to view battery status. |
|                                                                                          | Ambient<br>temperature of<br>the cradle is too<br>warm.             | Move the cradle to an area where the ambient temperature is between -10 °C (+14 °F) and +60 °C (+140 °F).                                                                                 |

 Table 7-5
 Troubleshooting the 5-Slot Ethernet Cradle

## 4-Slot Battery Charger Troubleshooting

| Problem                                                                            | Cause                                        | Solution                                                                                           |
|------------------------------------------------------------------------------------|----------------------------------------------|----------------------------------------------------------------------------------------------------|
| Spare Battery<br>Charging LED does<br>not light when spare<br>battery is inserted. | Spare battery is<br>not correctly<br>seated. | Remove and re-insert the spare battery into the charging slot,<br>ensuring it is correctly seated. |

# 7 - 12 TC70x/TC75x Integrator Guide

| Problem                     | Cause                                                                                                   | Solution                                                                                                    |
|-----------------------------|----------------------------------------------------------------------------------------------------|----------------------------------------------------------------------------------------------------|
| Spare Battery not charging. | Charger is not receiving power.                                                                         | Ensure the power cable is connected securely to both the charger and to AC power.                                                                                                    |
|                             | Spare battery is not correctly seated.                                                                  | Remove and re-insert the battery into the battery adapter,<br>ensuring it is correctly seated.                                                                                                    |
|                             | Battery adapter<br>is not seated<br>properly.                                                           | Remove and re-insert the battery adapter into the charger,<br>ensuring it is correctly seated.                                                                                                    |
|                             | Battery was<br>removed from<br>the charger or<br>charger was<br>unplugged from<br>AC power too<br>soon. | Ensure charger is receiving power. Ensure the spare battery is<br>seated correctly. If a battery is fully depleted, it can take up to<br>five hours to fully recharge a Standard Battery and it can take up<br>to eight hours to fully recharge an Extended Life Battery. |
|                             | Battery is faulty.                                                                                      | Verify that other batteries charge properly. If so, replace the faulty battery.                                                                                                    |

 Table 7-6
 Troubleshooting the 4-Slot Battery Charger (Continued)

# APPENDIX A TECHNICAL SPECIFICATIONS

## Introduction

This chapter provides technical specification for the TC70x/TC75x.

# TC70x/TC75x

| Item                     | Description                                                                                                    |  |  |
|--------------------------|----------------------------------------------------------------------------------------------------|--|--|
| Physical Characteristics |                                                                                                    |  |  |
| Dimensions               | Height: 161 mm (6.3 in.)<br>Width: 84 mm (3.3 in.)<br>Depth: 28 mm (1.1 in.)                                                                                                    |  |  |
| Weight                   | 376 g (13.3 oz)                                                                                                    |  |  |
| Display                  | 4.7 in. High Definition (1280 x 720); exceptionally bright image; optically bonded to touch panel with Gorilla Glass™ protection                                                                                                    |  |  |
| Touch Panel              | Capacitive touch                                                                                                    |  |  |
| Backlight                | Light Emitting Diode (LED) backlight                                                                                                    |  |  |
| Battery Pack             | Rechargeable Lithium Ion 3.7V, 4,620 mAh battery                                                                                                    |  |  |
| Expansion Slot           | User accessible microSD up to 32 GB SDHC and up to 128 GB SDXC supp                                                                                                    |  |  |
| Connection Interface     | Universal Serial Bus (USB) 2.0 High Speed (host and client)                                                                                                    |  |  |
| Notification             | Audible tone plus multi-color LEDs, vibration                                                                                                    |  |  |
| Voice and Audio          | Three microphone support with noise cancellation; vibrate alert; speaker;<br>Bluetooth wireless headset support. High quality speaker phone with up to 108<br>db SPL volume; PTT headset support; Cellular circuit switch voice; HD Voice |  |  |

| Item                          | Description                                                                                                    |  |  |
|-------------------------------|----------------------------------------------------------------------------------------------------|--|--|
| Performance Characteristics   |                                                                                                    |  |  |
| CPU                           | 1.8 GHz hex core 64 bit processor (Snapdragon 650/Android-M)                                                                                                    |  |  |
| Operating System              | Android 6.0 Marshmallow                                                                                                    |  |  |
| Memory                        | 2 GB RAM/16 GB Flash                                                                                                    |  |  |
| Output Power                  | USB - 5 VDC @ 500 mA max                                                                                                    |  |  |
| User Environment              |                                                                                                    |  |  |
| Operating Temperature         | -20°C to 50°C (-4°F to 122°F)                                                                                                    |  |  |
| Storage Temperature           | -40°C to 70°C (-40°F to 158°F)                                                                                                    |  |  |
| Charging Temperature          | 0° C to 40° C (32°F to 104°F)                                                                                                    |  |  |
| Humidity                      | 5 to 95% non-condensing                                                                                                    |  |  |
| Drop Specification            | 8 ft./2.4 m to concrete at room temperature; 6 ft./1.8 m over the operating temperature range                                                                                                    |  |  |
| Tumble                        | 2,000 3.2 ft./1.0 m tumbles; meets and exceeds IEC tumble specifications                                                                                                    |  |  |
| Electrostatic Discharge (ESD) | +/-15kVdc air discharge, +/-8kVdc direct discharge, +/-8kVdc indirect discharge                                                                                                    |  |  |
| Sealing                       | IP67 per applicable IEC sealing specifications                                                                                                    |  |  |
| Vibration                     | 4 g's PK Sine (5 Hz to 2 kHz); 0.04g2/Hz Random (20 Hz to 2 kHz); 60 minute duration per axis, 3 axis                                                                                                    |  |  |
| Thermal Shock                 | -40° C to 70° C (-40° F to 158° F) rapid transition                                                                                                    |  |  |
| Interactive Sensor Technolog  | y (IST)                                                                                                    |  |  |
| Motion Sensor                 | 3-axis accelerometer provides motion-sensing for dynamic screen orientation and power management                                                                                                    |  |  |
| Light Sensor                  | Ambient light sensor to auto adjust display backlight brightness                                                                                                    |  |  |
| Wireless WAN Data and Voice   | Communications (TC75x only)                                                                                                    |  |  |
| Frequency band                | Worldwide:<br>LTE: 700,800/850/900/1800/2100/2600 (FDD 28,20,5,8,3,1,7);<br>UMTS/HSPA/HSPA+: 850/900/1900/2100;<br>GSM/GPRS/EDGE: 850/900/1800/1900<br>Americas:<br>LTE: 700/850/1900/AWS/2100, (FDD 13,12,17,5,26,2,25,4,1);<br>UMTS/HSPA/HSPA+: 850, 900, AWS, 1900, 2100<br>GSM/GPRS/EDGE: 850/900/1800/1900;<br>CDMA: 850,1900 (BC0, BC10, BC1) |  |  |
| GPS                           | Integrated, Autonomous, Assisted GPS (A-GPS), Navstar, GLONASS, Beidou,<br>Galileo                                                                                                    |  |  |

| Table A-1 | TC70x/TC75x | Technical Specifications | (Continued) |
|-----------|-------------|--------------------------|-------------|
|-----------|-------------|--------------------------|-------------|

| Item                                       | Description                                                                                                    |  |  |
|--------------------------------------------|----------------------------------------------------------------------------------------------------|--|--|
| Wireless LAN Data and Voice Communications |                                                                                                    |  |  |
| Radio                                      | 2x2 MIMO; IEEE <sup>®</sup> 802.11a/b/g/n/ac/d/h/i/r                                                                                                    |  |  |
| Data Rates Supported                       | 5GHz: 802.11a/n/c - up to 866.7 Mbps<br>2.4GHz: 802.11b/g/n - up to 144 Mbps                                                                                                    |  |  |
| Operating Channels                         | Chan 1 - 13 (2412 - 2472 MHz), Chan 36 - 165 (5180 - 5825 MHz)<br>Channel Bandwidth: 20, 40, 80 MHz<br>Actual operating channels/frequencies depend on regulatory rules and<br>certification agency                                                                                          |  |  |
| Security                                   | WEP (40 or 104 bit); WPA/WPA2 Personal (TKIP, and AES); WPA/WPA2<br>Enterprise (TKIP and AES) — EAP-TTLS (PAP, MSCHAP, MSCHAPv2),<br>EAP-TLS, PEAPv0-MSCHAPv2, PEAPv1-EAP-GTC, EAP Fast3 and LEAP                                                                                            |  |  |
| Voice Communications                       | Wi-Fi Multimedia (WMM), Soft AP, MIMO with 2 Spatial Streams, 256 QAM<br>Modulation on 5G GHz radio; Maximum Ratio Combining (MRC), Tx/Rx<br>Low-Density Parity Check (LDPC), Transmit Beamforming (TxBF) and<br>Beamformee (BFee) capability, Full IEEE 802.11 a/b/g/n legacy compatibility |  |  |

| Table A-1 | TC70x/TC75x | Technical Specifications | (Continued) |
|-----------|-------------|--------------------------|-------------|
|-----------|-------------|--------------------------|-------------|

#### Wireless PAN Data and Voice Communications

| Bluetooth                          | Bluetooth v4.1 Low Energy                                                                          |  |
|------------------------------------|----------------------------------------------------------------------------------------------------|--|
| Data Capture Specifications        |                                                                                                    |  |
| 2D Imager                          | SE4750-SR – 1D and 2D bar codes.                                                                   |  |
| Camera                             | Rear: 13 Mega pixel auto focus with flash<br>Front: 1.3 Mega pixel fixed focus                     |  |
| Near Field Communications<br>(NFC) | ISO 14443 Type A ad B, FeliCa, and ISO 15963 cards. P2P mode and Card Emulation via UICC and Host. |  |

#### **Communication and Messaging**

Workforce Connect PTT Express (included) provides instant push-to-talk (PTT) small group communications across Wi-Fi networks. Workforce Connect PTT Pro (supported) provides a scalable network agnostic push-to-talk solution which also includes messaging, location services and two-way radio integration. Workforce Connect Voice client (supported) enables the TC70x/TC75x to function as a full featured mobile telephone with multi-line capability across Wi-Fi networks.

#### 2D Imager Engine (SE4750-SR) Specifications

| Field of View    | Horizontal - 48.0°<br>Vertical - 36.7° |  |
|------------------|----------------------------------------|--|
| Image Resolution | 1280 horizontal X 960 vertical pixels  |  |
| Roll             | 360°                                   |  |
| Pitch Angle      | +/- 60° from normal                    |  |

| Item                 | Description                                                                                                    |  |
|----------------------|----------------------------------------------------------------------------------------------------|--|
| Skew Tolerance       | +/- 60° from normal                                                                                                    |  |
| Ambient Light        | Sunlight: 10,000 ft. candles (107,639 lux)                                                                                                    |  |
| Focal Distance       | From front of engine: 17.7 cm (7.0 in.)                                                                                                    |  |
| Laser Aiming Element | Visible Laser Diode (VLD): 655 nm +/- 10 nm<br>Central Dot Optical Power: 0.6 mW (typical)<br>Pattern Angle: 48.0° horizontal, 38.0° vertical |  |
| Illumination System  | LEDs: Warm white LED<br>Pattern Angle: 80° at 505 intensity                                                                                   |  |

| Table A-1 | TC70x/TC75x | Technical Specifications | (Continued) |
|-----------|-------------|--------------------------|-------------|
|-----------|-------------|--------------------------|-------------|

| Table A-2 | Data Capture Supported Symbologies |
|-----------|------------------------------------|
|-----------|------------------------------------|

| Item         | Description                                                                                                    |
|--------------|----------------------------------------------------------------------------------------------------|
| 1D Bar Codes | Code 128, EAN-8, EAN-13, GS1 DataBar Expanded, GS1 128, GS1 DataBar Coupon, UPCA, Interleaved 2 of 5, UPC Coupon Code |
| 2D Bar Codes | PDF-417, QR Code                                                                                                    |

### SE4750-SR Decode Distances

The table below lists the typical distances for selected bar code densities. The minimum element width (or "symbol density") is the width in mils of the narrowest element (bar or space) in the symbol.

| Symbol Density/ Bar Code Type | Typical Working Ranges |                      |  |
|-------------------------------|------------------------|----------------------|--|
| Symbol Density/ Bar Code Type | Near                   | Far                  |  |
| 3 mil Code 39                 | 4.1 in.<br>10.41 cm    | 4.9 in.<br>12.45 cm  |  |
| 5.0 mil Code 128              | 3.5 in.<br>8.89 cm     | 6.8 in.<br>17.27 cm  |  |
| 5 mil PDF417                  | 4.4 in.<br>11.18 cm    | 6.3 in.<br>16.00 cm  |  |
| 6.67 mil PDF417               | 3.2 in.<br>8.13 cm     | 8.1 in.<br>20.57 cm  |  |
| 10 mil Data Matrix            | 3.3 in.<br>8.38 cm     | 8.5 in.<br>21.59 cm  |  |
| 100% UPCA                     | 2.0 in.<br>5.08 cm     | 18.0 in.<br>45.72 cm |  |

**Table A-3**SE4750-SR Decode Distances

| Symbol Density/ Bar Code Type | Typical Working Ranges |                      |  |
|-------------------------------|------------------------|----------------------|--|
|                               | Near                   | Far                  |  |
| 15 mil Code 128               | 2.6 in.<br>6.06 cm     | 19.8 in.<br>50.29 cm |  |
| 20 mil Code 39                | 1.8 in.<br>4.57 cm     | 27.0 in.<br>68.58 cm |  |

Note: Photographic quality bar code at 18° tilt pitch angle under 30 fcd ambient illumination.

## I/O Connector Pin-Outs

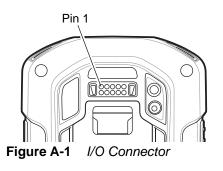

 Table A-4
 I/O Connector Pin-Outs

| Pin | Signal       | Description                    |
|-----|--------------|--------------------------------|
| 1   | GND          | Power/signal ground.           |
| 2   | RXD_MIC      | UART RXD + Headset microphone. |
| 3   | PWR_IN_CON   | External 5.4 VDC power input.  |
| 4   | TRIG_PTT     | Trigger or PTT input.          |
| 5   | GND          | Power/signal ground.           |
| 6   | USB-OTG_ID   | USB OTG ID pin.                |
| 7   | TXD_EAR      | UART TXD, Headset ear.         |
| 8   | USB_OTG_VBUS | USB VBUS                       |
| 9   | USB_OTG_DP   | USB DP                         |
| 10  | USB_OTG_DM   | USB DM                         |

## 2-Slot Charge Only Cradle Technical Specifications

| Item                          | Description                                                           |  |
|-------------------------------|-----------------------------------------------------------------------|--|
| Dimensions                    | Height: 10.6 cm (4.17 in.)                                            |  |
|                               | Width: 19.56 cm (7.70 in.)                                            |  |
|                               | Depth: 13.25 cm (5.22 in.)                                            |  |
| Weight                        | 748 g (26.4 oz.)                                                      |  |
| Input Voltage                 | 12 VDC                                                                |  |
| Power Consumption             | 30 watts                                                              |  |
| Operating Temperature         | 0 °C to 50 °C (32 °F to 122 °F)                                       |  |
| Storage Temperature           | -40 °C to 70 °C (-40 °F to 158 °F)                                    |  |
| Charging Temperature          | 0 °C to 40 °C (32 °F to 104 °F)                                       |  |
| Humidity                      | 5% to 95% non-condensing                                              |  |
| Drop                          | 76.2 cm (30.0 in.) drops to vinyl tiled concrete at room temperature. |  |
| Electrostatic Discharge (ESD) | +/- 20kV air                                                          |  |
|                               | +/- 10 kV contact                                                     |  |
|                               | +/- 10 kV indirect discharge                                          |  |

 Table A-5
 2-Slot Charge Only Cradle Technical Specifications

## 2-Slot USB/Ethernet Cradle Technical Specifications

 Table A-6
 2-Slot USB/Ethernet Cradle Technical Specifications

| Item                  | Description                        |
|-----------------------|------------------------------------|
| Dimensions            | Height: 20 cm (7.87 in.)           |
|                       | Width: 19.56 cm (7.70 in.)         |
|                       | Depth: 13.25 cm (5.22 in.)         |
| Weight                | 870 g (30.7 oz.)                   |
| Input Voltage         | 12 VDC                             |
| Power Consumption     | 30 watts                           |
| Operating Temperature | 0 °C to 50 °C (32 °F to 122 °F)    |
| Storage Temperature   | -40 °C to 70 °C (-40 °F to 158 °F) |
| Charging Temperature  | 0 °C to 40 °C (32 °F to 104 °F)    |

| Item                          | Description                                                           |
|-------------------------------|-----------------------------------------------------------------------|
| Humidity                      | 5% to 95% non-condensing                                              |
| Drop                          | 76.2 cm (30.0 in.) drops to vinyl tiled concrete at room temperature. |
| Electrostatic Discharge (ESD) | +/- 20kV air<br>+/- 10kV contact<br>+/- 10kV indirect discharge       |

 Table A-6
 2-Slot USB/Ethernet Cradle Technical Specifications

## 5-Slot Charge Only Cradle Technical Specifications

| Item                          | Description                                                                          |  |
|-------------------------------|--------------------------------------------------------------------------------------|--|
| Dimensions                    | Height: 90.1 mm (3.5 in.)<br>Width: 449.6 mm (17.7 in.)<br>Depth: 120.3 mm (4.7 in.) |  |
| Weight                        | 1.31 kg (2.89 lbs.)                                                                  |  |
| Input Voltage                 | 12 VDC                                                                               |  |
| Power Consumption             | 65 watts<br>90 watts with 4–Slot Battery Charger installed.                          |  |
| Operating Temperature         | 0 °C to 50 °C (32 °F to 122 °F)                                                      |  |
| Storage Temperature           | -40 °C to 70 °C (-40 °F to 158 °F)                                                   |  |
| Charging Temperature          | 0 °C to 40 °C (32 °F to 104 °F)                                                      |  |
| Humidity                      | 0% to 95% non-condensing                                                             |  |
| Drop                          | 76.2 cm (30.0 in.) drops to vinyl tiled concrete at room temperature.                |  |
| Electrostatic Discharge (ESD) | +/- 20kV air<br>+/- 10kV contact<br>+/- 10kV indirect discharge                      |  |

 Table A-7
 5-Slot Charge Only Cradle Technical Specifications

## **5-Slot Ethernet Cradle Technical Specifications**

| Item                          | Description                                                           |  |
|-------------------------------|-----------------------------------------------------------------------|--|
| Dimensions                    | Height: 21.7 cm (8.54 in.)                                            |  |
|                               | Width: 48.9 cm (19.25 in.)                                            |  |
|                               | Depth: 13.2 cm (5.20 in.)                                             |  |
| Weight                        | 2.25 kg (4.96 lbs)                                                    |  |
| Input Voltage                 | 12 VDC                                                                |  |
| Power Consumption             | 65 watts                                                              |  |
|                               | 90 watts with 4-Slot Battery Charger installed.                       |  |
| Operating Temperature         | 0 °C to 50 °C (32 °F to 122 °F)                                       |  |
| Storage Temperature           | -40 °C to 70 °C (-40 °F to 158 °F)                                    |  |
| Charging Temperature          | 0 °C to 40 °C (32 °F to 104 °F)                                       |  |
| Humidity                      | 5% to 95% non-condensing                                              |  |
| Drop                          | 76.2 cm (30.0 in.) drops to vinyl tiled concrete at room temperature. |  |
| Electrostatic Discharge (ESD) | +/- 20kV air                                                          |  |
|                               | +/- 10kV contact                                                      |  |
|                               | +/- 10kV indirect discharge                                           |  |

 Table A-8
 5-Slot Ethernet Cradle Technical Specifications

## **4-Slot Battery Charger Technical Specifications**

| Table A-9 | 4–Slot Battery | Charger | Technical | Specifications |
|-----------|----------------|---------|-----------|----------------|
|-----------|----------------|---------|-----------|----------------|

| Item                  | Description                        |
|-----------------------|------------------------------------|
| Dimensions            | Height: 4.32 cm (1.7 in.)          |
|                       | Width: 20.96 cm (8.5 in.)          |
|                       | Depth: 15.24 cm (6.0 in.)          |
| Weight                | 386 g (13.6 oz.)                   |
| Input Voltage         | 12 VDC                             |
| Power Consumption     | 40 watts                           |
| Operating Temperature | 0 °C to 40 °C (32 °F to 104 °F)    |
| Storage Temperature   | -40 °C to 70 °C (-40 °F to 158 °F) |
| Charging Temperature  | 0 °C to 40 °C (32 °F to 104 °F)    |

| Item                          | Description                                                           |
|-------------------------------|-----------------------------------------------------------------------|
| Humidity                      | 5% to 95% non-condensing                                              |
| Drop                          | 76.2 cm (30.0 in.) drops to vinyl tiled concrete at room temperature. |
| Electrostatic Discharge (ESD) | +/- 20kV air<br>+/- 10kV contact<br>+/- 10kV indirect discharge       |

 Table A-9
 4–Slot Battery Charger Technical Specifications

#### **Charge Only Vehicle Cradle Technical Specifications**

| Item                          | Description                                                           |  |
|-------------------------------|-----------------------------------------------------------------------|--|
| Dimensions                    | Height: 12.3 cm (4.84 in.)                                            |  |
|                               | Width: 11.0 cm (4.33 in.)                                             |  |
|                               | Depth: 8.85 cm (3.48 in.)                                             |  |
| Weight                        | 320 g (11.3 oz.)                                                      |  |
| Input Voltage                 | 12/24 VDC                                                             |  |
| Power Consumption             | 40 watts                                                              |  |
| Operating Temperature         | -40 °C to 85 °C (-40 °F to 185 °F)                                    |  |
| Storage Temperature           | -40 °C to 85 °C (-40 °F to 185 °F)                                    |  |
| Charging Temperature          | 0 °C to 40 °C (32 °F to 104 °F)                                       |  |
| Humidity                      | 5% to 95% non-condensing                                              |  |
| Drop                          | 76.2 cm (30.0 in.) drops to vinyl tiled concrete at room temperature. |  |
| Electrostatic Discharge (ESD) | +/- 20kV air                                                          |  |
|                               | +/- 10kV contact                                                      |  |

 Table A-10
 Charge Only Vehicle Cradle Technical Specifications

### **Trigger Handle Technical Specifications**

| Item                  | Description                                                                          |
|-----------------------|--------------------------------------------------------------------------------------|
| Dimensions            | Height: 11.2 cm (4.41 in.)<br>Width: 6.03 cm (2.37 in.)<br>Depth: 13.4 cm (5.28 in.) |
| Weight                | 110 g (3.8 oz.)                                                                      |
| Operating Temperature | -20 °C to 50 °C (-4 °F to 122 °F)                                                    |

 Table A-11
 Trigger Handle Technical Specifications

## A - 10 TC70x/TC75x Integrator Guide

| Item                          | Description                                              |
|-------------------------------|----------------------------------------------------------|
| Storage Temperature           | -40 °C to 70 °C (-40 °F to 158 °F)                       |
| Humidity                      | 10% to 95% non-condensing                                |
| Drop                          | 1.8 m (6 feet) drops to concrete over temperature range. |
| Electrostatic Discharge (ESD) | +/- 20kV air<br>+/- 10kV contact                         |

 Table A-11
 Trigger Handle Technical Specifications

## **Charging Cable Cup Technical Specifications**

| Item                          | Description                        |
|-------------------------------|------------------------------------|
| Length                        | 25.4 cm (10.0 in.)                 |
| Input Voltage                 | 5.4 VDC                            |
| Operating Temperature         | -20 °C to 50 °C (-4 °F to 122 °F)  |
| Storage Temperature           | -40 °C to 70 °C (-40 °F to 158 °F) |
| Humidity                      | 10% to 95% non-condensing          |
| Electrostatic Discharge (ESD) | +/- 20kV air<br>+/- 10kV contact   |

| Table A-12 | Charging | Cable Cu | p Technical | Specifications |
|------------|----------|----------|-------------|----------------|
|------------|----------|----------|-------------|----------------|

## **Snap-On USB Cable Technical Specifications**

| Item                          | Description                        |
|-------------------------------|------------------------------------|
| Length                        | 1.5 cm (60.0 in.)                  |
| Input Voltage                 | 5.4 VDC (external power supply)    |
| Operating Temperature         | -20 °C to 50 °C (-4 °F to 122 °F)  |
| Storage Temperature           | -40 °C to 70 °C (-40 °F to 158 °F) |
| Humidity                      | 10% to 95% non-condensing          |
| Electrostatic Discharge (ESD) | +/- 20kV air<br>+/- 10kV contact   |

## **Snap-On Serial Cable Technical Specifications**

| Item                          | Description                        |
|-------------------------------|------------------------------------|
| Length                        | 1 m (39.0 in.)                     |
| Input Voltage                 | 5.4 VDC                            |
| Operating Temperature         | -20 °C to 50 °C (-4 °F to 122 °F)  |
| Storage Temperature           | -40 °C to 70 °C (-40 °F to 158 °F) |
| Humidity                      | 10% to 95% non-condensing          |
| Electrostatic Discharge (ESD) | +/- 20kV air<br>+/- 10kV contact   |

 Table A-14
 Snap-On USB Cable Technical Specifications

## **DEX Cable Technical Specifications**

| Table A-15 | DEX Cable | Technical | Specifications |
|------------|-----------|-----------|----------------|
|------------|-----------|-----------|----------------|

| Item                          | Description                        |
|-------------------------------|------------------------------------|
| Length                        | 1.5 cm (60.0 in.)                  |
| Operating Temperature         | -20 °C to 50 °C (-4 °F to 122 °F)  |
| Storage Temperature           | -40 °C to 70 °C (-40 °F to 158 °F) |
| Humidity                      | 10% to 95% non-condensing          |
| Electrostatic Discharge (ESD) | +/- 20kV air<br>+/- 10kV contact   |

# A - 12 TC70x/TC75x Integrator Guide

# **INDEX**

## А

# Α

| approved cleanser |  |  |  |  |  |  |  |  | • | <br> |  | 7-2 | 2 |
|-------------------|--|--|--|--|--|--|--|--|---|------|--|-----|---|
| ••                |  |  |  |  |  |  |  |  |   |      |  |     |   |

# С

| cleaning instructions  |
|------------------------|
| cradle                 |
| connector cleaning 7-4 |

# D

| data capture optionsi-xv | iii |
|--------------------------|-----|
| displayi-xv              | iii |
| cleaning                 | -3  |

# F

| file transfer | 1  |
|---------------|----|
| Flashi-xvii   | íi |

# н

| harmful ingredients |  |
|---------------------|--|
|---------------------|--|

# I

| imager |  |  |  |  |  |  |  |  |  |  |  |  | • | • |  | <br> | i-> | vi | ii |  |
|--------|--|--|--|--|--|--|--|--|--|--|--|--|---|---|--|------|-----|----|----|--|
| •      |  |  |  |  |  |  |  |  |  |  |  |  |   |   |  |      |     |    |    |  |

# Μ

| memoryi-xviii                                 |
|-----------------------------------------------|
| message URL http                              |
| //www.zebra.com/support 5-16, 6-9, 6-12, 6-13 |

# 0

| operating system |  |  |  |  |  |  |  |  |  |  |  |  |  |  |  |  |  | i-x∖ | /iii |
|------------------|--|--|--|--|--|--|--|--|--|--|--|--|--|--|--|--|--|------|------|
|------------------|--|--|--|--|--|--|--|--|--|--|--|--|--|--|--|--|--|------|------|

# R

| radios |      |  |  |  |  |  |  |  |  |  |  |  |  |  |  |  | i-x | vii | i |
|--------|------|--|--|--|--|--|--|--|--|--|--|--|--|--|--|--|-----|-----|---|
| RAM    | <br> |  |  |  |  |  |  |  |  |  |  |  |  |  |  |  | i-x | vii |   |

# S

| sensors A           | <b>\-</b> 2 |
|---------------------|-------------|
| soft reset 1-       | 13          |
| software versioni-x | viii        |
| symbologies A       | <u>\</u> -4 |

# т

| troubleshooting |  |  |  |  |  |  |  |  |  |  |   |   |  |   |  |   | 7-4 |
|-----------------|--|--|--|--|--|--|--|--|--|--|---|---|--|---|--|---|-----|
| TC75x           |  |  |  |  |  |  |  |  |  |  | • | • |  | • |  | • | 7-5 |

# Index - 2 TC70x/TC75x Integrator Guide

Index - 3

# Index - 4 TC70x/TC75x Integrator Guide

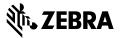

Zebra Technology Corporation Lincolnshire, IL USA http://www.zebra.com

Zebra and the stylized Zebra head are trademarks of ZIH Corp., registered in many jurisdictions worldwide. Android and Google are trademarks of Google Inc. All other trademarks are the property of their respective owners.

© 2017 Symbol Technologies LLC, a subsidiary of Zebra technologies Corporation. All rights reserved.